## **User Guide**

Overdrive Pro™ 3G/4G Mobile Hotspot

by Sierra Wireless

www.sprint.com

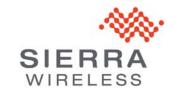

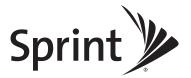

## **Table of Contents**

| Sec | tion 1: Getting Started                    | . 1  |
|-----|--------------------------------------------|------|
| 1A. | About This Guide                           | 2    |
| 1B. | System Requirements                        | 3    |
| _   |                                            | _    |
| Sec | tion 2: Your Device                        |      |
| 2A. | Device Basics                              | 6    |
|     | Components of Your Device                  |      |
|     | 3G and 4G Networks                         |      |
|     | Package Contents                           |      |
|     | Care and Maintenance                       |      |
|     | Connectors and Buttons                     |      |
|     | Battery                                    |      |
|     | Connecting Through USB                     |      |
|     | Charging the Device                        |      |
|     | LCD                                        |      |
|     | Mute Switch                                |      |
|     | microSD Card Slot                          |      |
|     | Thorobb card clott                         | ,    |
| Sec | tion 3: Getting Your Device Ready          | 19   |
| 3A. | Setting Up Your Device                     | 20   |
|     | Account Setup                              | . 20 |
|     | Device Setup                               |      |
|     |                                            |      |
|     | tion 4: Using Your Device                  |      |
| 4A. |                                            |      |
|     | TRU-Install                                |      |
|     | Requirements for a USB Tethered Connection |      |
|     | Making a Tethered Connection               |      |
| 4B. |                                            |      |
|     | Displaying the Home Page of the Device     |      |
|     | Logging On as an Administrator             |      |
|     | Virtual Device                             |      |
|     | Mini Window                                |      |
| 40  | Turning Your Device Off                    |      |
| 4C. |                                            |      |
|     | 3G Activation Required                     |      |
|     | 3G Network Update Available                |      |
|     | GPS Privacy Agreement                      |      |
|     | SD Card Error                              |      |
| 40  | ·                                          |      |
| 4D. | Your Network Connection                    |      |
|     | Launching Your Network Connection          | . 40 |

|     | Sharing Your Connection                        | 10         |
|-----|------------------------------------------------|------------|
|     | Ending Your Network Connection                 | <b>!</b> 1 |
| 4E. | Icons and Text4                                | 2          |
|     | Signal Information4                            | 13         |
|     | Mobile Broadband Information and Settings4     | 14         |
|     | 3G Roaming Information and Settings            |            |
|     | Alert Information                              |            |
|     | GPS Information and Settings                   |            |
|     | Wi-Fi Users Information and Settings           |            |
|     | Battery Information and Settings               |            |
|     | Internet Connection Information                |            |
|     | microSD Card Information and Settings          |            |
| 4=  | Sounds Information and Settings5               |            |
| 4F. | Home Page Buttons5                             |            |
|     | Top Row of the Home Page Buttons               |            |
|     | Bottom Row of the Home Page Buttons5           |            |
| 4G. | · · · · · · · · · · · · · · · · ·              |            |
|     | Before Using the microSD Card Slot5            |            |
|     | Inserting a microSD Card5                      |            |
|     | Removing a microSD Card5                       |            |
|     | Accessing the microSD Card                     |            |
| 4H. | Sprint Location Services                       | 59         |
|     | Requirements for GPS Service5                  |            |
|     | Enabling GPS5                                  |            |
|     | Displaying Your Location Information           |            |
|     | Viewing Your Current Location in a Web Browser |            |
|     | Performing a Location Search                   |            |
| 41. | Updates6                                       |            |
|     | Automatically Checking for Updates             |            |
|     | Manually Checking for Updates                  |            |
|     | Upgrading Firmware From a File                 |            |
| 4J. | Viewing Device Information6                    | 64         |
| 4K. | Reset Button                                   | 6          |
|     | Restarting the Device6                         | 67         |
| Sec | ction 5: Settings6                             | 9          |
| 5A. | Power Settings                                 | 0          |
|     | Battery and USB Power Settings                 | '0         |
|     | AC Power Settings                              |            |
| 5B. | Configuring the LCD                            |            |
|     | Turning the LCD On or Off                      |            |
|     | Setting the LCD Timeout                        |            |
|     | Setting the LCD Brightness                     |            |
| 50  | Enabling and Disabling the Power Button LED    |            |
| 5D. | -                                              |            |
| JU. | Journa                                         | S          |

|            | Enabling and Disabling Sounds for Specific Events          |     |
|------------|------------------------------------------------------------|-----|
|            | Low Battery Alert                                          |     |
| <b>-</b> - | Critical Battery Level Alert                               |     |
| 5E.        | Login Settings.                                            |     |
|            | Changing the Administrator Password                        |     |
| 5F.        | Advanced Settings                                          | 76  |
|            | Accessing the Advanced Settings Window                     | 76  |
|            | Device Tab                                                 |     |
|            | WAN Tab                                                    |     |
|            | Wi-Fi Tab                                                  |     |
|            | Router Tab                                                 |     |
| 5G.        | Configuring the Wi-Fi Network                              |     |
|            | SSID (Wi-Fi Network Name)                                  |     |
|            | Wi-Fi Security                                             |     |
|            | Host Name (Device Name)                                    |     |
|            | Wi-Fi Channel                                              |     |
|            | Disabling Wi-Fi When Connected Through USB                 |     |
| 5H.        | Configuring 3G and 4G                                      |     |
|            | Viewing 3G Activation Information                          |     |
|            | 3G Panel                                                   |     |
|            | Resetting the 3G and 4G Configurations to Default Settings | 96  |
| 5I.        | GPS Settings                                               | 97  |
|            | Setting the GPS Mode                                       | 97  |
|            | Setting the GPS Fix Rate                                   |     |
|            | Using Metric Units                                         |     |
|            | Changing Your Mapping Service                              |     |
|            | Performance Setting (GPS)                                  |     |
|            | Accuracy                                                   |     |
| 5J.        | Configuring the Router Tab                                 |     |
|            | Basic Panel                                                |     |
|            | LAN Panel                                                  |     |
|            | Port Trigger Panel                                         |     |
|            | DMZ Panel                                                  |     |
|            | Resetting the Software to Default Settings                 |     |
| 5K.        | Exporting and Importing Settings                           |     |
|            | Exporting Settings                                         |     |
|            | Importing Settings.                                        |     |
| 5L.        | Logs                                                       | 113 |
|            | Available Logs                                             |     |
|            | Connection History                                         |     |
|            | System Events                                              |     |
|            | Setting the Method Used for Time Acquisition               | 115 |
|            |                                                            |     |

| 5M. | Setup Pages                                                           | .116 |
|-----|-----------------------------------------------------------------------|------|
|     | Welcome to Your Device Window - Select an Option                      | .116 |
| Sec | tion 6: Resources                                                     | 117  |
| 6A. | More Information                                                      |      |
|     | Visiting the Sprint Website                                           | _    |
|     | Contacting Customer Service                                           |      |
|     | Online Help                                                           |      |
| 6B. | Frequently Asked Questions                                            |      |
|     | How Can I Tell I'm Connected to 3G or 4G?                             | .120 |
|     | How Do I Connect to Wi-Fi?                                            | .120 |
|     | Is Roaming on 4G Supported?                                           | .121 |
|     | What Do I Do if I Forget the Wi-Fi Password?                          |      |
|     | What Do I Do if I Forget the Administrator Password?                  |      |
|     | What Do I Do if the Home Page Displays "Charging paused"?             |      |
|     | If the Connection is "Always On," Am I Always Being Billed?           |      |
|     | Questions About GPS and Sprint Location Services                      |      |
|     | How Do I Access My Corporate Network Through a VPN?                   |      |
| 60  | • •                                                                   |      |
| 6C. | Tips                                                                  |      |
|     | Extending Battery Life                                                |      |
|     | Improving Signal Strength                                             |      |
|     | Improving 3G Network Service                                          |      |
|     | Improving Wi-Fi Performance                                           |      |
|     | Security Tips                                                         |      |
|     | Finding the MAC Address                                               |      |
|     | Finding the IP Address                                                |      |
| 6D. | Troubleshooting Tips                                                  | .130 |
|     | General Tips                                                          | .130 |
|     | LCD Is Dark                                                           |      |
|     | Insufficient Signal Strength                                          |      |
|     | Messages Displayed on the Device LCD                                  |      |
|     | Cannot Connect to Wi-Fi                                               |      |
|     | Cannot Connect Through USB                                            |      |
|     | Cannot Connect to the 3G or 4G Network                                |      |
|     | The Device Seems to Have Stopped Charging                             |      |
|     | Sprint Location Services Aren't Working or Don't Seem to Be Available |      |
|     | GPS Fix Not Available                                                 |      |
|     | Cannot Check for Updates                                              |      |
|     | Sounds Are Enabled, but the Device Doesn't Generate Any Sounds        |      |

| 7A. T | echnical Specifications                      |     |
|-------|----------------------------------------------|-----|
| LI    | ED Operation                                 | 138 |
| R     | adio Frequency and Electrical Specifications | 138 |
| S     | oftware Specifications                       | 139 |
| Е     | nvironmental Specifications                  | 140 |
| M     | echanical Specifications                     | 140 |
| 7B. S | afety Information                            |     |
| In    | nportant Notice                              | 141 |
| S     | afety and Hazards                            | 141 |
| 7C. R | egulatory Notices                            |     |
| 7D. L | egal                                         | 145 |
| P     | atents                                       | 145 |
| Li    | censes                                       | 145 |
| T     | ademarks                                     | 157 |
| С     | opyright                                     | 158 |
| Li    | mitation of Liability                        | 158 |
| Α     | dditional Information and Updates            | 158 |

# Section 1

# **Getting Started**

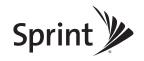

#### Section 1A

## About This Guide

Your device allows you to easily connect to the Internet and to share your 3G or 4G connection.

This user guide is designed to provide you with all the information you need to install and use your Overdrive Pro™ 3G/4G Mobile Hotspot by Sierra Wireless.

Note: The printed Get Started guide that comes with the device should be sufficient for most installations.

- Section 1 (which you are reading) lists the system requirements for using the device.
- Section 2 describes the buttons, connectors, and other components of the device. (See "Your Device" on page 5.)
- Section 3 provides step-by-step instructions for setting up the device. (See "Getting Your Device Ready" on page 19.)
- Section 4 describes common tasks for your device. (See "Using Your Device" on page 27.)
- Section 5 describes advanced configuration of the device and the browser interface. (See "Settings" on page 69.)
- Section 6 contains frequently asked questions, troubleshooting tips, and resources for getting help. (See "Resources" on page 117.)
- Section 7 lists the electrical, radio frequency, and other parameters of the device for those who
  require technical information, as well as safety information, regulatory information, and legal
  information. (See "Technical Specifications, Safety Information, and Regulatory Information" on
  page 137.)

#### Section 1B

## System Requirements

To use your Overdrive Pro 3G/4G Mobile Hotspot, the following are required:

- One or more computers that support Wi-Fi (802.11b/g/n)
- Web browser (required if you'll be using the browser interface to view status and to configure settings). The following browsers are supported:
  - Internet Explorer (version 6.0 or higher)
  - Mozilla Firefox (version 2.0 or higher)
  - Google Chrome (version 2.0.172.28 or higher)
  - Apple Safari (version 2.0 or higher)
  - Opera version 9.64
- If you'll be connecting the device through USB:
  - Computer running Windows 7, Windows Vista, Windows XP, or Mac (OS X 10.4.x or higher)
  - USB 2.0 slot

## Section 2

# Your Device

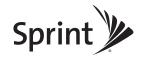

## Section 2A

## **Device Basics**

- ◆ Components of Your Device (page 8)
- ♦ 3G and 4G Networks (page 8)
- Package Contents (page 9)
- ◆ Care and Maintenance (page 9)
- ◆ Connectors and Buttons (page 9)
- ♦ Battery (page 10)
- ◆ Connecting Through USB (page 11)
- ◆ Charging the Device (page 12)
- ♦ Power Button (page 13)
- **♦** LCD (page 16)
- ♦ Mute Switch (page 17)
- microSD Card Slot (page 17)

Your device provides a simple way to use your 3G or 4G Internet connection with any Wi-Fienabled device, and to share your Internet connection with friends and family.

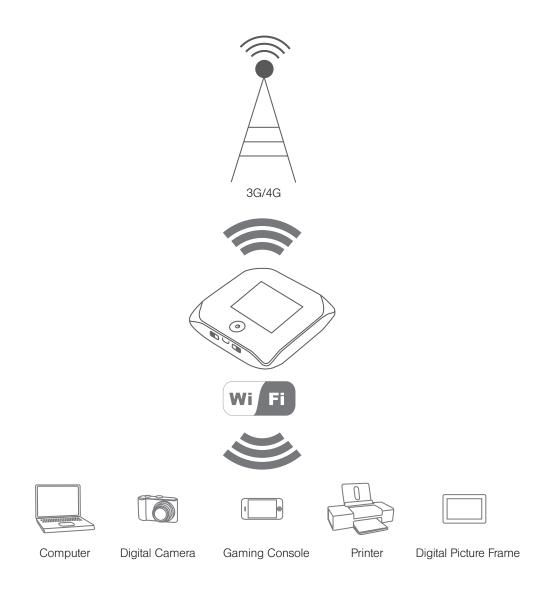

## Components of Your Device

Your device consists of these main components:

Wi-Fi access point

The Wi-Fi access point connects your computers and other Wi-Fi-enabled devices to your device.

• 3G modem

The 3G modem connects your device to the Internet via the 3G (CDMA 1X/EVDO) network (more widely available, compared with 4G).

• 4G modem

The 4G modem connects your device to the Internet via the 4G (WiMAX) network (newer technology and faster speeds, compared with 3G).

Routing hardware

The routing hardware handles traffic between the 3G or 4G modems, the Wi-Fi access point, and the Wi-Fi network.

## 3G and 4G Networks

These wireless networks connect you to the Internet. Depending on your coverage area, you may have:

- Both 3G and 4G coverage
- Only 3G coverage
- Only 4G coverage.

Your device automatically connects to the fastest network that is available to you. If you have both 3G and 4G coverage and your connection happens to get disrupted, your device can automatically switch to the other network. (For more information, see "Configuring the 3G/4G Connection Preferences" on page 45.)

#### Download speeds

Actual speeds depend on several factors, including network conditions.

| Wireless mode     | Maximum downlink speeds | Typical downlink speeds |
|-------------------|-------------------------|-------------------------|
| 3G (EV-DO Rev. 0) | 2.4 Mbps                | 400-700 kbps            |
| 3G (EV-DO Rev. A) | 3 Mbps                  | 0.6-1.4 Mbps            |
| 4G                | 10 Mbps                 | 3-6 Mbps                |

## Package Contents

Your package includes:

- Overdrive Pro 3G/4G Mobile Hotspot by Sierra Wireless
- Battery compartment cover
- Rechargeable battery
- AC charger with micro-USB port
- Micro-USB cable
- Get Started guide

### Care and Maintenance

As with any electronic device, you should handle this device with care to ensure reliable operation. Follow these guidelines in using and storing the device:

- Protect the device from liquids, dust, and excessive heat.
- Do not handle or operate the device while driving or operating a vehicle. Doing so may distract you from properly operating the vehicle. In some jurisdictions, operating communication devices while in control of a vehicle is a criminal offense.
- Do not apply adhesive labels to the device. They may cause the device to overheat and may alter the antenna's performance.

## Connectors and Buttons

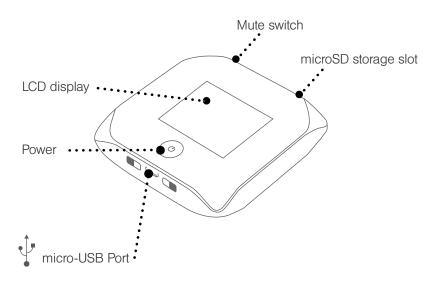

## **Battery**

The battery compartment is on the back of the device. The battery is replaceable. If you need a new battery or want to purchase a battery extender (a high-capacity battery that provides improved battery life), visit the Sierra Wireless online store at <a href="https://www.sierrawireless.com/eStore">https://www.sierrawireless.com/eStore</a>. Chargers and other accessories are also available from the Sprint Store at <a href="https://www.sprint.com">www.sprint.com</a>.

## Installing the Battery

1. Using slight thumb pressure, slide the battery compartment cover upward to remove it.

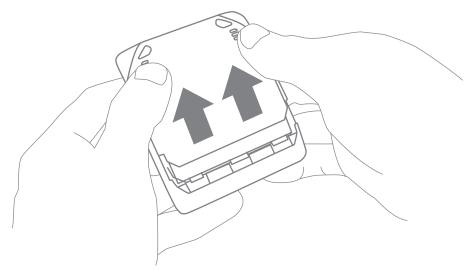

2. Insert the battery into the device, contacts end first. Make sure the battery contact points are aligned with those inside the battery compartment.

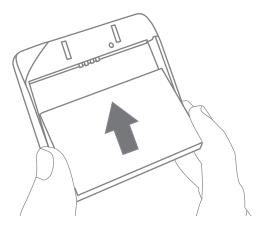

### 3. Replace the battery compartment cover.

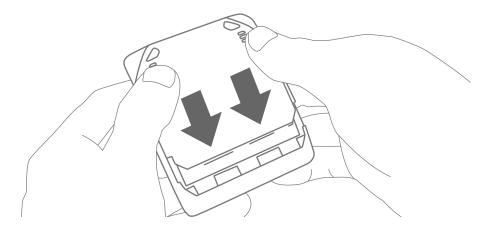

## Connecting Through USB

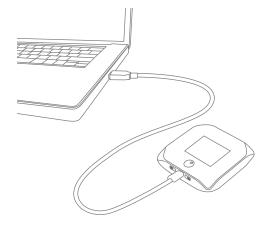

Note: If you'll be using USB for data transfer (and not just for charging the device), you must install the device driver. (See "Making a Tethered Connection" on page 29.)

Use the micro-USB cable (included) to connect the device to your computer when:

- You want to charge the device, but you don't want to use the AC charger, or the AC charger is not available.
- Your computer does not have Wi-Fi.
- You want to block others from using the device. (See "Disabling Wi-Fi When Connected Through USB" on page 94.)

To connect the device to your computer:

- 1. Insert the larger end of the micro-USB cable into your computer.
- 2. Insert the other end of the cable into the micro-USB port on the side of your device.

Note: If you're having problems, see "Cannot Connect Through USB" on page 134.

## Charging the Device

You need to recharge your device's battery periodically. You can continue using your device while it is charging.

The faster method is to connect the device to the AC charger. (See "Using the AC Charger with Your Device's micro-USB Port" below.) Alternatively, you can connect the device to your computer, although this charges more slowly. (See "Charging Through Your Computer" on page 13.)

Using the AC Charger with Your Device's micro-USB Port

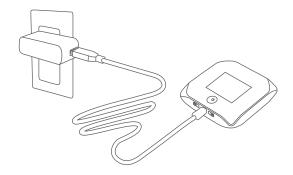

- 1. Insert the larger end of the micro-USB cable into the AC charger.
- 2. Insert the other end of the cable into the micro-USB port on the side of your device.
- 3. Insert the AC charger into an electrical outlet.

When charging, the LCD shows and, if the device is off, displays a message "Charging... xx% complete" (where "xx" is a number value).

When the device is charged, the LCD shows:

- [[[]] (if the device is on)
- If and the message "Fully charged" (if the device is off).

## Charging Through Your Computer

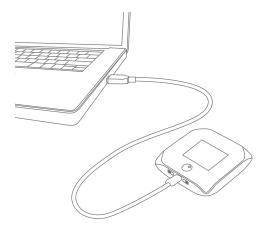

Notes: If you'll be using USB for data transfer (and not just for charging the device), you must install the device driver. (See "Making a Tethered Connection" on page 29.)

If you're using Mac OS X 10.4.x, after you connect the device you may see a warning message that your computer is running on UPS backup battery and that you should perform a computer shutdown. You can continue with your work. To prevent this message from being displayed, install the device driver. (See "Making a Tethered Connection" on page 29.)

- 1. Make sure your computer is turned on.
- 2. Insert the larger end of the micro-USB cable into your computer.
- 3. Insert the other end of the cable into the micro-USB port on the side of your device.

When charging, the LCD shows USB.

#### Power Button

## Turning Your Device On and Off

#### Turning Your Device On

- 1. Make sure that:
  - The device has a charged battery inserted.
    - or —
  - The device is connected to the AC charger or a computer (through the micro-USB cable), as explained above.

2. If the LCD is blank, press and hold the power button  $oldsymbol{\diamond}$  for two seconds.

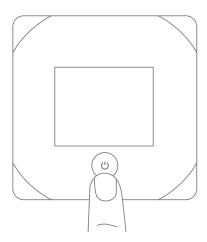

## Turning Your Device Off

Press and hold the power button **b** for 2 seconds.

## Using the Power Button to Determine the Device State

The power button  $\bullet$  on the device also indicates the device's status, as shown in the following table.

| Power button 🖰                                | Description                                                                                                    | Your action                                                                                                    |
|-----------------------------------------------|----------------------------------------------------------------------------------------------------|----------------------------------------------------------------------------------------------------|
|                                               | The device is turned off.                                                                                                    | To turn the device on, press and hold the power button <b>b</b> for two seconds.                                                     |
| Not lit                                       | The device is turned on, but the LED is turned off.                                                                                                    | Optionally, turn on the LED. (See "Enabling and Disabling the Power Button LED" on page 72).                                         |
| Lit, flashing (approximately every 4 seconds) | The device is turned on, and the LED is turned on.                                                                                                    | No action required.                                                                                                    |
| Lit, flashing (approximately every 8 seconds) | The device is in standby (low power) mode. The following are off: LCD, Wi-Fi radio, 3G/4G radios. (For more information, see "Standby (Low Power) Mode" on page 49.) | To exit standby mode: Connect the device to the AC charger or computer through the micro-USB cable.  — or — Press the power button . |

## Controlling the Device Using the Power Button

| Type of press                               | Result                                                                                                    |
|---------------------------------------------|----------------------------------------------------------------------------------------------------|
|                                             | Removes device from standby (low power) mode.                                                                                                    |
| Quick press                                 | <ul> <li>Wakes up (turns on) the LCD if the LCD was enabled but dormant.</li> <li>(The LCD turns dark, after a configurable time of inactivity.)</li> </ul> |
|                                             | <ul> <li>Confirms or acknowledges a displayed message.</li> </ul>                                                                                           |
|                                             | <ul> <li>Turns off display of the Wi-Fi network name and password.</li> </ul>                                                                               |
|                                             | <ul> <li>Wakes up (turns on) the LCD if the LCD was enabled but dormant.</li> <li>(The LCD turns dark, after a configurable time of inactivity.)</li> </ul> |
| Quick double-press                          | <ul> <li>Briefly displays the Wi-Fi network name and password. (See "Wi-Fi Password Reminder" on page 90.)</li> </ul>                                       |
|                                             | <ul> <li>Displays the next LCD information screen, if available. (See "LCD<br/>Information Screens" on page 17.)</li> </ul>                                 |
| Long press (press and hold for two seconds) | Turns the device on or off.                                                                                                    |

If the LCD is not lit, see "Turning Your Device On" on page 13.

### Interpreting the LCD

The LCD shows icons and text that reflect the status of the device and your connection.

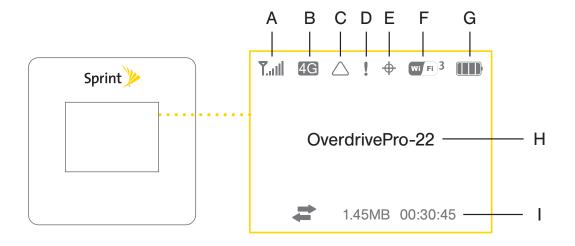

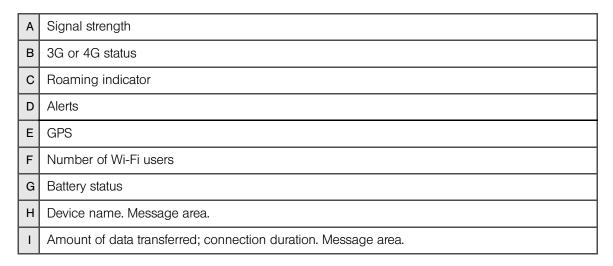

Tip: Most of the LCD icons and messages are also shown on the Virtual Device and Mini Window. (See "Virtual Device" on page 34 and "Mini Window" on page 34, and "Messages Displayed on the Device LCD" on page 131.)

The LCD can also display various information screens and messages, as described in the next section and on page 131 ("Messages Displayed on the Device LCD").

#### LCD Information Screens

The LCD of the Overdrive Pro 3G/4G Mobile Hotspot can display, on separate screens, summary information for the following:

- Connection information (the Wi-Fi network name [SSID] and password [if the Wi-Fi Password Reminder feature is enabled])
- Alerts
- Data usage (displayed on the "Billing Info" LCD information screen)
- Network status
- Device information (for example, ESN or whether an update is available) (displayed on the "About..." LCD information screen)
- Software update status

When more than one information screen is available, the upper right corner of the LCD displays "(x/y)," where x and y represent "screen x out of y screens." For example, (1/5) means that the first of five LCD information screens is shown.

To view the first LCD information screen or to go to the next screen, press the power button  $\diamond$  on the device two times guickly (within a half-second interval).

#### Mute Switch

The mute switch is used to turn device sounds on or off. The mute switch is located on the side of your device, to the right of the microSD slot, as shown in the following drawing.

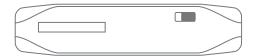

Tip: You can also disable sounds through the home page. (See "Sounds Information and Settings" on page 51.)

#### microSD Card Slot

Your device supports a microSD™ card (not included) for file sharing and transfer or storage. The microSD slot is located on the same side of the device as the micro-USB port. Your computer recognizes the microSD card as a removable storage device. The device supports microSD cards up to 32 GB.

Note: Using microSD cards larger than 32 GB can cause data loss and damage your device.

## Section 3

# Getting Your Device Ready

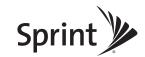

#### Section 3A

## Setting Up Your Device

- Account Setup (page 20)
- ◆ Device Setup (page 20)

## Account Setup

Normally your device will be set up on your Sprint account at the time of purchase.

To verify that your device is set up on your Sprint account:

- 1. Log in to your account at www.sprint.com by entering your username and password.
- 2. Confirm that the Overdrive Pro 3G/4G Mobile Hotspot is on your account with a Mobile Broadband connection plan.

If you don't see your device listed, you will need to contact Sprint Customer Service to complete setting up the device on your account. (See "Contacting Customer Service" on page 118.) Have the following available before calling:

- Your Sprint account information.
- The ESN number of your device (displayed on the packaging and inside the battery compartment).

## Device Setup

- 1. Install the battery, as described in "Installing the Battery" on page 10.
- 2. Connect the device to the AC charger, as described in "Using the AC Charger with Your Device's micro-USB Port" on page 12.
- 3. Plug the AC charger into an electrical outlet.
- 4. **Important:** Charge the device until the battery icon is full ( ).

### Connecting to the Network

- 1. Make sure you are in a Sprint 3G or 4G coverage area (not roaming).
- 2. If you have a LAN connection, disconnect it.
- 3. Make sure your computer's Wi-Fi is turned on.

4. If the device LCD displays "Charging," "Charged," or "Powered off," press and hold the power button  $\bullet$  for two seconds.

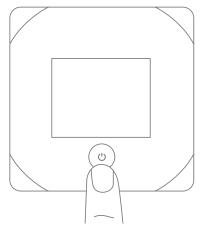

- 5. Wait until the device LCD displays "Connect your computer to Wi-Fi network," followed by the network name (SSID) and password. This may take several seconds.
- 6. On your computer, connect to the Wi-Fi network listed on the device LCD. If you don't know how to do this, see "How Do I Connect to Wi-Fi?" on page 120. After you've connected to the Wi-Fi network, the device LCD displays "Open any web page to continue setup."
- 7. Open your Web browser. The "Welcome to your Overdrive Pro" window opens.

Note: This window displays the administrator password and the address of the device home page. Please remember this information or write it down in a safe place.

This window provides several options.

- To keep the default settings of the device, click one of the following:
  - **The Internet** (to connect immediately to the Internet)
  - My Overdrive Pro's home page (to view the device status, customize settings). Proceed to "Activating and Using Your Network Service" on page 24.
- To change security settings, click **Set up my Overdrive Pro**.

#### Changing the Password and Settings

During the device setup, you can select **Set up my Overdrive Pro** to change the following settings:

Administrator password — This password is used to log in to the home page, where you can
view and customize your device settings. The default password is "password." Choose
something easy-to-remember (yet not easily guessed by others). If you forget this password,
you'll need to reset the device to its default settings and go through the device setup (as
described in "Device Setup" on page 20).

Your administrator password must be 1–20 characters long.

- Wi-Fi network name (SSID) This name is visible to other Wi-Fi-enabled devices, and is used to
  identify your Wi-Fi network. The length of the Wi-Fi network name (SSID) depends on other settings
  of the browser interface. (See the Help bubble that's displayed when you move the cursor to the
  SSID input field.)
- Wi-Fi security The default setting is WEP 64 Bit Open. To select another option, click More options. (See "Wi-Fi Security Options" on page 22.)
- Wi-Fi password The maximum length of this field is determined by the Wi-Fi security option (the previous item). (See the Help bubble that's displayed when you move the cursor to the Wi-Fi password field.)

If you'll be sharing your Internet connection, you'll have to give the Wi-Fi password to other users; don't use your banking or other important passwords. Also, don't use a password that's easily guessed by others.

From this window you can also enable the Password Reminder feature, which is useful if you forget the Wi-Fi password (**Show Wi-Fi password on your device**). (See "Wi-Fi Password Reminder" on page 90.)

Tip: Help information on each field appears (in a bubble) when you move the cursor into the field. You can display this window any time, by clicking **Admin Setup** ( in the home page. (See "Displaying the Home Page of the Device" on page 33.)

After you change the settings and click **Submit**, the device restarts and displays updated information on its LCD. Follow the instructions on the LCD, and proceed to "Your Device is Now Restarting" on page 24.

#### Wi-Fi Security Options

If you click **More options** (after having clicked **Set up my Overdrive Pro**, during the device setup), a window with several Wi-Fi security options opens.

Note: All the devices used with the Overdrive Pro 3G/4G Mobile Hotspot must support the selected security type.

The options displayed depend on the **Basic Rate** setting (in **Advanced Settings > Wi-Fi > Security**; see page 85).

If Basic Rate is "802.11b/g compatibility" or "802.11g only," these options are shown:

- **WPA-Personal** This is a strong security standard, supported by most Wi-Fi devices.
- WPA2-Personal AES This is a stronger, newer security standard that is limited to newer Wi-Fi devices.
- WEP-64 Bit This option provides security, but it's relatively weak. This option works with older and newer Wi-Fi devices, and is recommended only if any of your devices don't support WPA or WPA2.
- None No security is used (no password is required to access the Wi-Fi network); this setting is not recommended. Anyone may access your device and use your Internet connection. (You are responsible for payment for data usage fees.)

If **Basic Rate** is "802.11b/g/n compatibility," these options are shown:

- WPA2 Personal AES This is a stronger, newer security standard that is limited to newer Wi-Fi
  devices.
- WPA/WPA2 Personal (recommended setting) Wi-Fi devices that use either WPA or WPA2 can
  connect to the Overdrive Pro 3G/4G Mobile Hotspot. Most Wi-Fi devices support this type of
  security.
- None No security is used (no password is required to access the Wi-Fi network); this setting
  is not recommended. Anyone may access your device and use your Internet connection. (You
  are responsible for payment for data usage fees.)

If the above options don't meet your requirements, click I don't see what I want.... (This link might not be displayed, depending on the Basic Rate setting.)

#### **Expanded Wi-Fi Security Options**

If you click I don't see what I want... (from the Wi-Fi Security Options window during the device setup), a window with an expanded list of Wi-Fi security options opens.

Note: All the devices used with the Overdrive Pro 3G/4G Mobile Hotspot must support the selected security type.

You can also view the expanded list of Wi-Fi security options in the **Security** panel of the **Wi-Fi** tab of the **Advanced Settings** window. (See "Accessing the Advanced Settings Window" on page 76.)

Some of the following options may be displayed, depending on the **Basic Rate** setting (see "Security Panel" on page 85):

- None No security is used (no password is required to access the Wi-Fi network); this setting
  is not recommended. Anyone may access your device and use your Internet connection. (You
  are responsible for payment for data usage fees.)
- WEP 64 Bit Shared This option provides security, but it's relatively weak. This option works
  with older and newer Wi-Fi devices, and is recommended only if any of your devices don't
  support WPA or WPA2.
  - Shared WEP uses the same key for encryption and authentication; some consider shared WEP to be less secure than open WEP.
- WEP 128 Bit Shared This option provides security, but it's relatively weak (but stronger than WEP 64 Bit Shared). This option works with older and newer Wi-Fi devices, and is recommended only if any of your devices don't support WPA or WPA2.
  - Shared WEP uses the same key for encryption and authentication; some consider shared WEP to be less secure than open WEP.
- WEP 64 Bit Open This option provides security, but it's relatively weak. This option works with older and newer Wi-Fi devices, and is recommended only if any of your devices don't support WPA or WPA2.

Open WEP uses the key for encryption, but not for authentication.

WEP 128 Bit - Open — This option provides security, but it's relatively weak (but stronger than WEP 64 Bit - Open). This option works with older and newer Wi-Fi devices, and is recommended only if any of your devices don't support WPA or WPA2.

Open WEP uses the key for encryption, but not for authentication.

- WPA Personal TKIP This is a strong security standard that is supported by most Wi-Fi devices.
- WPA Personal TKIP/AES This is a strong security standard that is supported by most Wi-Fi
  devices
- WPA2 Personal AES This is a stronger, newer security standard that is limited to newer Wi-Fi
  devices.
- WPA2 Personal TKIP/AES This is a stronger, newer security standard that is limited to newer Wi-Fi devices.
- WPA/WPA2 Personal (recommended setting) Wi-Fi devices that use either WPA or WPA2 can connect to the Overdrive Pro 3G/4G Mobile Hotspot. This setting is supported by most Wi-Fi devices

Your Device is Now Restarting

The "Your device is now restarting" window opens if you've clicked **Set up my Overdrive Pro** and then clicked **Submit**.

The changes take effect after the device restarts automatically.

You should write down the following information that's displayed in the window:

- Wi-Fi network name
- Wi-Fi password

To complete the process:

- 1. Wait until the device LCD displays "Connect your computer to Wi-Fi Network."
- 2. Connect your computer to the Wi-Fi network, using the information you've written down. (If you don't know how to do this, see "How Do I Connect to Wi-Fi?" on page 120.)
- After the Wi-Fi connection was successfully established, click the Click here text in the window.

#### Activating and Using Your Network Service

Note: If you're able to connect to 3G, you are already set up to use Sprint service on the 3G network; no further action is needed. Proceed to "Using Your Device" on page 27.

Before using your device, you must have a Sprint wireless network account set up. The process of setting up an account is called **activation**. When the device starts up, it will detect whether the device has been configured with an account ("preactivated"). If it has not, the activation process starts automatically.

In most cases, the activation process will be seamless, not requiring any action from your part; in some cases, you won't even see any activation-related messages displayed on the device LCD.

Initiating Activation of Your Device for 3G

In rare cases, the device LCD and the home page may indicate that activation is required:

- The LCD displays "3G Activation failed."
- The home page displays the alert "3G Activation Required."

Note: You will still be able to connect to the Internet when you have 4G coverage.

To activate your device for 3G:

- 1. In the address bar of your Web browser, type http://192.168.0.1 to display the home page.
- 2. In the **Admin Login** section (in the upper left area of the home page), enter the administrator password (1–20 characters/numbers). (The default password is "password".)
- 3. Click OK.
- 4. Click the alerts icon I to display the alert window.
- 5. If more than one alert is available, use the and buttons (at the top of the alert window) to browse to the "3G Activation Required" alert.
- 6. In the alert, click Activate now.

If the activation fails, contact Sprint. (See "Contacting Customer Service" on page 118.)

## Section 4

# **Using Your Device**

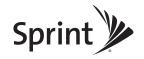

#### Section 4A

## Connecting Through USB

- TRU-Install (page 28)
- Requirements for a USB Tethered Connection (page 28)
- Making a Tethered Connection (page 29)

#### TRU-Install

TRU-Install is a feature that installs the necessary drivers the first time you connect your device to your Windows or Mac computer through the micro-USB cable. (For details, see "Making a Tethered Connection" on page 29.) An installation CD is not required.

TRU-Install is enabled by default.

To change the setting:

- 1. In the address bar of your Web browser, type http://192.168.0.1 to display the home page.
- 2. Make sure you're logged in to the home page (the text "Admin Logged in" is displayed near the upper left corner of the home page). If you're not logged in, in the Admin Login section (in the upper left area of the home page), enter the administrator password (1–20 characters or numbers). (The default password is "password.")
- 3. Click Advanced settings > Device > Basic.
- 4. Select a value for TRU-Install.

## Requirements for a USB Tethered Connection

Your device supports a direct connection through a USB cable to a Windows or Mac computer. (This is commonly referred to as a "tethered" connection.)

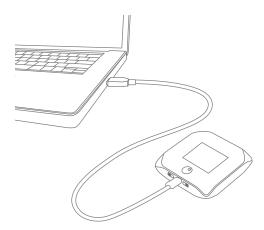

Note: If you'll be using USB for data transfer (and not just for charging the device), you must install the device driver (see below). No installation CD is required — the device supports the TRU-Install feature.

If you're using Mac OS X 10.4.x, after you connect the device you may see a warning message that your computer is running on UPS backup battery and that you should perform a computer shutdown. You can continue with your work. To prevent this message from being displayed, install the device driver (see "Mac" on page 29).

#### Windows

To install the device driver on Windows:

- 1. Make sure the device is turned on.
- 2. Connect the device to your computer through the micro-USB cable.
- 3. If the TRU-Install window is not displayed, in Windows Explorer browse to the TRU-Install entry (under My Computer), then browse to the Win folder and run **Setup.exe**.
  - or -

If you're running Windows Vista and the AutoPlay window opens, click Run setup.exe.

- 4. In the TRU-Install window, click **OK**.
- 5. Install the Sierra Wireless USB driver. (Follow the onscreen instructions.)

#### Mac

To install the device driver on Mac:

- 1. Make sure the device is turned on.
- 2. Connect the device to your computer through the micro-USB cable.
- 3. In the window that appears, double-click the .pkg file.
- 4. Install the Sierra Wireless USB driver. (Follow the onscreen instructions.)
- 5. When prompted for your password, enter your Mac password.

# Connecting the Device to Your Computer

- 1. Insert the larger end of the micro-USB cable into your computer.
- 2. Insert the other end of the cable into the micro-USB port on the side of your device.

#### Section 4B

# Browser Interface Home Page

- ◆ Displaying the Home Page of the Device (page 33)
- ◆ Logging On as an Administrator (page 33)
- ♦ Virtual Device (page 34)
- Mini Window (page 34)
- ◆ Turning Your Device Off (page 35)

The home page is the entry page of the browser interface that lets you:

- Display status information for your device and your data connection.
- Launch and end a network connection.
- Change the settings for your device and your data connections (if you're logged in).
- Access additional resources (the user guide and the Important Information document).

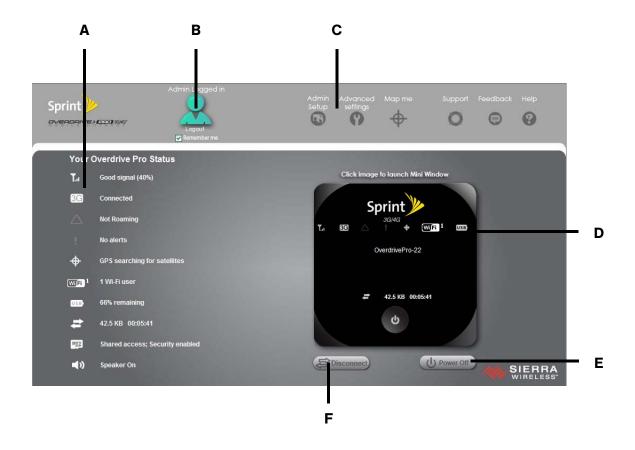

| Α | When you click an icon or the text next to it, a window opens to the right (see the screenshot on page 43). The window contains additional status information and, if you're logged in, commonly-used configurable settings. (See "Icons and Text" on page 42.) |
|---|----------------------------------------------------------------------------------------------------|
| В | Use this area to enter the administrator password and log in. When you're logged in, you can change settings. (See "Logging On as an Administrator" on page 33.)                                                                                                |
| С | Clicking one of these buttons displays a window or a menu. (See "Home Page Buttons" on page 52.)                                                                                                    |
| D | This is the Virtual Device; it reflects the status of your device. If you click the image, a movable Mini Window is opened. (See "Virtual Device" on page 34 and "Mini Window" on page 34.)                                                                     |
| E | A handy way to turn the device off, especially if, for example, you're in an airplane before takeoff, and the device is in your overhead bag. (This button is available only if you're logged in.)                                                              |
| F | Disconnects a connection, or connects (if currently there's no connection). (This button is available only if you're logged in.)                                                                                                    |

# Displaying the Home Page of the Device

Note: You can display the home page only when your device is turned on and you have established a connection to it (through Wi-Fi or through the micro-USB cable).

To display the home page, type one of the following in the address bar of your Web browser:

- http://OverdrivePro
- http://192.168.0.1
- SSID value (field in Advanced settings > Wi-Fi > Network and also in Advanced settings > Router > LAN)

Note: If you're using the Google Chrome Web browser, after typing in the address bar, press the Down Arrow key and then the Enter key. (If you press only the Enter key, a Google search is started, using the information you typed in.)

If your Web browser displays an error message, see "Cannot Display the Home Page" on page 134.

# Logging On as an Administrator

You don't need to log in to access and use the home page. When you log in:

- Additional information appears in the window that opens when you click an item on the left side
  of the home page. (See "Icons and Text" on page 42.)
- You can access the Advanced Settings window, where you can modify additional settings.
- You can rerun the device setup, if required (Admin Setup [ ]).
- You can install updates.

#### To log in:

- 1. Make sure that nobody else is already logged in other people can use the home page at the same time, but only one user can be logged in.
- 2. In the **Admin Login** section (in the upper left area of the home page), enter the administrator password (1–20 characters or numbers). (The default password is "password." It's recommended you change the password, if you haven't already.)
- Click OK.

After a period of inactivity, you will be automatically logged off (timeout security feature), unless you select **Remember me** (below the password field). (For more information, see "Automatic Login ("Remember Me")" on page 75.)

#### Virtual Device

The right half of the home page contains an image of your device.

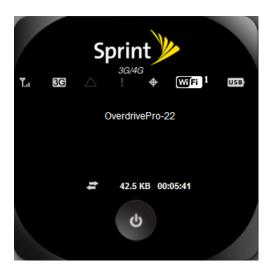

This is a "virtual device" – it reflects most of the icons and text displayed on the real device.

### Mini Window

If you click the virtual device in the home page, the Mini Window opens — an image of the device in a separate Web browser window.

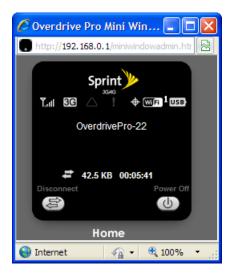

Similar to the virtual device, the Mini Window reflects most of the icons and text displayed on the real device.

To save space on your monitor, you can close the home page and move the Mini Window to the side of your monitor. Then you can use the window to keep an eye on the status of your device and connection. (To reopen the home page, click the **Home** link.)

If you're logged in, the window has a Connect or Disconnect button, and a Power Off button.

# Turning Your Device Off

- From the home page:
  - 1. Make sure you're logged in to the home page.
  - 2. Click **Power Off** (below the Virtual Device).
- From the Mini Window:
  - 1. Make sure you're logged in to the home page.
  - 2. Click Power Off.

Tip: You can also turn the device off by pressing and holding the power button **t** for 2 seconds.

#### Section 4C

#### Alerts

- ◆ 3G Activation Required (page 36)
- ♦ 3G Network Update Available (page 37)
- GPS Privacy Agreement (page 37)
- ♦ SD Card Error (page 38)
- Software Update Available (page 38)

The alerts icon indicates whether there are any alerts (messages that require your attention).

The icon is on the left side of the home page.

Click the icon to display the Alert window. If more than one alert is available:

- The higher priority alert opens.
- When you close an alert, the next alert opens.
- You can use the and buttons (at the top of the alert window) to view other alerts.

The options and instructions shown in the alert window depend on the alert event. Please read the instructions carefully. They may state, for example, that you have to reconnect to Wi-Fi after an update is installed.

Tip: You can view a list of available alerts on the "Alerts" LCD information screen. (See "LCD Information Screens" on page 17.)

# 3G Activation Required

If only 3G coverage is available, you won't be able to connect to the Internet until 3G activation has been completed.

To activate 3G on your device:

- 1. Make sure you have 3G coverage.
- 2. Make sure you're logged in to the home page.
- 3. Click the alerts icon I to display the alert window.
- 4. If more than one alert is available, use the and buttons (at the top of the alert window) to browse to the alert.
- 5. In the 3G Activation Required alert window, click **Activate now**. (Activation is then performed over the network; no user interaction is required.)
- If activation is successful, "Activation complete!" is displayed. You can now connect to the 3G
  network. If the connection is not established automatically, click Connect on the home page or Mini
  Window.

- If activation was not successful, "Activation failed" is displayed. Retry the activation. If it is not successful, contact Sprint Customer Service and have the following available:
  - Your billing information.
  - ESN of the device (displayed on the packaging, inside the battery compartment, and at Advanced settings > Device > About).

# 3G Network Update Available

The 3G Network Update Available alert appears if a PRL update or 3G profile update is available for your device. The update may improve your 3G network service.

Note: During installation of the update:

- DO NOT turn off or unplug the device.
- Your 3G connection won't be available. (Your 4G connection won't be affected.)

To install the update:

- 1. Make sure you have 3G coverage.
- 2. Make sure you're logged in to the home page.
- 3. Click the alerts icon  $\mathbb{I}$  to display the alert window.
- 4. If more than one alert is available, use the and buttons (at the top of the alert window) to browse to the alert.
- 5. In the 3G Network Update Available alert window, click **Update now**.

# GPS Privacy Agreement

The GPS Privacy Agreement alert appears if you haven't accepted the GPS privacy agreement. (You cannot use GPS until you accept the GPS privacy agreement and then enable GPS.)

To accept the GPS privacy agreement:

- 1. Make sure you're logged in to the home page.
- 2. In the vertical row of icons (down the left side of the home page), click the GPS icon ( ) and, in the window that's displayed, click View privacy agreement.

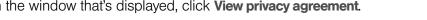

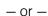

Display the GPS Privacy Agreement alert window. (See "Alert Information" on page 46.)

3. Read the agreement, and select I have read the foregoing and hereby agree to ....

#### SD Card Error

If you're having problems reading from the microSD card, or if the SD Card Error alert window opens or the device LCD displays "SD Card error," try the following:

- 1. Remove and reinsert the microSD card.
- 2. If the card is still not working, try it in the microSD slot of another computer.

If it works in the other device, the card slot on your device may have a problem.

If the card doesn't work in the other computer, try one of the following:

- Use a different microSD card.
  - or -
- Reformat your card.

Note: The formatting procedure erases all the data on the microSD card, after which the files CANNOT be retrieved. To prevent the loss of important data, please check the contents before you format the microSD card.

### Software Update Available

The update may improve performance and add or modify features.

Note: During installation of the update, your Internet and Wi-Fi connections won't be available. When the installation is complete, you will need to reconnect to Wi-Fi.

#### To install the update:

 Make sure your device is connected to the AC charger or computer through the micro-USB cable.

Note: If you'll be using USB for data transfer (and not just for charging the device), you must install the device driver. (See "Making a Tethered Connection" on page 29.)

- 2. Make sure you're logged in to the home page.
- 3. Click the alerts icon to display the alert window.
- 4. If more than one alert is available, use the and buttons (at the top of the alert window) to browse to the alert.
- 5. In the Software Update Available alert window, click **Update Options**.
- 6. Read the information in the Software Installation Options window.

- 7. To install the update, click **Download and install now**.
  - or -

If you are not in a strong signal area, make a note of the URL displayed in the window and click **I'll get the update later**. At a later time, access the URL to download the update to your computer, and then follow the steps in "Upgrading Firmware From a File" on page 63.

When the installation is complete, reconnect to Wi-Fi. (See "How Do I Connect to Wi-Fi?" on page 120.)

#### Section 4D

### Your Network Connection

- ◆ Launching Your Network Connection (page 40)
- Sharing Your Connection (page 40)
- ◆ Ending Your Network Connection (page 41)

### Launching Your Network Connection

After the device powers on and boots up, a connection to the 3G or 4G network is launched automatically, unless you've disabled **Connect Automatically**.

You will need to manually launch a connection if:

- The connection was not successful.
- You've disabled auto-connect.
- You've enabled auto-connect and also Disable when roaming, and have lost the connection while roaming in 3G coverage (no 4G coverage).
- You've manually ended a connection (by clicking **Disconnect**).

To launch a connection:

- ► Click **Connect** on the Virtual Device on the home page. (You must be logged in.)
  - or –

Click **Connect** in the Mini Window. (You must be logged in.)

— or —

If the device LCD displays "Disconnected from 3G/4G network. Connect now?", press the power button  $\boldsymbol{\Phi}$  on the device.

#### See also:

- "Internet Connection Information" on page 49.
- "Mobile Broadband Information and Settings" on page 44.
- "3G Roaming Information and Settings" on page 45.
- "Signal Information" on page 43.

# **Sharing Your Connection**

For other users to share your network connection:

- 1. Provide the Wi-Fi network name and password to them.
- 2. On their computer, users must connect to the Wi-Fi network of the Overdrive Pro 3G/4G Mobile Hotspot. (See "How Do I Connect to Wi-Fi?" on page 120.)

# **Ending Your Network Connection**

- 1. Make sure you're logged in to the home page.
- 2. Click **Disconnect** on the Virtual Device or in the Mini Window. (See "Virtual Device" on page 34 and "Mini Window" on page 34.)

Note: The Wi-Fi connection is still available, so users can, for example, share files by using a microSD card.

#### Section 4E

#### Icons and Text

- Signal Information (page 43)
- ♦ Mobile Broadband Information and Settings (page 44)
- ♦ 3G Roaming Information and Settings (page 45)
- ◆ Alert Information (page 46)
- GPS Information and Settings (page 46)
- ♦ Wi-Fi Users Information and Settings (page 47)
- Battery Information and Settings (page 48)
- ◆ Internet Connection Information (page 49)
- microSD Card Information and Settings (page 50)
- Sounds Information and Settings (page 51)

The left part of the home page has a vertical row of icons and text, starting with the signal strength indicator [7,11].

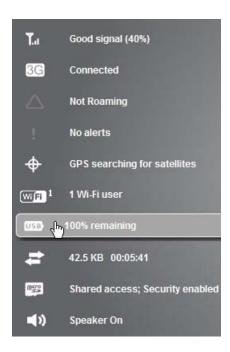

Most of these icons are also shown on the physical device and Virtual Device (page 34). When you hold the mouse over an icon, the corresponding icon on the Virtual Device is highlighted.

If you click an icon or the text, a window opens with additional information, as shown in the following screenshot.

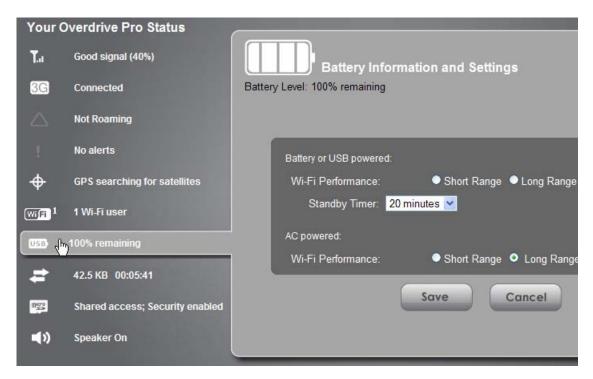

If you're logged in, the window may also display configurable settings.

Note: A more complete set of configurable settings is available in the **Advanced Settings** window. (See "Advanced Settings" on page 53.)

# Signal Information

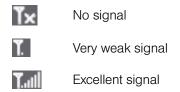

Click the signal strength icon to display the Signal Quality window. The window displays:

- The active network the network that is currently being used for your data connection. For example, "3G (EVDO Rev A)."
- 3G or 4G status:
  - Connection status. For example, "Connected."
  - Tables that show the coverage type, RSSI, and Ec/lo (for 3G) or CINR (for 4G). RSSI reflects the signal strength of the network.

Ec/lo is a dimensionless ratio of the average power of a channel, typically the pilot channel, to the total signal power.

CINR stands for Carrier to Interference-plus-Noise Ratio and is a measurement of signal effectiveness.

The first table also shows the type(s) of 3G service you have: 1X, 1xEV-DO, or both. (To determine whether you have EV-DO Rev. 0 or Rev. A service, use the text near the 3G icon; see "Mobile Broadband Information and Settings" on page 44.)

• Scan for 4G button (available only if 4G is in power save mode — the LCD of the device displays "Power Save Mode. 4G Network not found"). Click this button to search for and attempt to connect to a 4G network. (Whether or not a connection to 4G occurs depends on the WAN Mode setting; see "Setup Panel" on page 80.)

Tip: If 4G is in power save mode, you can also scan for 4G from the "Network Status" LCD information screen. (See "LCD Information Screens" on page 17.)

See also "Improving Signal Strength" on page 126.

# Mobile Broadband Information and Settings

The 3G or 4G icon indicates the service and connection state. Note that only one icon is shown (the active network).

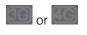

You have no service. Try the suggestions in "Cannot Connect to the 3G or 4G Network" on page 135.

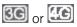

You have service but are not connected.

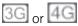

You have service and are connected.

The text next to the icon displays the connection status, for example, "No service," or "Connected." Click the icon to display the Mobile Broadband Information window. The window displays:

- The active network the network that is currently being used for your data connection. For example, "4G" or "3G (EVDO Rev A)."
- 3G and 4G status. For example, "Connected."
- Connection Preferences (if you're logged in).

#### Configuring the 3G/4G Connection Preferences

The value determines which network(s) to connect to, and in what order:

- 3G Preferred Connection can be established to either 3G or 4G; if both are available, 3G is used.
- 4G Preferred Connection can be established to either 3G or 4G; if both are available, 4G is used. This setting is recommended if your service provider has no data limit for 4G, but does for 3G, or you want to take advantage of the faster data transfer speeds of 4G.
- **3G Only** Connection can be established only to 3G.
- 4G Only Connection can be established only to 4G.

If you don't have 4G coverage, you can save power by selecting 3G Only.

To automatically connect to the network upon loss of connection or when the device powers on, select **Connect Automatically**. To prevent this from happening when you're roaming on 3G, also select **Disable when roaming**.

Note: **Disable when roaming** does not prevent you from roaming; it only prevents a connection (that was lost while roaming) from automatically being reestablished.

# 3G Roaming Information and Settings

The roaming indicator shows whether you are roaming. The text near the icon may indicate additional details.

Not roaming

Roaming

[flashing] Enhanced roaming indicator

Note: Roaming on 4G is not supported.

Click the roaming indicator to display the 3G Roaming Information window. The window displays:

- Roaming status.
- Allow 3G roaming field (if you're logged in).
  - If you select this field, you can roam and connect when outside of Sprint coverage, but additional charges may occur. (To roam outside of the United States and Puerto Rico, you must also select **Allow international access**.)
  - If you do not select this field, you can connect only when you're inside a Sprint coverage area.

Note: If you change the value of this field, the device restarts (after you click **Save**).

 Allow international access field (if you're logged in) — allows roaming outside of the United States and Puerto Rico (for example, in Canada).

If this field is not displayed, select Allow 3G roaming.

#### Alert Information

The alerts icon indicates whether there are any alerts (situations that require your attention).

Note: To view alert information, you must be logged in. New alerts are checked upon device power-up. That is, if an event occurs, you won't be notified until the device is restarted.

- No alerts are available.
- One or more alerts are available.

The text next to the icon indicates the number of alerts.

Click the icon to display the Alert window. (For more information, see "Alerts" on page 36.)

# GPS Information and Settings

GPS is off (not enabled).

Before you can use GPS, you must accept the GPS privacy agreement and enable GPS. (See "GPS Privacy Agreement" on page 37 and "Enabling"

GPS" on page 59.)

GPS is on and available. (The GPS privacy agreement has been accepted,

and GPS is enabled.)

(flashing) GPS is active (acquiring a location fix).

The text next to the icon displays the GPS status, for example, "GPS not enabled" or "GPS searching for satellites."

Click the icon to display the GPS Information and Settings window. The window shows the GPS status and, if available, location information, including:

• **HEPE** – The Horizontal Estimated Position Error reflects accuracy (horizontal/vertical precision).

Note: For best results, minimize the number of obstructions between your device and the GPS satellites.

• **Timestamp** – This indicates the time of the last fix.

#### Configuring the Settings

When you're logged in, the following settings are available.

**View privacy agreement** (link displayed if you haven't yet accepted the GPS privacy agreement). You cannot enable and use GPS until you accept this agreement. Click the link to view and then accept the agreement.

**Enable GPS** – To use GPS and to configure other GPS settings, this check box must be selected.

**GPS Mode** – This setting determines how often the device should obtain a fix.

- One-time A single fix is used. Use this option if you'll be using your device at the same location.
- Continuous Fixes are obtained on a regular basis; also known as auto-tracking. This is useful
  for turn-by-turn (TBT) navigation applications, such as driving directions.

**Get fix now** — This button starts a one-time fix (not displayed if **GPS Mode** is **Continuous** or a GPS session is already in progress). If you change the value from **Continuous** to **One-time**, you must click **Save** before your changes take effect and the fix becomes possible.

**Mapping service** — This determines the mapping service (for example, Google Maps or MapQuest) that displays the GPS results (in a separate browser window).

**Metric units** – This setting specifies whether to use metric when displaying the GPS results (for example, the altitude, speed, HEPE).

Note: Additional settings are available at **Advanced settings > WAN > GPS**. (See "GPS Settings" on page 97.)

# Wi-Fi Users Information and Settings

The Wi-Fi users icon shows how many Wi-Fi users are connected to the device — for example, with one of the shows that no (zero) users are connected.

The icon is on the left side of the home page.

Click the icon to display the Connected Users window.

#### Connected Users Information

When you're logged in, the Connected Users window shows a table with information on computers currently connected to the device.

A row may show one or both of these icons:

- Note: The user of this computer is logged in as administrator.
- USB This computer is connected to the device through the micro-USB cable.

**MAC Address** – Each wireless device has a unique MAC address (assigned by its manufacturer). On Windows PCs, the MAC address is called the "physical address;" on a Mac computer, it is called the "Ethernet ID." (See "Finding the MAC Address" on page 128.)

**Block** — Use this to block a computer's access to the device. You might want to do this if:

- You don't recognize a listed computer.
- You have lots of data to transfer (you want to be the sole user of the bandwidth).
- You're approaching the data limit on your account.

**Max Wi-Fi users** — You can limit the number of Wi-Fi users (maximum of eight) that can connect to the device. A smaller number improves performance and security.

**Disable Wi-Fi** — This setting specifies when to turn off the Wi-Fi of the device.

- Always Select this value if you always want to use the device in tethered mode and you want to
  make sure the device is never broadcasting any Wi-Fi signals.
- When connected to USB Only a computer connected through the micro-USB cable to the device will be able to use it.

### Battery Information and Settings

The battery icon indicates the state of the battery of the device.

The text next to the icon displays additional information, for example, the charging status (% remaining or % complete). If "Charging paused" is displayed, see "What Do I Do if the Home Page Displays "Charging paused"?" on page 122.

Tip: You can also check the battery icon from the Home page, Mini Window, and device LCD.

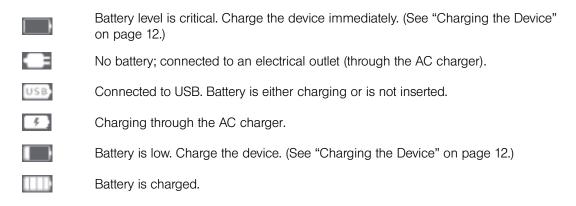

Click the icon to display the Battery Information and Settings window.

When you're logged in, you can set the behavior for when the device is:

- **Battery or USB powered**. Choose one of the following:
  - Short Range This setting improves battery life, at the cost of shorter Wi-Fi range.
  - Long Range This setting allows you to use your wireless devices farther from your Overdrive Pro 3G/4G Mobile Hotspot, at the cost of shorter battery life and the increased possibility of interference with/from other nearby WiFi devices.

- **AC powered.** Choose one of the following:
  - Short Range Choose this setting if you have a designated wireless area and you need to minimize the effect of your network on other networks in the vicinity.
  - Long Range This setting allows you to use your wireless devices farther from your Overdrive Pro 3G/4G Mobile Hotspot but increases the possibility of interference with or from nearby wireless networks.

#### Standby (Low Power) Mode

When the device is in standby (low power) mode, the 3G/4G modem radios, the Wi-Fi radio, and the LCD are off, and the power button  $\bullet$  is flashing (approximately every 8 seconds).

When you're logged in, you can set how soon the device goes into standby mode when no Wi-Fi users are connected to it (**Standby Timer**).

You can specify different settings for battery power and AC power. (See "Basic Panel" on page 76.)

Note: This setting has no effect when the device is connected to a computer through the micro-USB cable.

#### To exit standby mode:

- Connect the device to the AC charger or computer through the micro-USB cable.
  - or -

Press the power button **b**.

#### Internet Connection Information

Note: Data usage amounts are approximate and should not be used for billing purposes. For accurate data usage amounts, check with Sprint.

Click the data icon to display the Internet Connection Information window. The window displays:

- Data statistics for the current connection session:
  - Data sent
  - Session duration
  - Data received
  - Total transferred
- WWAN IP Address This is the external IP address of the modem [3G or 4G] (that is, the IP address of the modem as seen from the Internet).
- More info Click this link to display, when you're connected to the network, the following information:
  - WAN DNS Primary This is the address of the Internet system used to translate names (for example, sprint.com) into IP addresses.

- WAN DNS Secondary This is the address of the Internet system used to translate names (for example, sprint.com) into IP addresses. The secondary DNS is used when there is a problem with the primary DNS.
- **Default Gateway** This is the address of the node on the computer network that the network software uses when an IP address does not match any other routes in the routing table (that is, when an IP packet's destination address is outside of the local subnet).
- WAN MTU size This is the size of the largest packet ("Maximum Transmission Unit") that a network protocol can transmit.

#### Viewing and Configuring Detailed Internet Connection Information

When you're logged in, the Internet Connection Information window displays a table showing data use:

- In the current cycle or since you last reset the data usage figures whichever occurred more recently. These numbers get automatically reset to 0 on the day selected in the **Starts on day** list.
- Over the lifetime of the device.
- By network [3G and 4G], and by sent, received, and total.

From this window you can:

- Reset the data usage figures for the current billing cycle. (Click **Reset**.)
- Change the start day of the billing cycle (in the Starts on day list).
- See the number of days left in the cycle.

# microSD Card Information and Settings

The text next to the microSD icon ( indicates whether the card is:

- Fnabled
- Detected
- Accessible by all ("shared") or only the administrator
- Accessible with or without a password (security)

Click the icon to display the SD Card Information and Settings window. The window displays:

- The card status (see the list above)
- Storage capacity of the card, and space available (displayed only if a card is detected)
- A button to safely eject the card (Safe-Eject SD Card; displayed only if a card is detected))

When you're logged in, you can:

- Enable or disable the microSD card slot. (See "Enabling the microSD Card Slot" on page 55.)
- Set up access to the card. (See "Setting Up Access to the microSD Card" on page 55.)

# Sounds Information and Settings

The sounds icon (1) shows whether the device speaker is on.

**4**)

The device speaker is on.

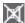

The device speaker is off.

Click the sounds icon to display the Sounds window. The window displays:

- Status of the device speaker (on or off).
- If you're logged in, check boxes to enable or disable sounds for the following events:
  - Internet connected A sound is played when you connect to the Internet.
  - Low battery A sound is played when the battery is low. This is useful as a reminder to charge the device.
  - Internet disconnected A sound is played when you lose the connection to the Internet.
  - System alerts A sound is played when a system alert occurs. You can then use the device LCD or the Alerts window to get information about the alert. (See "Alert Information" on page 46.)

Note: System alerts include several types of events, for example:

- · Critical battery
- · Critical temperature
- Software update available
- · Network update available
- Routing hardware settings reset
- · Device startup failure
- Wi-Fi user has joined A sound is played when a Wi-Fi user connects to your network. This is useful, for example, to detect an unwelcome Wi-Fi user if you're the only one using the device.
- Enter standby mode A sound is played when the device enters standby mode. (See "Standby (Low Power) Mode" on page 49.)
- Wi-Fi user has left A sound is played when a Wi-Fi user disconnects from your network.
- Last user has left A sound is played when the last Wi-Fi user disconnects from your network. You can turn the device off if nobody will be using it for awhile.
- If you're logged in, for each of the above events, click \rightarrow to play each corresponding sound.

Tip: You can also disable all sounds through the mute switch on the device. (See "Mute Switch" on page 17.) If you've enabled the sounds through the home page, but there are no sounds when an event occurs, check the position of the mute switch.

#### Section 4F

# Home Page Buttons

- ◆ Top Row of the Home Page Buttons (page 52)
- ◆ Bottom Row of the Home Page Buttons (page 54)

# Top Row of the Home Page Buttons

The top horizontal part of the home page has the following buttons:

- Admin Login Click this button to log on as administrator. (See "Logging On as an Administrator" on page 33.)
- Admin Setup Click this button to rerun the device setup, for example, after you've reset the software to default settings. (See "Welcome to Your Device Window - Select an Option" on page 116.)
- Advanced settings Click this button to display a window from which you can configure all the settings of the device and the browser interface. (See "Advanced Settings" on page 53.)
- Map me Use this button to do one of the following:
  - Open a Web browser window that shows your current location. (See "Viewing Your Current Location in a Web Browser" on page 60.)
  - Search for the closest gas station, restaurant, other points of interest, or do a custom search. (See "Performing a Location Search" on page 60.)
- **Support**. This button opens the online support site in a new Web browser window or tab. (See "Support Button" on page 53.)
- Feedback Use this button to send your comments on the device. (See "Feedback" on page 53.)
- Help This button displays a menu with options to open online help, the user guide, or the important information booklet.

#### Admin Setup Button

This button displays a window where you can change the administrator password, Wi-Fi network name (SSID), Wi-Fi security type, and Wi-Fi password.

For more information, see "Welcome to Your Device Window - Select an Option" on page 116.

#### **Advanced Settings**

From the Advanced Settings window you can configure all the settings of the device and the browser interface.

The Advanced Settings window has the following tabs, each with several panels:

- Device tab. (See "Device Tab" on page 76.)
- WAN tab. (See "WAN Tab" on page 80.)
- Wi-Fi tab. (See "Wi-Fi Tab" on page 84.)
- Router tab. (See "Configuring the Router Tab" on page 100.)

For most fields and buttons, contextual help, if enabled, appears to the right of the window when you move the cursor over an item. (For more information, see "Contextual Help in the Advanced Settings Window" on page 119.)

To access the Advanced Settings window:

- 1. Make sure you're logged in to the home page.
- 2. Click Advanced settings ( ).

#### Map me Button

The **Map me** button is used for GPS/Location Based Services: you can, for example, search for the closest gas station, restaurant, other points of interest, or do a custom search.

See "Sprint Location Services" on page 59.

#### Support Button

The **Support** button opens the online support site in a new Web browser window or tab.

Note: This button is available only when you're connected to the Internet.

#### Feedback

The Feedback button opens the online feedback site in a new Web browser window or tab.

Note: This button is available only when you're connected to the Internet.

#### Help Button

This button displays a menu with options to:

- Display the online Help.
- Download the user guide.
- View the important information booklet. This booklet contains regulatory notices, warranty, and other information.

# Bottom Row of the Home Page Buttons

These buttons are displayed below the Virtual Device.

Note: The buttons appear only when you're logged in.

### Connect/Disconnect Button

This button connects or disconnects your device from the 3G or 4G network.

#### Power Off Button

This button turns the device off.

Note: You can turn the device on only by using the physical power button  $\textcircled{\bullet}$  on the device or by disconnecting and reconnecting the micro-USB cable.

#### Section 4G

# Using the microSD Card

- ◆ Before Using the microSD Card Slot (page 55)
- ◆ Inserting a microSD Card (page 56)
- ◆ Removing a microSD Card (page 57)
- Accessing the microSD Card (page 57)

# Before Using the microSD Card Slot

- 1. Enable the slot. (See "Enabling the microSD Card Slot" below.)
- 2. Set up access to the slot. (See "Setting Up Access to the microSD Card" on page 55.)
- 3. Optionally, rename the **microSD Shared Folder Name**. (See "microSD Shared Folder Name" on page 56.)
- 4. Let other users know how they can access the card. (See "Accessing the microSD Card" on page 57.)

#### Enabling the microSD Card Slot

Before computers can recognize the microSD card, you must enable the microSD slot on the device.

- 1. Make sure you're logged in to the home page.
- 2. In the SD Card Information and Settings window, select **Enable SD Card**. (See "microSD Card Information and Settings" on page 50.)
  - or -

Click Advanced settings > Device > microSD Card and set the SD-Card Slot field to Enable.

#### Setting Up Access to the microSD Card

If you've enabled access to the microSD card, you must also specify whether a username and password are required to access the card.

- 1. Make sure you're logged in to the home page.
- 2. In the SD Card Information and Settings window or from **Advanced settings > Device > microSD Card**, under **Username and Password Security**, select one of the values:
  - To have no security, select None.

Anyone can use the card; no username or password is required.

- To allow only the administrator to use the card, select **Administrator Only**.

  When prompted for the username (when you try to use the card), enter "admin". For the password, enter the home page login password.
- To allow non-administrators to use the card, select **Administrator + Guest**.

- 3. If you've selected **Administrator + Guest**:
  - Optionally, change the **Set Guest Username** and **Set Guest Password** fields (up to 20 characters each with spaces allowed).
  - Give the guest username and password to people whom you want to allow access to the card.

#### microSD Shared Folder Name

You can optionally change the name of the folder that the microSD card shows up as (in the file browser program); the default folder name is "shared."

- 1. Make sure you're logged in to the home page.
- 2. Click Advanced settings > Device > MicroSD Card.
- 3. In the **microSD Shared Folder Name** field, type the new name. (You can use up to 32 letters, numbers, and spaces in any combination.)

For information on how this folder name is used, see "Accessing the microSD Card" on page 57.

# Inserting a microSD Card

1. Gently open the tab labeled "microSD" on the side of your device.

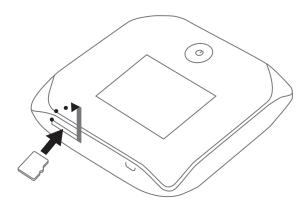

2. Carefully insert the microSD card (label facing up) into the slot on the side of your device, until the microSD card clicks into place.

Note: If your microSD card has not been formatted, or is in a format that your computer does not recognize, you may be prompted to format the microSD card. The formatting procedure erases all the data on the microSD card, after which the files CANNOT be retrieved. To prevent the loss of important data, please check the contents before you format the microSD card.

3. Check the status of the microSD card. (See "microSD Card Information and Settings" on page 50.)

# Removing a microSD Card

- 1. Make sure you and other users have completed any file transfers.
- 2. In the microSD Card Information and Settings window (page 50), click **Safe-Eject SD Card** and wait until a message is displayed, stating it is safe to remove the card.
- 3. Gently open the tab labeled "microSD" on the side of your device.

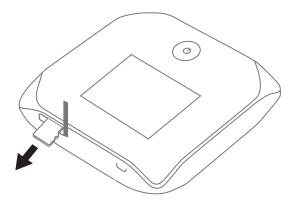

- 4. Using your fingernail or a thin blunt object, gently press the microSD card in and then release; it should partially pop out of its slot, as shown in the drawing above.
- 5. Remove the microSD card and store it in a safe place.
- 6. Close the tab over the microSD slot of the device.

# Accessing the microSD Card

If the microSD slot is enabled, an inserted card appears in your file browser as a shared network drive.

The way to access the card varies, depending on your operating system.

Note: In the information that follows, < Hostname > is the value of the Hostname field (in Advanced settings > Wi-Fi > Network and also in Advanced settings > Router > LAN).

#### Windows

- 1. In Windows Explorer or Internet Explorer, type one of the following:
  - \\OverdrivePro\
  - \\<Router IP Address>\ (field in Advanced settings > Router > LAN)
    For example, \\192.168.0.1\
  - \\**<Hostname>**\ (For example, \\MyDeviceName\)
  - or -

From the Windows **Start** menu, click **Run**, and then type one of the following:

- \\OverdrivePro\
- \\<Hostname>\
- 2. Double-click the shared folder.

#### Mac

- 1. In Finder, select **Go > Connect to Server**.
- 2. Type one of the following:
  - smb://OverdrivePro/
  - smb://<Router IP Address>/ (For example, smb://192.168.0.1/)
  - smb://<Hostname> (For example, smb://MyDeviceName)
- 3. When prompted, select the shared drive as the folder to mount.

#### Linux

- 1. Open the run menu (Alt+F2) or a file browser, and type one of the following:
  - smb://OverdrivePro/
  - smb://<Router IP Address>/ (For example, smb://192.168.0.1/)
  - smb://<Hostname>/ (For example, smb://MyDeviceName)
- 2. Double-click the shared folder.

#### Other operating systems

Please see the user documentation for your operating system or computer.

If security has been enabled for the microSD card, you will be prompted to enter the username and password for the microSD card. (See "Setting Up Access to the microSD Card" on page 55.)

#### Section 4H

# Sprint Location Services

- ◆ Requirements for GPS Service (page 59)
- ◆ Enabling GPS (page 59)
- Displaying Your Location Information (page 59)
- ♦ Viewing Your Current Location in a Web Browser (page 60)
- Performing a Location Search (page 60)

### Requirements for GPS Service

To access GPS services:

- You must accept the GPS privacy agreement.
- GPS must be enabled.

GPS services may not be available if you are indoors. (You may be able to get a GPS lock if your device is very close to a window.) GPS receivers must be able to lock onto the global positioning satellites to accurately determine position. The number of obstructions present indoors often makes accurate position determination impossible.

# **Enabling GPS**

- 1. Make sure you're logged in to the home page.
- 2. Click the GPS icon  $\Phi$  (on the left side of the home page) and select **Enable GPS**.

- or -

Click Advanced settings > WAN > GPS and select Enable GPS.

Note: If **Enable GPS** is not available, you must accept the GPS privacy agreement. (See "GPS Privacy Agreement" on page 37.)

If the GPS privacy agreement opens, you must read and accept it.

# Displaying Your Location Information

- 1. Make sure you're logged in to the home page.
- 2. Make sure GPS is enabled.
- For best results, minimize the number of obstructions between your device and the GPS satellites.
- 4. Click the GPS icon  $\Phi$  on the left side of the home page.

5. In the GPS Information and Settings window, set **GPS Mode** to **One-time**, and click **Get fix now**. (The top part of the window shows your location information.)

Tip: You can also display location information from **Advanced settings** > **WAN** > **GPS** – click **Get fix now**. Alternatively, you can view your current location in a Web browser. (See "Viewing Your Current Location in a Web Browser" on page 60.)

# Viewing Your Current Location in a Web Browser

- 1. Make sure GPS is enabled and you're connected to the 3G or 4G network.
- For best results, minimize the number of obstructions between your device and the GPS satellites.
- 3. In the horizontal row of buttons (across the top of the home page), click **Map me** ( ).

# Performing a Location Search

To perform a search for establishments near your current location:

- 1. Make sure GPS is enabled and you're connected to the 3G or 4G network.
- 2. In the horizontal row of buttons (across the top of the home page), move the mouse over **Map me** ( ) to display a row of icons:

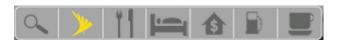

3. Click one of these icons to search for:

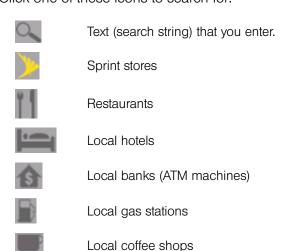

The results of the search are displayed in a new browser window or tab.

Note: If a window displays "GPS Fix in Progress," please wait while your device obtains a GPS location fix. When a location fix has been acquired, your Web browser will display the mapping results.

#### Section 41

# **Updates**

- Automatically Checking for Updates (page 61)
- Manually Checking for Updates (page 62)
- Upgrading Firmware From a File (page 63)

Note: If a software update, 3G network update, or 3G profile update is available, the device LCD displays a message, and an alert is available from the home page. (See "Software Update Available" on page 38 and "3G Network Update Available" on page 37.)

The updates may improve performance and add or modify features. The updates may include the following:

- Device firmware
- 3G network update
- The browser interface
- Help files
- Other files

#### You can:

- Set the browser interface to automatically check for updates (see below).
- Manually check for updates. (See "Manually Checking for Updates" on page 62.)

Tip: You can view the update availability and status on the "Software Updates" LCD information screen. (See "LCD Information Screens" on page 17.)

# Automatically Checking for Updates

To specify how often the browser interface checks for updates:

- 1. Log in to the home page.
- 2. Click Advanced settings ( ).
- Click Device > Basic.
- 4. In the **Check for Updates** list, click a value.

Note: If the **Check for Updates** list is not available, your device supports the Guaranteed Update feature, which automatically checks for updates, at a pre-determined frequency. This feature requires 4G coverage.

Tip: When updates are available, an alert is shown in the browser interface. (See "Alert Information" on page 46.)

# Manually Checking for Updates

Note: During installation of the update:

- DO NOT turn off or unplug the device.
- Your Wi-Fi and Internet connections won't be available.

When the installation is complete, you will need to reconnect to Wi-Fi. (See "How Do I Connect to Wi-Fi?" on page 120.)

- 1. Log in to the home page.
- 2. Make sure you're connected to 3G or 4G.
- 3. Click Advanced settings ( ).
- 4. Click Device > Basic.
- Click Check for updates now. (The message next to the button indicates whether updates are available.)

#### Installing the updates

To install available updates, after you've manually checked for updates:

1. Make sure your device is connected to the AC charger or computer through the micro-USB cable.

Note: If you'll be using USB for data transfer (and not just for charging the device), you must install the device driver. (See "Making a Tethered Connection" on page 29.)

- 2. Click Update options.
- 3. Read the information in the Software Installation Options window.
- 4. To install the update, click **Download and install now**.
  - or -

If you are not in a strong signal area, make a note of the URL displayed in the window and click **I'll get the update later**. At a later time, access the URL to download the update to your computer, and then follow the steps in "Upgrading Firmware From a File" on page 63.

5. When the installation is complete, reconnect to Wi-Fi. (See "How Do I Connect to Wi-Fi?" on page 120.)

# Upgrading Firmware From a File

Use this option when you have an updated firmware file that you've, for example, downloaded from the Sprint or Sierra Wireless website.

Note: During installation of the update:

- DO NOT turn off or unplug the device.
- Your Wi-Fi and Internet connections won't be available.

When the installation is complete, you will need to reconnect to Wi-Fi. (See "How Do I Connect to Wi-Fi?" on page 120).

To upgrade the device firmware from a file:

- 1. Log in to the home page.
- 2. Make sure **When connected to USB** is selected (for **Disable Wi-Fi**). (See "Disabling Wi-Fi When Connected Through USB" on page 94.)
- 3. Make sure your device is connected to the AC charger or computer through the micro-USB cable.
- 4. Click Advanced settings ( ).
- 5. If you want to later confirm that the upgrade was successful, write down the current version information (shown in **Device > About**):
  - Software version
  - Firmware version (in the 3G Information section)
  - Firmware version (in the 4G Information section)
- Click Device > Basic.
- 7. Optionally, save the current configuration (recommended).
  - Click Export.
  - Save the file. Note the filename and path.
- 8. Click the **Browse** button next to the **Update Firmware From File** field, and click the firmware file to upload to the device.
- 9. Click **Update**.

Please wait while the upgrade occurs; this may take several minutes. The device LCD shows the upgrade status. The device will restart (possibly several times).

Once the upgrade is complete, the LCD device shows the usual icons and text (for example, the device name).

- 10. Compare the current version information (in **Device > About**) to the values you wrote down in step 5 to confirm that the upgrade was successful.
- 11. If you've saved the current configuration, reload it.
  - Click the **Browse** button next to the **Import Router Settings** field, and click the file you've saved.
  - Click Import.
- 12. Reconnect to Wi-Fi. (See "How Do I Connect to Wi-Fi?" on page 120.)

#### Section 4J

# Viewing Device Information

To view information about your device:

- 1. Log in to the home page.
- 2. Click Advanced settings ( ).
- Click Device > About.

Note: 4G information is not available if **WAN mode** is "3G only." (**WAN mode** is in **Advanced settings** > **WAN** > **Setup**.)

The following information is displayed:

- Model Number This is the manufacturer's model of your device.
- Activation Status This field reflects whether 3G is activated.
- **Manufacturer** This is the company that made your device.
- Activation Date This is the date that the 3G modem was first activated.
- **Software Version** This is the firmware version for the routing hardware of the device.
- Network Operator This field shows the carrier that your device was activated with.
- Reconditioned Status This field indicates whether your device has been returned for service or repair and reconditioned (if applicable).
- Wi-Fi Firmware Version This is the firmware version for the Wi-Fi access point of the device.
- Reconditioned Date This field indicates the date that your device has been reconditioned (if applicable).
- Router PRI Version This is the PRI version for the routing hardware of the device. The PRI (Product Release Instructions) is a file that contains the settings used to configure wireless products for a particular service provider, customer, or purpose.
- Total Bytes This is the amount of data transferred over the 3G network during the lifetime of the device.
- MDN (Mobile Directory Number) This is a 10-digit phone number.
- **ESN** or **MEID** (3G).

The ESN (Electronic Serial Number) is the unique first-generation serial number assigned to the 3G component of the device.

The MEID (Mobile Equipment Identifier) is the unique second-generation serial number assigned to the 3G component of the device.

 PRL Version — The PRL (Preferred Roaming List) is an account configuration item set by your service provider. It controls the radio channels and network carrier used by the 3G modem. An updated PRL may improve your 3G network service.

- **PRI Version** This is the PRI version of the 3G component of the device.
- Firmware Version This is the firmware version of the 3G component of the device.
- Total Bytes This is the amount of data transferred over the 4G network during the lifetime of the device.
- Firmware Version This is the firmware version of the 4G component of the device.
- MAC Address This is the MAC address of the 4G module. Each wireless device has a unique MAC address (assigned by its manufacturer).
- Plan Version This is the version information of your 4G channel plan, which determines the frequencies to scan and 4G networks to detect.

The window also has buttons to:

- Save the information to a text file.
- Reset the 3G and 4G configuration of the device to default settings (Reset Device to Factory Defaults). (See "Resetting the 3G and 4G Configurations to Default Settings" on page 96.)

### Section 4K

# Reset Button

### ◆ Restarting the Device (page 67)

The reset button is inside the hole located near the battery compartment as shown below.

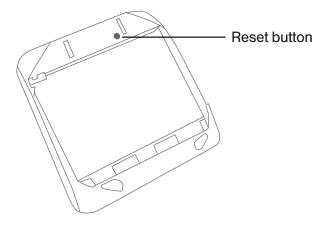

For information on using this button, see "Restarting the Device" (page 67) and "Resetting the Software to Default Settings (Through the Reset Button)" (page 110).

## Restarting the Device

Tip: Alternatively, you may be able to restart the device by pressing and holding the power button **o** on the device for three to four seconds.

If the device or the home page seems to stop responding, you can reset (restart) the device. To restart the device:

1. Using slight thumb pressure, slide the battery compartment cover upward to remove it.

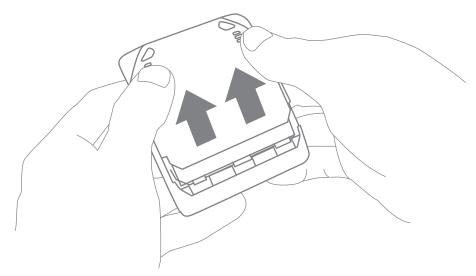

2. Locate the small hole near the battery compartment. The reset button is inside this hole.

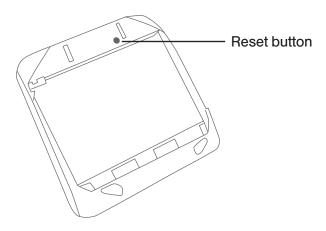

3. Insert a thin object (for example, the end of a paper clip) into the hole, and press down for about a second.

# 4. Replace the battery compartment cover.

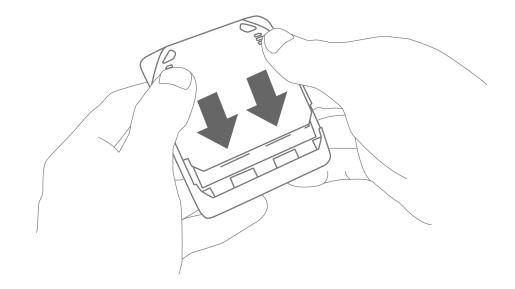

Section 5

Settings

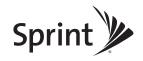

#### Section 5A

# **Power Settings**

- Battery and USB Power Settings (page 70)
- ◆ AC Power Settings (page 70)

## Battery and USB Power Settings

You can specify the settings for battery power and USB power:

- Short Range This setting improves battery life, at the cost of a shorter Wi-Fi range.
- Long Range This setting allows you to use your wireless devices farther from your Overdrive Pro 3G/4G Mobile Hotspot, at the cost of shorter battery life and the increased possibility of interference with/from other nearby WiFi devices.

To choose an option:

- 1. Make sure you're logged in to the home page.
- 2. Click the battery icon \_\_\_\_\_. The Battery Information and Settings window opens.

- or -

Click Advanced settings > Wi-Fi > Network.

3. Select an option in the **Battery or USB Powered** section.

# AC Power Settings

You can specify the settings for AC power:

- **Short Range** Choose this setting if you have a designated wireless area and you need to minimize the effect of your network on other networks in the vicinity.
- Long Range This setting allows you to use your wireless devices farther from your Overdrive Pro 3G/4G Mobile Hotspot but increases the possibility of interference with or from nearby wireless networks.

To choose an option:

- 1. Make sure you're logged in to the home page.
- 2. Click the battery icon The Battery Information and Settings window opens.

- or -

Click Advanced settings > Wi-Fi > Network.

3. Select an option in the **AC Powered** section.

#### Section 5B

# Configuring the LCD

- ◆ Turning the LCD On or Off (page 71)
- Setting the LCD Timeout (page 71)
- Setting the LCD Brightness (page 71)

## Turning the LCD On or Off

- 1. Log in to the home page.
- Click Advanced settings > Device > Display.
- Set the LCD Backlight field to On or Off. ("Off" helps prolong the battery life, but you can't check the LCD for status icons and messages.)

## Setting the LCD Timeout

Tip: Alternatively, you can permanently turn the LCD off, in which case it will never become lit and will not display text and icons. (See "Turning the LCD On or Off" on page 71.)

To set the amount of time, after which the LCD of the device temporarily turns off:

- 1. Make sure you're logged in to the home page.
- 2. Click Advanced settings > Device > Display.
- Make sure LCD Backlight is set to On.
- 4. In the Turn Off Backlight list, click a value. (A smaller value helps prolong the battery life.)

Note: The LCD turns on if an important system event occurs.

# Setting the LCD Brightness

- 1. Make sure you're logged in to the home page.
- 2. Click Advanced settings > Device > Display.
- 3. Make sure LCD Backlight is set to On.
- 4. Select a value for **On Battery/USB Power**. (A lower brightness prolongs the battery life.)
- 5. Select a value for On AC Power.

### Section 5C

# Enabling and Disabling the Power Button LED

The power button LED on the device acts as a status indicator. (For more information, see "Using the Power Button to Determine the Device State" on page 14.)

To enable or disable the power button LED:

- 1. Log in to the home page.
- 2. Click Advanced settings > Device > Display.
- 3. Set the Power Button LED field to On or Off.

#### Section 5D

### Sounds

- Enabling and Disabling Sounds for Specific Events (page 73)
- ◆ Low Battery Alert (page 74)
- Critical Battery Level Alert (page 74)

You can enable or disable sounds of the device through:

- The mute switch on the device (disables all sounds). (See "Mute Switch" on page 17.)
- The browser interface (selectively disables sounds). (See "Sounds Information and Settings" on page 51 and "Enabling and Disabling Sounds for Specific Events" on page 73.)

## Enabling and Disabling Sounds for Specific Events

- 1. Log in to the home page.
- 2. Click Advanced settings > Device > Sounds.
- 3. Next to each of the event types, select **Enable** or **Disable**.

Sounds for the following events can be individually enabled or disabled:

- Low Battery A sound is played when the battery is low. This is useful as a reminder to charge
  the device. In the Alert When list, you can select a battery level to trigger the alert.
- System Alerts A sound is played when a system alert occurs. When you hear the device beep, use the device LCD or the Alerts window to get information about the alert. (See "Alert Information" on page 46.)

Note: System alerts include several types of events, for example:

- Critical battery
- · Critical temperature
- Software update available
- · Network update available
- · Routing hardware settings reset
- · Device startup failure
- Internet Connected A sound is played when you connect to the Internet.
- Internet Disconnected A sound is played when you lose the connection to the Internet.
- Wi-Fi User Has Joined A sound is played when a Wi-Fi user connects to your network. This is
  useful, for example, to detect an unwelcome Wi-Fi user if you're the only one using the device.
- Wi-Fi User Has Left A sound is played when a Wi-Fi user disconnects from your network.
- Last User Has Left A sound is played when the last Wi-Fi user disconnects from your network.
   You can turn the device off if nobody will be using it for awhile.
- Enter Standby Mode A sound is played when the device enters standby mode. (See "Standby (Low Power) Mode" on page 49.)

## Low Battery Alert

You can set an alert to sound when the battery level is low.

### Setting the Alert From the Home Page

- 1. Make sure you're logged in to the home page.
- 2. Click the Sounds icon (1).
- 3. In the Sounds window, select Low battery.

### Setting the Alert From the Advanced Settings Window

- 1. Log in to the home page.
- Click Advanced settings > Device > Sounds.
- 3. For the Low Battery field, select Enable.
- 4. In the Alert When list, select the battery level to trigger the alert.

## Critical Battery Level Alert

You can enable an alert to sound when the battery level is critical (that is, dangerously low). To enable this alert:

- 1. Log in to the home page.
- 2. Click Advanced settings > Device > Sounds.
- For the System Alerts field, select Enable.

Note: System alerts include several types of events, for example:

- Critical battery
- Critical temperature
- Software update available
- · Network update available
- · Routing hardware settings reset
- · Device startup failure

#### Section 5E

# Login Settings

- Changing the Administrator Password (page 75)
- ◆ Automatic Login ("Remember Me") (page 75)

## Changing the Administrator Password

Note: If you forget the Admin Login password, you'll need to reset the device to its default settings and go through the device setup. (See "What Do I Do if I Forget the Administrator Password?" on page 121.)

- 1. Log in to the home page.
- Click Advanced settings > Device > Basic.
- 3. In the **Admin Password** field, type the new password (1–20 letters, numbers, or symbols).

## Automatic Login ("Remember Me")

If you enable automatic login:

- Anyone who uses the computer will automatically be logged in to the home page (as long as no one else has already logged in from another computer); entering the administrator password is not required.
- The timeout security feature is disabled you will never be automatically logged off.

To enable automatic login:

- 1. From the computer that you want to enable automatic login, log in to the home page.
- 2. In the login area, select the **Remember me** check box.

You can repeat the above steps on other computers; however, since only one administrator can be logged in at a time, only the first person to display the home page will be logged in.

#### Viewing Computers That Are Set to Automatically Log In as Administrator

- 1. Log in to the home page.
- 2. Click Advanced settings > Device > Basic.
- Next to Remember me Client List, click show list.

## Disabling Automatic Login For a Specific Computer

- 1. Log in to the home page.
- Click Advanced settings > Device > Basic.
- Next to Remember Me Client List, click show list.
- In the row for the computer that you want to disable automatic login, click Remove.

#### Section 5F

# Advanced Settings

- ◆ Accessing the Advanced Settings Window (page 76)
- ◆ Device Tab (page 76)
- ♦ WAN Tab (page 80)
- ♦ Wi-Fi Tab (page 84)
- Router Tab (page 86)

From the Advanced Settings window you can configure all the settings of the device and the browser interface.

The Advanced Settings window has the following tabs, each with several panels:

- Device tab. (See "Device Tab" on page 76.)
- WAN tab. (See "WAN Tab" on page 80.)
- Wi-Fi tab. (See "Wi-Fi Tab" on page 84.)
- Router tab. (See "Configuring the Router Tab" on page 100.)

For most fields and buttons, contextual help, if enabled, appears to the right of the window when you move the cursor over an item. (For more information, see "Contextual Help in the Advanced Settings Window" on page 119.)

## Accessing the Advanced Settings Window

- 1. Make sure you're logged in to the home page.
- 2. Click Advanced settings ( ).

#### Device Tab

#### Basic Panel

- 1. Log in to the home page.
- 2. Click Advanced settings ( ).
- 3. Click **Device > Basic**.

From this window, you can view or adjust these settings, or perform the following actions:

- Admin Password This is the password used to login as administrator. (See "Changing the Administrator Password" on page 75.)
- Remember Me Client List You can view and specify computers that are set to automatically log in. (See "Automatic Login ("Remember Me")" on page 75.)
- **Help for Advanced Settings** You can enable or disable contextual help for the Advanced Settings window. (See "Contextual Help in the Advanced Settings Window" on page 119.)

- Import Router Settings You can import configuration settings. (See "Importing Settings" on page 112.)
- Export Router Settings You can export configuration settings. (See "Exporting Settings" on page 112.)
- Update Firmware from File You can upgrade the device firmware from a file. (See "Upgrading Firmware From a File" on page 63.)
- Standby Timer on Battery and On AC Power You can enable standby (low power) mode. (See "Standby (Low Power) Mode" on page 49.)
- **TRU-Install** This feature installs the necessary drivers the first time you connect your device to your Windows or Mac computer through the micro-USB cable. (For information on this feature, see "TRU-Install" on page 28.)
- Check for Updates and Check for updates now You can check for updates to your device.
   (See "Automatically Checking for Updates" on page 61 and "Manually Checking for Updates" on page 62.)

### Display Panel

From the **Display** panel of the **Device** tab, you can configure settings for the device LCD.

To access this panel:

- 1. Log in to the home page.
- 2. Click Advanced settings ( ).
- Click Device > Display.

From this window, you can view or adjust these settings:

- **Power Button LED** You can enable the power button light on the device. (See "Enabling and Disabling the Power Button LED" on page 72.)
- LCD Backlight You can turn the LCD on or off. (See "Turning the LCD On or Off" on page 71.)
- Turn Off Backlight This setting specifies how soon the LCD goes dormant. (See "Setting the LCD Timeout" on page 71.)
- Backlight Settings You can adjust the brightness of the LCD. (See "Setting the LCD Brightness" on page 71.)

#### microSD Card Panel

- 1. Log in to the home page.
- 2. Click Advanced settings ( ).
- Click Device > microSD Card.

From this window, you can view or adjust these settings, or perform the following actions:

 Status — This field reflects the status of the microSD card slot (for example, the slot is disabled, or a card is detected).

- **SD-Card Slot** Before you can use the microSD Card Slot, you must enable it. (See "Enabling the microSD Card Slot" on page 55.)
- microSD Shared Folder Name This is the name of the folder that the microSD card shows up as
   (in the file browser program). (See "microSD Shared Folder Name" on page 56.)
- Username and Password Security You can specify whether a username and password are required to access the microSD Card. (See "Setting Up Access to the microSD Card" on page 55.)
- Guest Username This is the username that non-administrators must enter before using the card.
- Guest Password This is the password that non-administrators must enter before using the card.

#### Sounds Panel

From the **Sounds** panel of the **Device** tab, you can enable or disable sounds for specific types of events. To enable or disable sounds:

- 1. Log in to the home page.
- 2. Click Advanced settings ( ).
- Click Device > Sounds.
- Next to each of the event types, select Enable or Disable.

Sounds for the following events can be individually enabled or disabled:

- Low Battery A sound is played when the battery is low. This is useful as a reminder to charge the
  device. In the Alert When list, you can select a battery level to trigger the alert.
- System Alerts A sound is played when a system alert occurs. You can then use the device LCD or the Alerts window to get information about the alert. (See "Alert Information" on page 46.)

Note: System alerts include several types of events, for example:

- Critical battery
- Critical temperature
- · Software update available
- · Network update available
- · Routing hardware settings reset
- · Device startup failure
- Internet Connected A sound is played when you connect to the Internet.
- Internet Disconnected A sound is played when you lose the connection to the Internet.
- Wi-Fi User Has Joined Useful, for example, if you're the only one using the device, to detect an
  intruder.
- Wi-Fi User Has Left A sound is played when a Wi-Fi user disconnects from your network.
- Last User Has Left A sound is played when the last Wi-Fi user disconnects from your network.
   You can turn the device off if nobody will be using it for awhile.
- Enter Standby Mode A sound is played when the device enters standby mode. See "Standby (Low Power) Mode" on page 49.

To play the sound for an event, click its button.

#### About Panel

To view information about your device:

- 1. Log in to the home page.
- 2. Click Advanced settings ( ).
- 3. Click Device > About.

Note: 4G information is not available if **WAN mode** is "3G only." (**WAN mode** is in **Advanced settings** > **WAN** > **Setup**.)

The following information is displayed:

- Model Number This is the manufacturer's model of your device.
- Activation Status This field reflects whether 3G is activated.
- Manufacturer This is the company that made your device.
- Activation Date This is the date that the 3G modem was first activated.
- Software Version This is the firmware version for the routing hardware of the device.
- Network Operator This field shows the carrier that your device was activated with.
- Reconditioned Status This field indicates whether your device has been returned for service or repair and reconditioned (if applicable).
- Wi-Fi Firmware Version This is the firmware version for the Wi-Fi access point of the device.
- Reconditioned Date This field indicates the date that your device has been reconditioned (if applicable).
- Router PRI Version This is the PRI version for the routing hardware of the device. The PRI
  (Product Release Instructions) is a file that contains the settings used to configure wireless
  products for a particular service provider, customer, or purpose.
- Total Bytes This is the amount of data transferred over the 3G network during the lifetime of the device.
- MDN (Mobile Directory Number) This is a 10-digit phone number.
- ESN or MEID.

The ESN (Electronic Serial Number) is the unique first-generation serial number assigned to the 3G component of the device.

The MEID (Mobile Equipment Identifier) is the unique second-generation serial number assigned to the 3G component of the device.

- PRL Version The PRL (Preferred Roaming List) is an account configuration item set by your service provider. It controls the radio channels and network carrier used by the 3G modem. An updated PRL may improve your 3G network service.
- **PRI Version** This is the PRI version of the 3G component of the device.
- Firmware Version This is the firmware version of the 3G component of the device.

- Total Bytes This is the amount of data transferred over the 4G network during the lifetime of the device.
- Firmware Version This is the firmware version of the 4G component of the device.
- MAC Address This is the MAC address of the 4G module. Each wireless device has a unique MAC address (assigned by its manufacturer).
- Plan Version This is the version information of your 4G channel plan, which determines the frequencies to scan and 4G networks to detect.

The window also has buttons to:

- Save the information to a text file.
- Reset the 3G and 4G configuration of the device to default settings (Reset Device to Factory Defaults). (See "Resetting the 3G and 4G Configurations to Default Settings" on page 96.)

Tip: You can view some of the above information on the "About..." LCD information screen. (See "LCD Information Screens" on page 17.)

### Log Panel

- 1. Log in to the home page.
- 2. Click Advanced settings ( ).
- 3. Click **Device > Log**.

From this window, you can:

- Enable logging of system events. (See "Enabling and Disabling Logging of System Events" on page 114.)
- Export logs. (See "Exporting System Events" on page 114 and "Exporting the Connection History" on page 113.)
- Clear logs. (See "Clearing the System Events Log" on page 114 and "Clearing the Connection History" on page 113.)
- Enable logging of connects and disconnects. (See "Enabling and Disabling Logging of Connects and Disconnects" on page 113.)
- Set the method used for time acquisition. (See "Setting the Method Used for Time Acquisition" on page 115.)

#### WAN Tab

### Setup Panel

- 1. Log in to the home page.
- 2. Click Advanced settings ( ).
- Click WAN > Setup.

From this window, you can view or adjust these settings, or perform the following actions:

- Active Network This is the network that is currently being used for your data connection: 3G, 4G, or none.
- Network Operator This field shows the carrier that your device was activated with.
- Session Duration The session duration indicates how long you've been connected to the network.
- Session Total Data This indicates the amount of data transferred over the lifetime of the device (by network type) and in the current session.
- Work Mode This indicates the 3G and 4G activation/provisioning status of your device and account. Technical support staff may request this value from you.
- **WAN Mode** This setting specifies the network(s) to connect to, and in what order.
  - **3G preferred** The connection can be established to either 3G or 4G; if both are available, 3G is used.
  - 4G preferred The connection can be established to either 3G or 4G; if both are available, 4G is used. This setting is recommended if your service provider has no data limit for 4G, but does for 3G, or you want to take advantage of the faster data transfer speeds of 4G.
  - **3G only** The connection can be established only to 3G. (If you don't have 4G coverage, you can save power by selecting **3G Only**.)
  - **4G only** The connection can be established only to 4G.
- Connect Automatically You can set your device to connect to the network when the device powers on. To prevent this from happening when you're roaming on 3G, also select Disable when roaming.
- Failover Wait-time This setting specifies how long the device should wait, after it loses the connection with the preferred network, before it attempts to connect to the other network (not available if WAN mode is "3G only" or "4G only").
- Switchback Wait-time This setting specifies how long the device should wait, when the less-preferred network is connected and the preferred network becomes available, before switching to the preferred network (not available if WAN mode is "3G only" or "4G only").
- **Update 3G PRL** You can check whether an updated PRL is available.

The PRL (Preferred Roaming List) is an account configuration item set by your service provider. It controls the radio channels and network carrier used by the 3G modem. An updated PRL may improve your 3G network service.

Note: A 3G connection to the Internet won't be available until the update is complete. (The 4G connection won't be affected.)

- **Update 3G Profile** You can check whether an updated profile for your 3G connection is available. An updated profile may improve your 3G network service.
- Manual Activation Click this link if you need to configure Data Link and the Mobile IP settings.
   (For information on Data Link, see "How Do I Access My Corporate Network Through a VPN?" on page 124.)

#### 3G Panel

See "3G Panel" on page 95.

#### 4G Panel

- 1. Log in to the home page.
- 2. Click Advanced settings ( ).
- 3. Click **WAN > 4G**.

Note: 4G information is not available if **WAN mode** is "3G only." (**WAN mode** is in **Advanced settings** > **WAN** > **Setup**.)

From this window, you can view this 4G information:

- Connection Status This field reflects whether you are connected to 4G.
- Service Type This field reflects the 4G service type: 4G, 4G Off, or no service.
- Coverage Type This is a list of the types of 4G networks that are available. The RSSI and CINR for each type are shown.
- RSSI and CINR.

RSSI reflects the signal strength of the network.

CINR stands for Carrier to Interference-plus-Noise Ratio and is a measurement of signal effectiveness. For the receiver to decode the carrier signal, the latter must be in an acceptable CINR range.

- TX Power This number indicates the transmitter power. A higher number is better.
- Center Frequency This number indicates the frequency of the 4G channel used for the data connection.
- NSP-ID This number is the ID of the 4G Network Service Provider.
- NAP-ID This number is the ID of the 4G Network Access Provider.
- **BSID** This number is the ID of the Base Station.
- Preamble This number is the preamble ID of the current base station that the modem is listening to.
- **Realm** This login address is used for 4G service (user@realm).
- Certificate Information Click the link to display information in a popup window. You will be
  prompted to enter the Service Programming Code (SPC). (If you don't know your SPC, contact
  Sprint.)

#### GPS Panel

- 1. Log in to the home page.
- 2. Click Advanced settings ( ).
- Click WAN > GPS.

From this window, you can view or adjust these settings, or perform the following actions:

- Enable GPS To use GPS, and to configure other GPS settings, this check box must be selected. If the GPS privacy agreement opens, you must accept it before you can use GPS.
- GPS Mode This setting determines how often the device should obtain a fix.
  - One-time A single fix is used. Use this option if you'll be using your device at the same location.
  - Continuous Fixes are obtained on a regular basis; also known as auto-tracking. Useful for turn-by-turn (TBT) navigation applications, such as driving directions.
- Get fix now This button starts a one-time fix (not displayed if GPS Mode is Continuous or a
  GPS session is already in progress). If you change the value from Continuous to One-time, you
  must click Save before your changes take effect and the fix becomes possible.
- Mapping Service This determines the mapping service (for example, Google Maps or MapQuest) that displays the GPS results (in a separate browser window).
- Performance Value This specifies the amount of time the device should wait for a satellite to be discovered.
  - Automatic The device automatically determines the most appropriate setting to use.
  - Manual In the input field, enter the number of seconds the device should wait for a satellite to be discovered. If this time is exceeded, an error is reported.

#### Accuracy

- Automatic The device automatically determines the most appropriate setting to use.
- Manual In the input field, enter the number of meters to which the data must be accurate.

  Note: If the value is very small (that is, very high accuracy), the fix may fail.
- Fix Rate The smaller the number, the more up-to-date the location tracking will be, at the cost
  of shorter battery life of the device. This setting is available only if GPS Mode is set to
  Continuous.
- Metric Units This specifies whether to use the metric system when displaying the GPS results (for example, the altitude, speed, HEPE).
- Show GPS Data or Hide GPS Data This specifies whether the GPS data should be shown in the lower part of the window.

#### Network Panel

- 1. Log in to the home page.
- 2. Click Advanced settings ( ).
- 3. Click Wi-Fi > Network.

From this window, you can view or adjust these settings, or perform the following actions:

- **Disable Wi-Fi** This setting specifies when to turn off the Wi-Fi of the device.
  - Always Select this value if you always want to use the device in tethered mode and you want to make sure the device is never broadcasting any Wi-Fi signals.
  - When connected to USB Only a computer connected through the micro-USB cable to the device will be able to use it.
- **SSID** This is the Wi-Fi network name; it identifies your Wi-Fi network and is visible to other Wi-Fi-enabled devices. (See "SSID (Wi-Fi Network Name)" on page 87.)
- Hostname This is, in essence, a name you're giving the device. (See "Host Name (Device Name)" on page 93 and "Displaying the Home Page of the Device" on page 33.)
- Link SSID and Hostname See "Linking the SSID and the Host Name" on page 88.
- SSID Broadcast If broadcast is enabled, the wireless network is displayed in the list of Wi-Fi
  networks available in the local area. For increased security, set this field to **Disable**. You will need to
  give the SSID to the people who will be accessing your network.
- Max Number of Users You can limit the number of Wi-Fi users (maximum of eight) that can connect to the device. A smaller number improves performance and security.
- Battery or USB Powered (power settings)
  - Short Wi-Fi Range This setting improves battery life, at the cost of a shorter Wi-Fi range.
  - Long Wi-Fi Range This setting allows you to use your wireless devices farther from your Overdrive Pro 3G/4G Mobile Hotspot, at the cost of shorter battery life and the increased possibility of interference with/from other nearby WiFi devices.
- AC Powered (power settings)
  - Short Wi-Fi Range Choose this setting if you have a designated wireless area and you need to minimize the effect of your network on other networks in the vicinity.
  - Long Wi-Fi Range This setting allows you to use your wireless devices farther from your Overdrive Pro 3G/4G Mobile Hotspot but increases the possibility of interference with or from nearby wireless networks.
- Wi-Fi Channel This is the active channel of the Wi-Fi access point. If your network is having
  performance issues (possibly caused by other Wi-Fi networks in the vicinity using the same
  channel), try a different Wi-Fi channel.
- RTS Threshold This setting specifies the smallest packet size, in bytes, for which RTS/CTS
  (Request to Send/Clear to Send) handshaking is used. The recommended value is 2347. Change
  this value only if you're experiencing inconsistent data flow. Make only minor changes to this value.

- Fragmentation Threshold This setting specifies the largest allowable size, in bytes, for a packet. If the packet is larger than this, it is fragmented into multiple packet before it is transmitted. To prevent poor network performance, it's recommended to keep this value as large as possible (up to 2346).
- Wi-Fi Power Save Mode If this field is set to "On," the Wi-Fi component of the Overdrive Pro 3G/4G Mobile Hotspot enters power save mode, when possible. If your computer tends to lose the Wi-Fi connection and stops responding, set this field to "Off."
- Wi-Fi Age Out Time This is the amount of time of inactivity (no traffic), after which the Overdrive Pro 3G/4G Mobile Hotspot drops the connection to a device.
- WMM Support Wi-Fi Multimedia (WMM) is a standard that defines quality of service (QoS) in Wi-Fi networks. WMM improves the performance of audio, video and voice applications transmitted over Wi-Fi.
- List of connected devices You can display a window that shows connected computers. A table row may show one or both of these icons:
  - ■ —The user of this computer is logged in as administrator.
  - USB —This computer is connected to the device through the micro-USB cable.

### Security Panel

- 1. Log in to the home page.
- 2. Click Advanced settings ( ).
- 3. Click Wi-Fi > Security.

From this window, you can set the:

- Security This specifies the security used by Wi-Fi. (See "Wi-Fi Security" on page 89.)
- **Wi-Fi Password** This password is used to connect to the Wi-Fi network. (See "Wi-Fi Password" on page 90.)
- Password Reminder This feature displays the Wi-Fi password on the LCD of the device. (See "Wi-Fi Password Reminder" on page 90.)
- Basic Rate This setting determines the type of wireless devices that can connect to your network.
  - If you're certain that all of the Wi-Fi devices used with your device support 802.11g, then select 802.11g only (this ensures faster Wi-Fi speeds); otherwise, select 802.11b/g/n compatibility or 802.11b/g compatibility.
  - If you change this value to **802.11b/g/n compatibility** and the specified Wi-Fi security type is not supported by this value, the security type may change to WPA/WPA2 Personal.

#### MAC Filter Panel

The MAC (Media Access Control) filter is used to grant ("whitelist") or block ("blacklist") wireless devices access to the Wi-Fi, 3G, and 4G networks. Access is based on the MAC address of each wireless device.

MAC filtering can prevent unauthorized wireless devices from connecting to your network.

MAC filtering increases security of your network. You can give access to your network, based on the MAC address of the wireless devices. This makes it harder for a hacker to use a MAC address to access your network.

To access this panel:

- 1. Log in to the home page.
- 2. Click Advanced settings ( ).
- Click Wi-Fi > MAC Filter.

From this window, you can:

- Turn off MAC filtering (MAC Filter Mode = "No filtering")
- Display a list of computers that are:
  - Allowed to access the network (MAC Filter Mode = "Allow all in list")
  - Not allowed to access the network (MAC Filter Mode = "Block all in list")
- Add or remove a computer from the lists. (See "Specifying Computers That Can Access the Network" on page 91 and "Specifying Computers That Are Not Allowed to Access the Network" on page 92.)
- Display a list of computers that are currently connected through Wi-Fi (List of connected devices). (See "Displaying a List of Currently Connected Computers" on page 92.)

#### Router Tab

See "Configuring the Router Tab" on page 100.

#### Section 5G

# Configuring the Wi-Fi Network

- SSID (Wi-Fi Network Name) (page 87)
- ♦ Wi-Fi Security (page 89)
- ♦ Host Name (Device Name) (page 93)
- Setting the Maximum Number of Wi-Fi Users (page 93)
- ♦ Wi-Fi Channel (page 94)
- ◆ Disabling Wi-Fi When Connected Through USB (page 94)

You can configure basic settings of the Wi-Fi network through the setup pages. To display the setup pages:

- 1. Make sure you're logged in to the home page.
- 2. Click Admin Setup ( ).

For more information, see "Changing the Password and Settings" on page 21.

You can configure basic and advanced settings of the Wi-Fi network through the **Advanced Settings** window. To display the **Advanced Settings** window:

- 1. Log in to the home page.
- 2. Click Advanced settings ( ).
- Click Wi-Fi > Network.

For more information, see "Network Panel" on page 84.

#### See also:

- "Disabling Wi-Fi When Connected Through USB" on page 94.
- "Battery and USB Power Settings" on page 70.
- "AC Power Settings" on page 70.

## SSID (Wi-Fi Network Name)

The SSID identifies your Wi-Fi network and is visible to other Wi-Fi-enabled devices. It appears on your device's LCD screen; if more than one Overdrive Pro 3G/4G Mobile Hotspot is available, you can use this name to tell the devices apart.

You can display the home page by typing the SSID in your Web browser (if **Link SSID and Hostname** is selected. (See "Linking the SSID and the Host Name" on page 88.)

You should make the SSID unique and change it on a regular basis for optimal security.

To change the SSID:

- 1. Log in to the home page.
- 2. Click Advanced settings > Wi-Fi > Network.

3. In the **SSID** field, enter the new name.

If the SSID field is not available, **Link SSID and Hostname** is enabled. You must either edit **Hostname** (and the SSID will get the same value), or disable **Link SSID and Hostname** and edit the SSID.

- Click Save.
- 5. Follow the onscreen instructions to reconnect to Wi-Fi. (See "How Do I Connect to Wi-Fi?" on page 120.)

Notes: If you're sharing your connection, other users must also reconnect to Wi-Fi; provide them with the new SSID.

For security reasons, it's recommended you disable SSID Broadcast. (See "Network Panel" on page 84.)

### Linking the SSID and the Host Name

If you link the SSID (Wi-Fi network name) and the Hostname (name of your device):

- The SSID becomes whatever the Hostname is (you cannot change the SSID only the Hostname).
- You only need to remember one name when selecting the Wi-Fi network, accessing the browser interface, or accessing the microSD card.

To link the SSID and the Hostname:

- 1. Log in to the home page.
- 2. Click Advanced settings ( ).
- 3. Click Wi-Fi > Network or Router > LAN.
- 4. Select the Link SSID and Hostname check box.

The **SSID** field gets the value of **Hostname** and becomes unavailable (grayed out).

5. Click Save.

The device resets, after which you must reconnect to Wi-Fi. (See "How Do I Connect to Wi-Fi?" on page 120.)

## Wi-Fi Security

By default, Wi-Fi security is enabled for your device and the Wi-Fi network.

Note: All the devices used with the Overdrive Pro 3G/4G Mobile Hotspot must support the selected security type.

To change the security used by Wi-Fi:

- 1. Log in to the home page.
- 2. Click Advanced settings > Wi-Fi > Security.
- 3. Select one of the following options. Note that not all options may be displayed, depending on the **Basic Rate** setting.
  - None No security is used (no password is required to access the Wi-Fi network); this setting is not recommended. Anyone may access your device and use your Internet connection. (You are responsible for payment for data usage fees.)
  - WEP 64 Bit Shared This option provides security, but it's relatively weak. This option works with older and newer Wi-Fi devices, and is recommended only if any of your devices don't support WPA or WPA2.
    - Shared WEP uses the same key for encryption and authentication; some consider shared WEP to be less secure than open WEP.
  - WEP 128 Bit Shared This option provides security, but it's relatively weak (but stronger than WEP 64 Bit Shared). This option works with older and newer Wi-Fi devices, and is recommended only if any of your devices don't support WPA or WPA2.
    - Shared WEP uses the same key for encryption and authentication; some consider shared WEP to be less secure than open WEP.
  - WEP 64 Bit Open This option provides security, but it's relatively weak. This option works with older and newer Wi-Fi devices, and is recommended only if any of your devices don't support WPA or WPA2.
    - Open WEP uses the key for encryption, but not for authentication.
  - WEP 128 Bit Open This option provides security, but it's relatively weak (but stronger than WEP 64 Bit Open). This option works with older and newer Wi-Fi devices, and is recommended only if any of your devices don't support WPA or WPA2.
    - Open WEP uses the key for encryption, but not for authentication.
  - WPA-Personal TKIP This is a strong security standard that is supported by most Wi-Fi devices.
  - WPA-Personal TKIP/AES This is a strong security standard that is supported by most Wi-Fi devices.
  - WPA2-Personal AES This is a stronger, newer security standard that is limited to newer Wi-Fi devices.
  - WPA2-Personal TKIP/AES This is a stronger, newer security standard that is limited to newer Wi-Fi devices.

■ WPA/WPA2 Personal (recommended setting) — Wi-Fi devices that use either WPA or WPA2 can connect to the Overdrive Pro 3G/4G Mobile Hotspot. Supported by most Wi-Fi devices.

### 4. Click Save.

The option you select determines the Wi-Fi security used and also the maximum length of the Wi-Fi password.

#### Wi-Fi Password

If Wi-Fi security is enabled, a Wi-Fi password is required to connect to the Wi-Fi network.

To make your password more secure:

- Use letters and numbers
- Use special characters (for example, @)
- Use both uppercase and lowercase letters

To change the Wi-Fi password:

- 1. Log in to the home page.
- Click Advanced settings > Wi-Fi > Security.
- 3. In the **Wi-Fi Password** field, type the password; the maximum length depends on the Wi-Fi security type that you've selected.
  - None No security is used (no password is required to access the Wi-Fi network); this setting is not recommended. Anyone may access your device and use your Internet connection. (You are responsible for payment for data usage fees.)
  - WEP 64 bit Shared The password must be 5 ASCII characters.
  - WEP 128 bit Shared The password must be 13 ASCII characters.
  - WEP 64 bit Open The password must be 5 ASCII characters.
  - WEP 128 bit Open The password must be 13 ASCII characters.
  - WPA-Personal TKIP The password must be 8 to 63 ASCII characters.
  - WPA-Personal TKIP/AES The password must be 8 to 63 ASCII characters.
  - WPA2-Personal AES The password must be 8 to 63 ASCII characters.
  - WPA2-Personal TKIP/AES The password must be 8 to 63 ASCII characters.
  - WPA/WPA2 Personal The password must be 8 to 63 ASCII characters.
- Click Save.

#### Wi-Fi Password Reminder

To display the Wi-Fi password on the LCD of the device when the Wi-Fi Password Reminder feature is enabled:

- 1. If the LCD is dark (no text or icons are displayed):
  - Make sure the LCD is enabled. (See "Turning the LCD On or Off" on page 71.)
  - Briefly press the power button **o** on the device.

2. Press the power button  $oldsymbol{\diamond}$  on the device two times quickly (within a half-second interval).

The information is displayed for approximately 20 seconds. To clear the information before that, briefly press the power button  $\bf o$  on the device.

Enabling the Wi-Fi Password Reminder

- 1. Log in to the home page.
- Click Advanced settings > Wi-Fi > Security.
- 3. In the Password Reminder section, select On.
- 4. Click Save.

### Allowing or Denying Computers Access to the Network

The MAC (Media Access Control) filter is used to grant ("whitelist") or block ("blacklist") wireless devices access to the Wi-Fi, 3G, and 4G networks. Access is based on the MAC address of each wireless device.

MAC filtering can prevent unauthorized wireless devices from connecting to your network.

In the MAC Filter panel of the Wi-Fi tab (Advanced Settings > Wi-Fi > MAC Filter), you can choose one of three modes:

- **No filtering** All computers are allowed to access the network.
- Allow all in list Only computers that are in this list are allowed to access the network.
- Block all in list All computers are allowed to access the network, unless they're in this list.

In any case, a user still needs to provide the correct Wi-Fi password to access the network.

Specifying Computers That Can Access the Network

- 1. Log in to the home page.
- 2. Click Advanced settings > Wi-Fi > MAC Filter.
- 3. In the MAC Filter Mode list, click Allow all in list.
- 4. Do one of the following:
  - If the computer you want to allow access is currently connected to the Overdrive Pro 3G/4G Mobile Hotspot, click List of connected devices. In the row for the computer, click Add.
    - or -
  - Click **Add**. In the **MAC Address** field, enter the MAC address of the computer you're adding to the list. (If you don't know this address, see "Finding the MAC Address" on page 128.) In the **Name** field, enter a name, for example "Amy's PC."
- 5. Repeat step 4 for each computer for which you want to allow access.

Specifying Computers That Are Not Allowed to Access the Network

- 1. Log in to the home page.
- 2. Click Advanced settings > Wi-Fi > MAC Filter.
- 3. In the MAC Filter Mode list, click Block all in list.
- 4. Determine and block an undesired user of your network.
  - Click the **List of connected devices** link.
  - If you see a device you don't recognize, you can compare its MAC address to the MAC address of each of the devices on your network.

To determine the MAC address of each device you have, see "Finding the MAC Address" on page 128. If none of your devices have this MAC address, that device might be an intruder.

- In the row for the device you want to block, click Add.
- 5. For each computer you want to block, repeat step 4.

Tip: The Connected Users window has a **Block** check box, available for each currently connected user. (See "Wi-Fi Users Information and Settings" on page 47.)

Removing a Computer From the Allowed or Disallowed Lists

- 1. Log in to the home page.
- 2. Click Advanced settings > Wi-Fi > MAC Filter.
- 3. In the MAC Filter Mode list, click either Allow all in list or Block all in list.
- 4. Click the row that you want to remove. A row of buttons (Delete, OK, Cancel) appears.
- 5. Click Delete.

Displaying a List of Currently Connected Computers

- 1. Make sure you're logged in to the home page.
- 2. Click the [WFI] icon to display the Connected Users window.

- or -

Click Advanced settings > Wi-Fi > Mac Filter, and click List of connected devices.

A row displays the **log** icon if the user is logged in as administrator.

## Host Name (Device Name)

The host name is, in essence, a name you're giving the device.

The host name is shown on your device's LCD screen; if more than one device is available, you can use this name to tell the devices apart. (See "Linking the SSID and the Host Name" on page 88.)

This name is also used when you type a command to access the:

- Home page. (See "Displaying the Home Page of the Device" on page 33.)
- microSD card. (See "Accessing the microSD Card" on page 57.)

To change the host name:

- 1. Log in to the home page.
- 2. Click Advanced settings ( ).
- 3. Click Wi-Fi > Network or Router > LAN.
- 4. In the **Hostname** field, enter a name for your device.

The name must be 1–15 ASCII characters. Valid characters are:

- a-z
- A-7
- 0-9. Note that the host name cannot be all numbers.
- - (hyphen). Note that the host name cannot start or end with a hyphen.

# Setting the Maximum Number of Wi-Fi Users

If your network is having performance issues, you might want to decrease the number of Wi-Fi users allowed to connect to the device. To do this:

- 1. Make sure you're logged in to the home page.
- 2. Click the will icon and, in the Connected Users window, click a value in the Max Wi-Fi users list.
  - or -

Click Advanced settings > Wi-Fi > Network, and click a value in the Max Number of Users list.

### Wi-Fi Channel

The Wi-Fi channel is the active channel of the Wi-Fi access point. If your network is having performance issues (possibly caused by other Wi-Fi networks in the vicinity using the same channel), try a different Wi-Fi channel. To use a different Wi-Fi channel:

- 1. Log in to the home page.
- 2. Click Advanced settings > Wi-Fi > Network.
- 3. Click a channel number in the **Wi-Fi Channel** list, or, to have the device automatically determine the channel to use, click **Auto**.

## Disabling Wi-Fi When Connected Through USB

You can optionally turn off the device's Wi-Fi when connected via the micro-USB cable. In this case:

- Only a computer that is connected to the device through the micro-USB cable can use the device.
- You can prolong the battery life of the device.
- The battery charges faster.

To enable this feature:

- 1. Make sure you're logged in to the home page.
- 2. Click the Connected Users icon (for example, on and set Disable Wi-Fi to When connected to USB.

– or –

Click Advanced settings > Wi-Fi > Network and set Disable Wi-Fi to When connected to USB.

#### Section 5H

# Configuring 3G and 4G

- Viewing 3G Activation Information (page 95)
- ♦ 3G Panel (page 95)
- Resetting the 3G and 4G Configurations to Default Settings (page 96)

## Viewing 3G Activation Information

- 1. Log in to the home page.
- 2. Click Advanced settings ( ).
- Click Device > About.

The following fields are related to 3G activation:

- Activation Status This field reflects whether 3G is activated.
- Activation Date This is the date that the 3G modern was first activated.
- Network Operator This field shows the carrier that your device was activated with.

### 3G Panel

- 1. Log in to the home page.
- 2. Click Advanced settings ( ).
- 3. Click WAN > 3G.

From this window, you can view this information:

 Connection Status — This field reflects the status of the 3G connection: connected, not connected, or dormant.

Dormant means a connection is established, but no data is being transferred.

- Service Type This is the network that is currently being used for your data connection (1xRTT, EVDO, or EVDO Rev. A).
- Coverage Type This is a list of the types of 3G networks that are available. The RSSI and Ec/Io for each type are shown.

RSSI reflects the signal strength of the network.

Ec/lo is a dimensionless ratio of the average power of a channel, typically the pilot channel, to the total signal power.

- MDN (Mobile Directory Number) This is a 10-digit phone number.
- **SID** (System ID) The System ID identifies your home network area and is used in conjunction with your phone number to determine if you are "home" or "roaming."

- MSID (Mobile Station ID) Also known as IMSI (International Mobile Station Identity), the MSID is an identifier of a device on the 3G network.
- NAI (Network Access Identifier) This is your User ID for accessing the 3G network.
- Roaming Status This indicates whether you are home or roaming (outside of Sprint coverage).
- **PRL Version** The PRL (Preferred Roaming List) is an account configuration item set by your service provider. It controls the radio channels and network carrier used by the 3G modem. An updated PRL may improve your 3G network service.

Tip: You can view the 3G connection status on the "Network Status" LCD information screen. (See "LCD Information Screens" on page 17.)

# Resetting the 3G and 4G Configurations to Default Settings

Note: Reset the configurations only if instructed by a Sprint representative.

After a configuration reset:

- You must go through the device setup (page 20) and 3G activation. (The latter starts automatically.)
- · Any changes you've made to the settings are lost.
- 1. Log in to the home page.
- Click Advanced settings > Device > About.
- 3. Click Reset Device to Factory Defaults.
- 4. When prompted, enter the SPC (Service Programming Code). (If you don't know your SPC, contact Sprint.)

To be able to establish a data connection after you've reset the device to factory defaults, you must first:

- 1. Go through the device setup (page 20).
- 2. Go through 3G activation or, if using 4G, use pay-as-you-go.

#### Section 51

# **GPS Settings**

- Setting the GPS Mode (page 97)
- ♦ Setting the GPS Fix Rate (page 98)
- Using Metric Units (page 98)
- Changing Your Mapping Service (page 98)
- ◆ Performance Setting (GPS) (page 98)
- ◆ Accuracy (page 99)

Basic GPS settings can be changed in the GPS Information and Settings window. (See "GPS Information and Settings" on page 46.)

Additional settings are available at **Advanced settings > WAN > GPS**.

## Setting the GPS Mode

GPS mode determines whether the location fix is done:

- Once ("one-time"), or
- Periodically ("continuous") used, for example, for turn-by-turn (TBT) navigation applications.

To set the GPS mode:

- 1. Make sure you're logged in to the home page.
- 2. Click Advanced settings > WAN > GPS.
- 3. Select the **Enable GPS** check box if it is not selected.
- 4. Select one of the following:
  - One-time A single fix is used. Use this option if you'll be using your device at the same location.

Tip: If you want to get a fix immediately, click **Get fix now**.

■ Continuous — Fixes are obtained on a regular basis; also known as auto-tracking. Useful for turn-by-turn (TBT) navigation applications, such as driving directions.

## Setting the GPS Fix Rate

The GPS fix rate determines how often GPS fixes are obtained. This option is available only if the fix mode (**GPS Mode**) is set to **Continuous**.

- 1. Log in to the home page.
- 2. Click Advanced settings > WAN > GPS.
- 3. Make sure GPS Mode is set to Continuous.
- 4. In the **Fix Rate** field, enter a number of seconds between 1 and 999. (The smaller the number, the more up-to-date the location tracking will be, at the cost of shorter battery life of the device.)

## Using Metric Units

To use metric units in the display of location information (for example, speed and altitude):

- 1. Make sure you're logged in to the home page.
- 2. Click the GPS icon  $\Phi$  on the left side of the home page.
- 3. In the GPS Information and Settings window, select the Metric units check box.

## Changing Your Mapping Service

To change the mapping service (for example, Google Maps or MapQuest) that displays the GPS results (in a separate browser window):

- 1. Make sure you're logged in to the home page.
- 2. Click the GPS icon on the left side of the home page.
- 3. Click a service in the **Mapping service** list in the GPS Information and Settings window.

# Performance Setting (GPS)

The performance setting determines the amount of time the device waits for a satellite to be discovered when obtaining GPS information.

- 1. Log in to the home page.
- Click Advanced settings > WAN > GPS.
- 3. In the **Performance Value** section, select one of the following:
  - Automatic The device automatically determines the most appropriate setting to use.
  - Manual In the input field, enter the number of seconds the device should wait for a satellite to be discovered. If this time is exceeded, an error is reported.

# Accuracy

The accuracy setting determines how accurate the location information is.

- 1. Log in to the home page.
- 2. Click Advanced settings > WAN > GPS.
- 3. In the **Accuracy** section, select one of the following:
  - **Automatic** The device automatically determines the most appropriate setting to use.
  - Manual In the input field, enter the number of meters to which the data must be accurate.

    Note: If the value is very small (that is, very high accuracy), the fix may fail.

#### Section 5J

# Configuring the Router Tab

- Basic Panel (page 100)
- ◆ LAN Panel (page 101)
- ◆ Port Forward Panel (page 105)
- ◆ Port Trigger Panel (page 107)
- DMZ Panel (page 108)
- ♦ Resetting the Software to Default Settings (page 109)
- 1. Log in to the home page.
- 2. Click Advanced settings ( ).
- Click Router.
- 4. Depending on the settings you want to configure, click one of the panels:
  - Basic. (See "Basic Panel" on page 100.)
  - LAN. (See "LAN Panel" on page 101.)
  - Port Forward Port forwarding lets you forward incoming traffic to specific ports and devices (per their local IP address) on your network. (See "Port Forward Panel" on page 105.)
  - **Port Trigger** You can set the device to monitor outgoing data on specific port numbers (trigger ports). (See "Port Trigger Panel" on page 107.)
  - DMZ You can select one computer to receive all unsolicited incoming connections. (See "DMZ Panel" on page 108.)

### Basic Panel

To access this panel:

- 1. Log in to the home page.
- 2. Click Advanced settings ( ).
- Click Router > Basic.

From this window, you can enable or disable these features, and perform these actions:

USB Tethered Networking — To prevent an unauthorized user from using the device through the
micro-USB cable, set this field to Disable. Users will be able to connect only through Wi-Fi and only
after they provide the correct Wi-Fi password (if Wi-Fi security is enabled).

This setting does not affect the ability to charge the Overdrive Pro 3G/4G Mobile Hotspot through the micro-USB cable.

 Port Forwarding — Port forwarding lets you forward incoming traffic to specific ports and devices (per their local IP address) on your network. (See "Port Forward Panel" on page 105.)

- Port Triggering You can set the device to monitor outgoing data on specific port numbers (trigger ports). (See "Port Trigger Panel" on page 107.)
- **DMZ** You can select one computer to receive all unsolicited incoming connections. (See "DMZ Panel" on page 108.)
- **UPnP** (universal plug and play). (See "UPnP (Universal Plug and Play)" below.)
- **SPI** (stateful packet inspection). (See "SPI (Stateful Packet Inspection)" below.)
- Router Settings Reset. (See "Resetting the Software to Default Settings (Through the Browser Interface)" on page 111.)

### UPnP (Universal Plug and Play)

UPnP provides simple and robust connectivity among consumer electronics, intelligent appliances, and mobile devices from many different vendors. (For more information, see **www.upnp.org.**)

Note: If UPnP is enabled, there are potential security risks.

### **Enabling UPnP**

Before you can use UPnP, you must enable it.

- 1. Log in to the home page.
- 2. Click Advanced settings > Router > Basic.
- 3. Next to UPnP, select Enable.

### SPI (Stateful Packet Inspection)

SPI, also known as "dynamic packet filtering," helps to prevent cyberattacks by validating that the traffic passing through a session conforms to the protocol used for this type of session. Packets that are not conforming get rejected.

### **Enabling SPI**

Before you can use SPI, you must enable it.

- 1. Log in to the home page.
- 2. Click Advanced settings > Router > Basic.
- 3. Next to **SPI**, select **Enable**.

#### LAN Panel

- 1. Log in to the home page.
- 2. Click Advanced settings ( ).
- 3. Click Router > LAN.

From this window, you can view or adjust these settings, or perform the following actions:

- Router IP Address This is the routing hardware's IP address on the LAN.
- **Subnet Mask** This is the routing hardware's internal LAN subnet mask.
- Hostname This is, in essence, a name you're giving the device. (See "Host Name (Device Name)" on page 93.)
- Link SSID and Hostname With this feature you only need to remember one name when selecting the Wi-Fi network, accessing the browser interface, or accessing the microSD card. (See "Linking the SSID and the Host Name" on page 88.)
- SSID This is the name of the Wi-Fi network. (See "SSID (Wi-Fi Network Name)" on page 87.)
- MTU Mode This specifies whether optimization is used.
  - **Auto** Optimization is not used.
  - **Optimized** Optimization is used; this may improve data transmission.
- **DHCP Server** This field enables DHCP.

Note: The following settings are displayed only when DHCP is enabled.

- DHCP IP Address Range This specifies the starting and ending address of the range of IP addresses available for the device to dynamically (that is, not permanently) assign to computers connected to it.
- DHCP Lease Time This is the amount of time, in minutes, a computer can use its assigned IP
  address before it is required to renew the lease. After this time is up, the computer is automatically
  assigned a new dynamic IP address.

Enter a number between 2 and 10080.

- Max DHCP Clients This is the number of DHCP addresses that can be assigned and active at one time. It's recommended you set this to a number greater than the number of Wi-Fi users.
- DNS Mode This specifies how the DNS servers (that the DHCP clients are to communicate with)
  are obtained.
  - Auto The DNS server specified by Sprint is used. DNS Relay is enabled by default.
  - Manual The routing hardware assigns DHCP clients the DNS servers specified in the Manual DNS Server #1 and #2 fields.
    - Use this option to access a DNS server that provides customized addressing or if you have a local DNS server on your network.
    - If **DNS Relay** is disabled, the routing hardware rejects DNS requests targeting the internal DNS proxy.
- Manual DNS Server #1 and #2 These are the static IP addresses to use for the DNS servers (if DNS Mode is Manual); available only if DNS Mode is Manual.
- DNS Relay If enabled, and if DNS Mode (see above) is Manual, the routing hardware assigns
  DHCP clients the DNS servers specified in the Manual DNS Server #1 and #2 fields.
  - If **DNS Relay** is set to Disable, the routing hardware rejects DNS requests targeting the internal DNS proxy.

The **DNS Relay** field is configurable and displayed only if **DNS Mode** is Manual. If **DNS Mode** is Auto, DNS Relay is enabled by default.

 DHCP Static IP Assignment List — You can assign a permanent IP address to a MAC address, and view the static IP assignment list. (See "DHCP Static IP Assignment List" on page 104.)

### **DHCP**

DHCP (Dynamic Host Control Protocol) automatically assigns an IP address to each device on the network and manages other network configuration information for devices connected to your network. You do not need to manually configure the IP address on each device that's on your network.

The assigned IP addresses are not permanent (as opposed to when using static IP).

Most ISPs (Internet Service Providers) use DHCP.

Normally, you should enable DHCP, in which case you must configure each device on the network with one of the following:

- TCP/IP settings set to "Obtain an IP address automatically."
- TCP/IP bound to the Ethernet connection with DHCP.

If DHCP is disabled, you must configure each device on the network with:

- Fixed (permanent/static) IP address.
- DNS server addresses (provided by Sprint).

### **Enabling DHCP**

- 1. Log in to the home page.
- Click Advanced settings > Router > LAN.
- Next to DHCP Server, select Enable.

### Configuring DHCP

To configure DHCP settings, DHCP must be enabled (**Advanced settings > Router > LAN > DHCP Server**).

You can set the following DHCP settings in **Advanced settings > Router > LAN**:

 DHCP IP Address Range — This is the starting and ending address of the range of IP addresses available for the device to dynamically (that is, not permanently) assign to computers connected to it.

The start address must be 192,168,0,10 or above.

The ending address must be 192.168.0.50 or below.

DHCP Lease Time — This is the amount of time, in minutes, a computer can use its assigned IP address before it is required to renew the lease. After this time is up, the computer is automatically assigned a new dynamic IP address.

Enter a number between 2 and 10080.

- Max DHCP Clients This is the number of DHCP addresses that can be assigned and active at one
  time. It's recommended you set this to a number greater than the number of Wi-Fi users.
- DNS Mode This specifies how the DNS servers (that the DHCP clients are to communicate with)
  are obtained. (See "DNS Mode" on page 105.)
- **DHCP Static IP Assignment List** You can assign a permanent (static) IP address to a device on your network, and view the static IP assignment list. (See "DHCP Static IP Assignment List" below.)

**DHCP Static IP Assignment List** 

With DHCP, IP addresses are assigned dynamically; devices typically don't have a permanent IP address.

However, in some cases you might want to assign a static (permanent) IP address to a device, while still using DHCP for the rest of the devices on your network. This is also known as "DHCP reservation." You might want to do this with, for example, a Web server, FTP server, or media server.

Viewing the Static IP Assignment List

- 1. Log in to the home page.
- 2. Click Advanced settings > Router > LAN.
- Make sure DHCP is enabled (DHCP Server).
- 4. Click **DHCP Static IP Assignment List**.

Assigning an IP Address Based on a MAC Address

- 1. Follow the above steps to display the DHCP Static IP Assignment List window.
- 2. In the **Hostname** field, enter a meaningful description of the device.
- 3. In the MAC Address field, enter the MAC address of the device. (If you don't know this address, see "Finding the MAC Address" on page 128.)
- 4. In the **IP Address** field, enter the IP address you want to assign to the device.
- 5. Select the **Enable** check box to have the device use the designated IP address.
- 6. Click Add.
- 7. Click Save.

Removing an IP Address Based on a MAC Address

- 1. Click **DHCP Static IP Assignment List** on the **LAN** panel of the **Router** tab.
- 2. To keep the device information in the list (in case you want to re-enable DHCP for this MAC address later on), clear the **Enable** check box.
  - or -

To remove the device from the list:

- Click the row that you want to remove. A row of buttons (**Delete**, **OK**, **Cancel**) appears.
- Click **Delete**.

#### DNS Mode

The **DNS Mode** setting specifies how the DNS servers (that the DHCP clients are to communicate with) are obtained.

- 1. Log in to the home page.
- 2. Click Advanced settings ( ).
- Click Router > LAN.
- 4. Set **DNS Mode** to one of the following:
  - Auto The DNS server specified by Sprint is used. DNS Relay is enabled by default.
  - Manual The routing hardware assigns DHCP clients the DNS servers specified in the Manual DNS Server #1 and #2 fields.

Use this option to access a DNS server that provides customized addressing or if you have a local DNS server on your network.

If **DNS Relay** is disabled, the routing hardware rejects DNS requests targeting the internal DNS proxy.

For information on DNS Relay, see "LAN Panel" on page 101.

### Port Forward Panel

Normally, incoming traffic (from the Internet) is blocked. However, port forwarding lets you forward incoming traffic to specific ports and devices (per their local IP address) on your network. For example, you can configure port forwarding so that:

- You can access your Remote Desktop from the Internet (by specifying the WAN [public] IP address that the device is using).
- Internet users can access a Web, FTP, or email server, or gaming or Internet application hosted by your computer.

Notes: Port forwarding creates a security risk. When not required, port forwarding should be disabled.

Port forwarding does not apply to normal browsing, file downloading, running most online games or other applications hosted on the Internet. (Some online games require port forwarding.)

Before you can use or configure port forwarding, you must enable it, as explained in "Enabling Port Forwarding" on page 106.

From the Port Forward panel of the Router tab of the Advanced Settings window, you can:

- Enable port forwarding for an application. (See "Enabling Port Forwarding for an Application" on page 106.)
- Remove an application from the port forwarding list. (See "Disabling Port Forwarding for an Application" on page 106.)

### **Enabling Port Forwarding**

Before you can use or configure Port Forwarding, you must enable it.

- 1. Log in to the home page.
- 2. Click Advanced settings > Router > Basic.
- 3. Next to **Port Forwarding**, select **Enable**.
- Click Save.

### Enabling Port Forwarding for an Application

- 1. Make sure you've enabled port forwarding. (See "Enabling Port Forwarding" on page 106.)
- 2. Click Advanced settings > Router > Port Forward.
- 3. In the last row of the table, click the **Application** field, and select the application type from the list. The values for **Start** and **End** ports are automatically filled in.
- 4. If necessary, change the range of port numbers associated with the application. Traffic will be allowed (not blocked) if its destination port number is in the specified range.
  - In the **Start** field, enter the number that starts the port range.
  - In the **End** field, enter the number that ends the port range.

    If the range consists of only one port, enter the number that you entered in the **Start** field.
- 5. In the **Protocol** list, click the protocol(s) used for this application (TCP, UDP, or both).
- 6. In the IP Address field, enter the IP address of the server to be accessed.
- 7. Make sure **Enable** is selected.
- 8. Click Add.
- Click Save.

### Disabling Port Forwarding for an Application

- 1. Make sure you've enabled port forwarding. (See "Enabling Port Forwarding" on page 106.)
- 2. Click Advanced settings > Router > Port Forward.
- 3. To keep the application in the list (in case you want to re-enable port forwarding later on), clear the **Enable** check box.
  - or -

To remove the application from the list:

- Click the row that you want to remove. A row of buttons (Delete, OK, Cancel) appears.
- Click **Delete**.

# Port Trigger Panel

Some applications require multiple ports open for communication, many of which may be initiated by a computer on the WAN. Examples of this include video conferencing, VoIP (Internet telephony), and Internet gaming.

With port triggering, the device monitors outgoing data on specific port numbers (trigger ports).

The device keeps track of the IP address of the computer that sends data on these trigger ports, so that when incoming data on the forward ports arrives, the device sends the incoming data to the same computer.

Before you can use or configure port triggering, you must enable it, as explained in "Enabling Port Triggering" below.

From the Port Trigger panel of the Router tab of the Advanced Settings window, you can:

- Enable port triggering for specified protocols and ports. (See "Enabling Port Triggering for Specified Protocols and Ports" below.)
- Remove protocols and ports from the port triggering list. (See "Removing Ports From the Port Triggering List" on page 108.)

### Enabling Port Triggering

Before you can use or configure Port Triggering, you must enable it.

- 1. Log in to the home page.
- Click Advanced settings > Router > Basic.
- 3. Next to **Port Triggering**, select **Enable**.

### Enabling Port Triggering for Specified Protocols and Ports

- 1. Make sure you've enabled port triggering. (See "Enabling Port Triggering" [above].)
- 2. Click Advanced settings > Router > Port Trigger.
- 3. In the last row of the table, in the first **Protocol** list, click the protocol(s) used by the application for outgoing traffic (to the Internet, sent through the trigger ports).
- 4. In the **Trigger Ports** field, enter the port number(s) used to determine that the application is in use. (That is, specify the port number or range of port numbers that the application uses for outgoing traffic. Check the user documentation for the application.)
  - To specify a range of port numbers, separate the start and end port number with a hyphen.
- 5. In the second **Protocol** list, click the protocol(s) used by the application for incoming traffic (from the Internet).
- 6. In the **Forward Ports** field, enter the ports to forward to the computer that triggered the rule. (That is, specify the port number or range of port numbers that the application uses for incoming traffic. Check the user documentation for the application.)
- 7. To specify a range of port numbers, separate the start and end port number with a hyphen.
- Make sure Enable is selected.

- 9. Click Add.
- 10. Click Save.

Removing Ports From the Port Triggering List

- 1. Make sure you've enabled port triggering. (See "Enabling Port Triggering" on page 107.)
- 2. Click Advanced settings > Router > Port Trigger.
- 3. To keep the entry in the list (in case you want to re-enable this entry later on), clear the **Enable** check box.
  - or -

To remove the entry from the list:

- Click the row that you want to remove. A row of buttons (Delete, OK, Cancel) appears.
- Click **Delete**.

### DMZ Panel

DMZ stands for "demilitarized zone." You can select one computer to receive all unsolicited incoming connections.

The IP address of the DMZ is the default recipient of incoming packets (from the Internet) that are not handled by port forwarding rules, port triggering rules, or NAT'd connections:

- 1. If port forwarding, port triggering, or both are enabled, incoming traffic is routed according to the port forwarding rules, port triggering rules, or NAT'd connections.
- 2. If incoming traffic was not routed as a result of the above:
  - If DMZ is enabled, then incoming traffic is routed to the computer that uses the IP address specified by the DMZ settings.
  - If DMZ is not enabled, the incoming traffic is blocked.

Note: Putting a computer in the DMZ opens all the ports of that computer, and exposes that computer to various security risks. Use this option only as a last resort — if possible, use other options instead (for example, port forwarding or port triggering).

#### Enabling DMZ

Before you can use or configure DMZ, you must enable it.

- 1. Log in to the home page.
- 2. Click Advanced settings > Router > Basic.
- Next to DMZ, select Enable.
- 4. Click Save.

### Configuring DMZ

- 1. Make sure you've enabled DMZ. (See "Enabling DMZ" on page 108.)
- Click Advanced settings > Router > DMZ.
- 3. Specify the computer that you want exposed to the Internet: in the **Destination IP Address** field, enter the IP address of the computer. (If you don't know how to find the IP address, see "Finding the IP Address" on page 129.)
- 4. In the **Source IP Address** section, specify what incoming traffic (not handled by port forwarding, port triggering, or NAT) to forward to this computer.

To forward all incoming traffic, click **Any**.

— or —

To forward incoming traffic from certain IP addresses:

- Click Restriction.
- In the two additional fields that are displayed, enter the start and end IP addresses of a range.
- 5. Using the DHCP Static IP Assignment List, assign an IP address based on the MAC address of the computer that is in the DMZ. (See "Assigning an IP Address Based on a MAC Address" on page 104.)

- or -

On the computer that is in the DMZ, disable DHCP, and manually assign the IP address, gateway, and DNS server.

# Resetting the Software to Default Settings

**WARNING:** If you reset the software to default settings:

- You must go through the device setup (page 20), as if you've just purchased the device.
- Any changes you've made to the settings are lost.

Your 3G and 4G account information is not affected; after reset, the device remains provisioned for service.

You'll need to reset the software to default settings if:

- You've forgotten the administrator password.
- You've changed the DHCP settings such that the device is inoperable (for example, there's no communication with the device).

You have two options to initiate the reset:

- Through the software. (See "Resetting the Software to Default Settings (Through the Browser Interface)" on page 111.)
- Through the reset button on the device. (See the following section.)

# Resetting the Software to Default Settings (Through the Reset Button)

1. Using slight thumb pressure, slide the battery compartment cover upward to remove it.

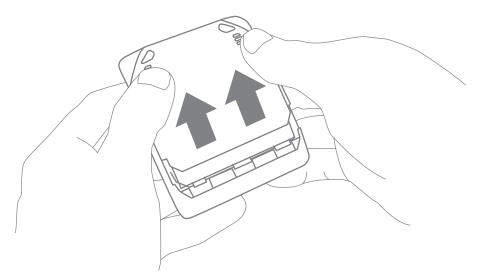

2. Locate the small hole near the battery compartment. The reset button is inside this hole.

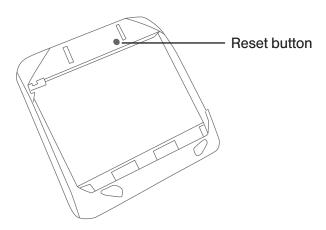

3. Insert a thin object (for example, the end of a paper clip) into the hole, and press down **for five or more seconds**.

4. Replace the battery compartment cover.

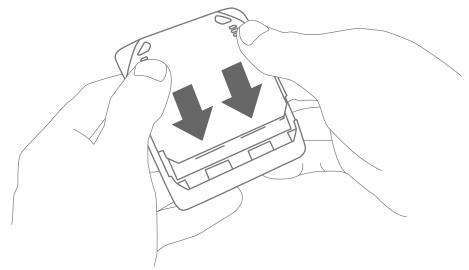

- 5. Check the device LCD. If it displays "Reset to factory defaults? Press **b** to accept," press the power button **b** on the device.
- 6. Follow the instructions on the device LCD.

Resetting the Software to Default Settings (Through the Browser Interface)

**WARNING:** If you reset the software to default settings:

- You must go through the device setup (page 20), as if you've just purchased the device.
- Any changes you've made to the settings are lost.

Your 3G and 4G account information is not affected; after reset, the device remains provisioned for service.

- 1. Log in to the home page.
- Click Advanced settings > Router > Basic.
- 3. Click Router Settings Reset.
- 4. Check the device LCD. If it displays "Reset to factory defaults? Press **b** to accept," press the power button **b** on the device.
- 5. Follow the instructions on the device LCD.

### Section 5K

# **Exporting and Importing Settings**

- Exporting Settings (page 112)
- ♦ Importing Settings (page 112)

# **Exporting Settings**

Settings include configuration information for the device, network, and browser interface.

You can, for example, save the current configuration, then make some changes and test them. You can then use the **Import** button to restore (load) the saved configuration.

To export the settings to a text file:

- 1. Log in to the home page.
- 2. Click Advanced settings > Device > Basic.
- Click Export.

# **Importing Settings**

- 1. Log in to the home page.
- 2. Click Advanced settings > Device > Basic.
- 3. Browse to and click the file with the saved settings.
- 4. Click **Import**.

Note: Your device may reset, and you may need to reconnect to Wi-Fi and the Internet. (See "How Do I Connect to Wi-Fi?" on page 120 and "Launching Your Network Connection" on page 40.)

### Section 5L

# Logs

- Available Logs (page 113)
- ◆ Connection History (page 113)
- ♦ System Events (page 114)
- Setting the Method Used for Time Acquisition (page 115)

### Available Logs

The following types of logs are available:

- Connects and disconnects. (See the following section.)
- System events. (See "System Events" on page 114.)

# Connection History

The connection history shows the time of connections to and disconnections from the Internet.

Note: The connection history does not log the amount of data transferred. In the Internet Connection Information window, you can view information on the current billing cycle and lifetime of the device. (See "Internet Connection Information" on page 49.)

### Enabling and Disabling Logging of Connects and Disconnects

- 1. Log in to the home page.
- Click Advanced settings > Device > Log.
- 3. In the Connect/Disconnect section, select Enable or Disable.
- Click Save.

### Exporting the Connection History

- 1. Log in to the home page.
- Click Advanced settings > Device > Log.
- 3. Make sure Connect/Disconnect is set to Enable.
- 4. Click Export.

### Clearing the Connection History

- 1. Log in to the home page.
- Click Advanced settings > Device > Log.
- 3. In the Connect/disconnect section, click Clear log.

# System Events

You can enable or disable, as a group, the logging of the following events:

- Software update available
- Network update available
- Primary WAN failover
- Primary WAN switchback
- Unexpected data connection loss
- Changes to miscellaneous settings

The following system events are always logged:

- Intrusion alerts
- Unexpected power loss
- Critical battery
- Critical temperature
- Routing hardware settings reset
- Firmware update

### Enabling and Disabling Logging of System Events

- 1. Log in to the home page.
- 2. Click Advanced settings > Device > Log.
- 3. In the Verbose System Event Logging section, select Enable or Disable.
- 4. Click Save.

Note: Certain events are always logged. (See "System Events" [above].)

### Exporting System Events

- 1. Log in to the home page.
- 2. Click Advanced settings > Device > Log.
- 3. Make sure **Verbose System Event Logging** is set to **Enable**.
- 4. Click **Export**.

### Clearing the System Events Log

- 1. Log in to the home page.
- 2. Click Advanced settings > Device > Log.
- 3. Make sure Verbose System Event Logging is set to Enable.
- Click Clear log.

# Setting the Method Used for Time Acquisition

Time information is stored in the connection history log and system events log.

To set the method used for obtaining the time:

- 1. Log in to the home page.
- 2. Click Advanced settings > Device > Log.
- 3. Select the **3G** or the **NTP** check box.
  - **3G** Time information is obtained from the 3G (CDMA) network; this is more accurate than NTP, but requires 3G coverage.
  - NTP The device's clock is synchronized to a Network Time Protocol server on the Internet; not as accurate as when using the **3G** setting, but doesn't require 3G coverage. Use this setting if you have 4G but no 3G coverage.

### Section 5M

# Setup Pages

Welcome to Your Device Window - Select an Option (page 116)

# Welcome to Your Device Window - Select an Option

The Welcome to Your Overdrive Pro window opens:

- Automatically, as part of the initial setup of your newly purchased device.
- When you click **Admin Setup** ( ) from the home page, make changes (if applicable) and then click **Submit** (you must be logged in).

Note: This window displays the administrator password and the address of the device home page. Please remember this information or write it down in a safe place.

This window provides several options.

- To keep the default settings of the device, select one of the following:
  - **The Internet** This connects you immediately to the Internet.
  - My Overdrive Pro's home page From the home page you can view the device status and customize settings.
- To change security settings, select **Set up my Overdrive Pro**.

# Section 6

# Resources

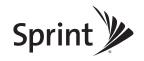

### Section 6A

### More Information

- Visiting the Sprint Website (page 118)
- ◆ Contacting Customer Service (page 118)
- Online Help (page 118)

### Visiting the Sprint Website

Sign on to www.sprint.com to get up-to-date information on Sprint services, options, and more.

You can also:

- Review coverage maps.
- Access your account information.
- Add additional options to your service plan.
- Purchase accessories.
- Check out frequently asked questions.
- And more.

# Contacting Customer Service

You can reach Sprint Customer Service by:

- Logging on to your account at www.sprint.com.
- Calling us toll-free at 1-800-927-2199 (business use) or 1-888-211-4727 (personal use).

# Online Help

In the browser interface, click Help (2) and, from the menu, select Online Help.

The Help system opens in a new Web browser window or tab.

You have several options to find the information you need:

- Browse the Table of Contents.
- Use the Index or Search feature: click the appropriate button in the lower left part of the help window, and type the information you're looking for.

### Other Ways to View Help Information

- Some windows have a icon. Click the icon to view Help information.
- When you move the cursor over a field or button in **Advanced Settings**, help information, if available, appears to the right of the window.

# Contextual Help in the Advanced Settings Window

When you move the cursor over a field or button in **Advanced Settings**, help information on this item, if available, appears to the right of the window.

To turn this feature on or off:

- 1. Make sure you're logged in to the home page.
- 2. Click Advanced settings > Device > Basic.
- 3. Set Help for Advanced Settings to Show or Hide.
- 4. Click Save.

#### Section 6B

# Frequently Asked Questions

- ♦ How Can I Tell I'm Connected to 3G or 4G? (page 120)
- ♦ How Do I Connect to Wi-Fi? (page 120)
- ♦ Is Roaming on 4G Supported? (page 121)
- What Do I Do if I Forget the Wi-Fi Password? (page 121)
- ♦ What Do I Do if I Forget the Administrator Password? (page 121)
- ♦ What Do I Do if the Home Page Displays "Charging paused"? (page 122)
- ♦ If the Connection is "Always On," Am I Always Being Billed? (page 122)
- Questions About GPS and Sprint Location Services (page 122)
- ♦ How Do I Access My Corporate Network Through a VPN? (page 124)
- ♦ Are Terminal Sessions Supported? (page 124)

### How Can I Tell I'm Connected to 3G or 4G?

When you're connected:

- The 3G or 4G icon (on the left side of the home page) is solid. For example, 4G.
- The bottom area of the device LCD, the Virtual Device, and the Mini Window show the data transfer icon and data transfer information (amount of data; connection duration).

### How Do I Connect to Wi-Fi?

You may have to manually connect to Wi-Fi after certain events — for example, as part of the initial device setup, or after a software update.

Tip: The Wi-Fi network name is displayed on the device LCD.

To connect to Wi-Fi:

1. Do one of the following, depending on your operating system.

Windows

Windows 7: Right-click the icon in the system tray.

Windows Vista: Click Control Panel > Network and Internet > Network and Sharing Center > Connect to a network.

Windows XP: Click Control Panel > Network Connections > Wireless Network Connections > View available wireless networks.

Mac

Click the AirPort icon (in the upper right corner of your screen).

Linux

Please see the user documentation of the Linux distribution.

Other operating systems

Please see the user documentation for your operating system or computer.

2. Select the Wi-Fi network provided by the Overdrive Pro 3G/4G Mobile Hotspot and connect to it. (If prompted for a network key/security key/password, enter the Wi-Fi password.)

# Is Roaming on 4G Supported?

At the time of this release, roaming on 4G is not supported.

# What Do I Do if I Forget the Wi-Fi Password?

- If the Wi-Fi Password Reminder feature is enabled, display the password on the device. (See "Wi-Fi Password Reminder" on page 90.)
- Connect the device to your computer through USB, then log in and view the Wi-Fi password (in Advanced settings > Wi-Fi > Security). Write the password down in a safe place. (See "Connecting Through USB" on page 11.)

Note: If you've forgotten both the Wi-Fi password and the administrator (login) password, then you must reset the software to default settings. (See "Resetting the Software to Default Settings" on page 109.)

# What Do I Do if I Forget the Administrator Password?

- 1. Reset the software to default settings. (See "Resetting the Software to Default Settings" on page 109.)
- 2. Go through the device setup, during which the administrator password will be displayed; write it down in a safe place. (See "Device Setup" on page 20.)

# What Do I Do if the Home Page Displays "Charging paused"?

If the text after the battery icon (on the home page) includes "Charging paused" (as shown in the screenshot below), try the following:

- Connect your device through the micro-USB cable.
- Disconnect from the 3G or 4G network.
- Turn the device off and wait until it no longer feels warm to the touch.

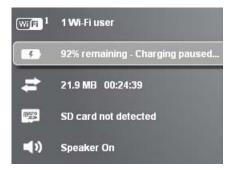

Note: The "About..." LCD information screen will display "chrg paused." (For more information on the LCD information screens, see page 17.)

# If the Connection is "Always On," Am I Always Being Billed?

No. The connection to the network goes dormant after a period of inactivity, but the connection can be re-established faster than having to reconnect. Billing occurs only when data is passed across the network.

# Questions About GPS and Sprint Location Services

#### What is LBS?

LBS (Location-Based Services) is used to provide enhanced Local Search feature via internet mapping services. (For more information, see "Performing a Location Search" on page 60.)

#### What is GPS?

GPS stands for Global Positioning System, which is a system that uses a series of 24 geosynchronous satellites to provide location data.

GPS satellites transmit signals to equipment on the ground. GPS receivers passively receive satellite signals, but do not transmit.

#### What is Enhanced Local Search?

Enhanced Local Search is a quick, easy method to run, via the browser interface, local search queries to find locations and directions to locations and businesses.

The enhanced Local Search feature uses LBS and allows you to search for Sprint stores, restaurants, banks, hotels, or other points of interest. (For more information, see "Performing a Location Search" on page 60.)

How Do I Use the Enhanced Local Search Feature?

See "Performing a Location Search" on page 60.

Where Can I Use GPS?

GPS works wherever you have line-of-sight access to the GPS satellites.

How Do I Enable or Disable GPS?

By default, Sprint Location Services are disabled. To enable Sprint Location Services, see "Enabling GPS" on page 59.

Location-Based Services Limitations

Weather conditions may affect your ability to get a clear view of the satellites and thus to acquire a GPS fix.

How Can I Stream GPS Data to Use With a Third-party GPS Application?

- 1. Install the device driver. (See "Making a Tethered Connection" on page 29.)
- 2. Set GPS Mode (in Advanced settings > WAN > GPS) to Continuous.
- 3. Determine the COM port number that your Sierra Wireless device (that is, your Overdrive Pro 3G/4G Mobile Hotspot) is using.

In the following example for Windows, the Device Manager shows that COM 18 is used. In your case, the COM port number might be different.

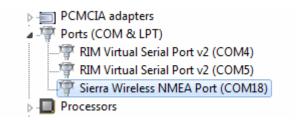

(If you don't know how to access the Device Manager, see

http://sierrawireless.custhelp.com/app/answers/detail/a id/698.)

4. Configure your GPS application to use the same COM port. For help, see the documentation of the GPS application.

# How Do I Access My Corporate Network Through a VPN?

### Using Sprint Data Link

Sprint Data Link<sup>SM</sup> is a network feature that allows you to directly connect to your corporate VPN.

With Data Link, you and your mobile workforce can maintain a secure, seamless VPN connection between your enterprise network and the advanced Sprint Mobile Broadband Network.

To learn more about Data Link, to arrange a connectivity solution that works for you, or to configure Data Link, please contact Sprint.

### If You're Not Using Sprint Data Link

Once you complete a wireless connection, you may need to launch an extranet client provided by your company and supply the appropriate user name and password to gain access. For support, contact your company help desk.

### Are Terminal Sessions Supported?

Terminal sessions (for example, via telnet or ssh) are not supported.

### Section 6C

# **Tips**

- ◆ Extending Battery Life (page 125)
- ◆ Device Location (page 126)
- Improving Signal Strength (page 126)
- Improving 3G Network Service (page 126)
- ◆ Improving Wi-Fi Performance (page 127)
- ♦ Security Tips (page 128)
- ◆ Finding the MAC Address (page 128)
- Finding the IP Address (page 129)

### Extending Battery Life

- Consider purchasing and using a battery extender (a high-capacity battery that provides improved battery life; available at <a href="https://www.sierrawireless.com/eStore">https://www.sierrawireless.com/eStore</a>).
- When you're not using the device, turn it off, or end the 3G/4G connection. (Click **Disconnect** on the home page or in the Mini Window.)
- Connect the device through the micro-USB cable to your computer, and disable Wi-Fi. (See "Disabling Wi-Fi When Connected Through USB" on page 94.)
- Adjust the LCD do one or more of the following:
  - Turn the LCD off (Advanced settings > Device > Display > LCD Backlight).
  - Decrease the brightness of the LCD (Advanced settings > Device > Display > Backlight Settings > On Battery/USB Power).
  - Set the LCD to turn off sooner. (See "Setting the LCD Timeout" on page 71.)
- Configure the setting (for when battery powered or connected via USB) to "Short Wi-Fi Range" (Advanced settings > Wi-Fi > Network > Battery or USB Powered).
- Enable standby (low power) mode. (See "Standby (Low Power) Mode" on page 49.)
- Turn off the lighting of the power button (that is, LED) (Advanced settings > Device > Display > Power Button LED).
- Limit the number of Wi-Fi users (Advanced settings > Wi-Fi > Network > Max Number of Users).
- If you have 3G but not 4G coverage, set WAN mode to "3G only" (Advanced settings > WAN > Setup > WAN Mode).
- Set Wi-Fi > Network > Wi-Fi Power Save Mode to "On."
  - (If your computer tends to lose the Wi-Fi connection and stops responding, set this field to "Off.")
- If GPS is enabled and you're using your device from the same location, set **GPS Mode** to "One-time." (See "Setting the GPS Mode" on page 97.)

### Device Location

- Avoid moisture or extreme temperatures.
- For improved reception, place the device near a closed window.
- Place your device within easy reach of a reliable power supply and the computer to which it will be connected.

### Improving Signal Strength

- Make sure you're inside a 3G or 4G coverage area.
- Try reorienting your device.
- Move the device and your computer to another location you may be in or near a structure that is blocking the signal. Every obstacle (for example, walls, ceilings, furniture) between the Overdrive Pro 3G/4G Mobile Hotspot and other wireless devices decreases the signal strength.
- Place the device in a centralized location, as high as possible in the room.
- Make sure there's plenty of space around your device to provide the best signal reception.
- Keep the device at least 3–6 feet away from electrical devices that generate RF interference (for example, microwaves, TVs, 2.4 GHz cordless phones, cellular phones, baby monitors, wireless speakers). If you're not using these electrical devices, turn them off.
- If possible, place your devices so that the signal passes through open doorways or drywall, as opposed to concrete, brick, metal, walls with insulation, and so on.
- If you cannot obtain service, contact Sprint a network or account problem may be preventing you from obtaining service.

# Improving 3G Network Service

To improve your network service, periodically check for PRL and profile updates.

The PRL (Preferred Roaming List) is an account configuration item set by your service provider. It controls the radio channels and network carrier used by the 3G modem.

To check for these updates:

- 1. Log in to the home page.
- 2. Click Advanced settings ( )
- Click WAN > Setup.
- 4. Click Update 3G PRL.
- 5. After the update checking is completed, click **Update 3G Profile**.

# Improving Wi-Fi Performance

- Try a different channel number. (See "Wi-Fi Channel" on page 94.)
- Check whether any device updates are available. (See "Updates" on page 61.)
- See the tips in "Improving Signal Strength" on page 126.
- Limit the number of Wi-Fi users (Advanced settings > Wi-Fi > Network > Max Number of Users).
- Select a longer Wi-Fi range (Advanced settings > Wi-Fi > Network > Long Wi-Fi Range > Battery or USB Powered or AC Powered).

### Windows XP Users

- 1. Open the Device Manager.
  - Click Start > Settings > Control Panel.
  - Double-click System.
  - Click Hardware.
  - Click **Device Manager**.
- 2. Double-click Network adapters.
- 3. Double-click the Wi-Fi client network adapter of your computer for example, "Intel(R) WiFi Link 5100 AGN" in the screenshot below.

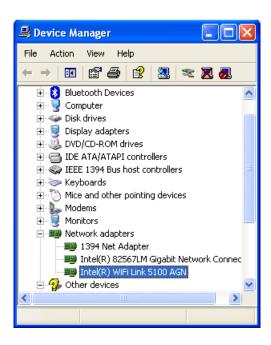

 If the Wi-Fi client network adapter is by Intel, click Advanced and, in the Property list, click Power Management and move the slider all the way to the right (to Highest). Click OK.

- or -

If the Wi-Fi client network adapter is not by Intel, select a configuration with minimal power savings (to maximize throughput).

Note: The above settings are often controlled by 3<sup>rd</sup>-party value-add applications and may be automatically changed. If Wi-Fi performance improves for a while after performing the above steps, but then declines, recheck the above settings.

# Security Tips

- Change the Wi-Fi network name (SSID) and Wi-Fi password on a regular basis. (See "SSID (Wi-Fi Network Name)" on page 87 and "Wi-Fi Password" on page 90.)
- Disable SSID Broadcast. (See "Network Panel" on page 84.)
- Use the highest level of Wi-Fi security that your devices support. (See "Wi-Fi Security" on page 89.)
- Change the login password. (See "Changing the Administrator Password" on page 75.)
- Use MAC filtering to specify computers that are or aren't allowed to connect to the network. (See "MAC Filter Panel" on page 86.)

# Finding the MAC Address

You'll need to know the MAC address of a device when:

- Assigning an IP address based on a MAC address (when using DHCP). (See "DHCP Static IP Assignment List" on page 104.)
- Allowing or denying computers access to the network. (See "Allowing or Denying Computers Access to the Network" on page 91.)

Tip: You can display a list of connected devices, including the MAC address of each device: click **List of connected devices**, available from **Advanced settings** > **Wi-Fi** > **MAC Filter** or from **Advanced settings** > **Wi-Fi** > **Network**.

The steps to finding the MAC address of a device vary, depending on your operating system.

### **Windows**

- 1. Open a command prompt window.
  - Click Start and Run.
  - Type cmd or command, and click OK.
- 2. At the command prompt, type ipconfig/all and press Enter.
- 3. Write down the Physical Address for the entry that relates to the wireless network connection; it appears as a series of numbers and letters this is the MAC address of your wireless adapter.

#### Mac OS X

- 1. From the Apple menu ( ), select **System Preferences**.
- 2. Select Network.
- 3. Select the adapter that is connecting to the routing hardware.
- 4. Select Advanced.
- 5. Select **Ethernet**. The Ethernet ID is listed. This is the same as the MAC address.

#### Linux

Please see the user documentation of the Linux distribution.

### Other operating systems

Please see the user documentation for your operating system or computer.

# Finding the IP Address

You'll need to know the IP address of a device when configuring any of the following:

- Port forwarding
- Port triggering
- DM7
- Static DHCP features

The steps to finding the IP address of a device vary, depending on your operating system.

#### **Windows**

- 1. Open a command prompt window.
  - Click Start and Run.
  - Type cmd or command, and click OK.
- 2. At the command prompt, type ipconfig and press Enter.
- 3. Write down the IP Address for the entry that relates to the wireless network connection. (The IP address might be listed under "Ipv4 Address," or something similar.)

#### Mac OS X

- 1. From the Apple menu ( ), select **System Preferences**.
- 2. Select Network.
- 3. Select the wireless adapter. The IP address is displayed in the right pane.

### Other operating systems

Please see the user documentation for your operating system or computer.

#### Section 6D

# Troubleshooting Tips

- General Tips (page 130)
- ◆ LCD Is Dark (page 131)
- Insufficient Signal Strength (page 131)
- ♦ Messages Displayed on the Device LCD (page 131)
- Cannot Connect to Wi-Fi (page 133)
- Cannot Connect Through USB (page 134)
- Cannot Display the Home Page (page 134)
- Cannot Connect to the 3G or 4G Network (page 135)
- Sprint Location Services Aren't Working or Don't Seem to Be Available (page 136)
- GPS Fix Not Available (page 136)
- Cannot Check for Updates (page 136)
- Sounds Are Enabled, but the Device Doesn't Generate Any Sounds (page 136)

### General Tips

- Check the system events log. (See "Exporting System Events" on page 114.)
- If some settings are preventing you from connecting to Wi-Fi, connect to the device through the micro-USB cable, and then change the settings. (See "Requirements for a USB Tethered Connection" on page 28 and "Making a Tethered Connection" on page 29.)
- Go to www.sprint.com/support to access troubleshooting and other resources.
- The knowledge base at the Sierra Wireless website (<u>www.sierrawireless.com/support/customer\_help.aspx</u>) may also be useful.

### LCD Is Dark

The following table describes situations that can cause the LCD to be dark (that is, not displaying any text or icons), and recommends actions.

| Device state | LCD state                                                                  | Your action                                                                                                    |
|--------------|----------------------------------------------------------------------------|----------------------------------------------------------------------------------------------------|
| On           | Off (Advanced settings > Device > Display > LCD Backlight is set to "Off") | Turn on the LCD: set <b>LCD Backlight</b> to "On."                                                                                                    |
| On           | On, but dormant (inactivity timeout)                                       | Briefly press the power button <b>o</b> on the device.                                                                                                    |
| Off          | Off                                                                        | <ul> <li>Turn the device on:</li> <li>Make sure a battery is inserted into the device.</li> <li>Press the power button on the device for approximately two seconds.</li> </ul> |

If the LCD is still dark, use the micro-USB cable to connect the device to the AC charger or to a computer.

# Insufficient Signal Strength

If you have insufficient signal strength, the icon is displayed on the left side of the home page. Insufficient signal strength may occur because:

- You are outside a 3G or 4G coverage area.
- Your device's internal antenna is pointing in the wrong direction.
- You are in or near a structure that is blocking the signal.
- You are near a device that is causing radio signal interference.
- A network or account problem is preventing you from obtaining service.

See also "Improving Signal Strength" on page 126.

# Messages Displayed on the Device LCD

See also "SD Card Error" on page 38.

### 3G Activation Failed

- 1. Make sure you're in 3G coverage and the signal strength is strong.
- 2. Turn the device off and on. (See "Turning Your Device Off" on page 14 and "Turning Your Device On" on page 13.)

- 3. If the "Activation failed" message is still displayed, contact Sprint Customer Service and have the following available:
  - Your billing information.
  - ESN of the device (displayed on the packaging, inside the battery compartment, and at Advanced settings > Device > About).

### Connecting to 3G/4G

- 1. Check the signal strength. If it is weak, try the tips in "Improving Signal Strength" on page 126.
- 2. Try a different Connection Preferences setting. (See "Mobile Broadband Information and Settings" on page 44.)
- 3. Turn the device off and on. (See "Turning Your Device Off" on page 14 and "Turning Your Device On" on page 13.)
- 4. Update the 3G profile: click Advanced settings > WAN > Setup > Update 3G Profile.
- 5. If you're still unable to connect to 3G or 4G, contact Sprint.

#### Connection Error

- 1. Log in to the home page.
- 2. Click Advanced settings ( ).
- 3. Click WAN > Setup > Update 3G Profile.
- 4. If an error message and number are displayed on the LCD after the update, note the information and contact Sprint.

### Device Activation Required

If the LCD displays this message, display the 3G Activation Required alert and start the activation. To do this:

- 1. Make sure you're logged in to the home page.
- 2. Click the alerts icon I to display the alert window.
- 3. If more than one alert is available, use the and buttons (at the top of the alert window) to browse to the alert.
- 4. In the 3G Activation Required alert window, click **Activate now**.

Tip: Alternatively, click **Advanced settings > WAN > Setup > Update 3G Profile**.

#### Searching for Network

The LCD displays this message until a 3G or 4G network is acquired.

If this message persists, see the tips in "Cannot Connect to the 3G or 4G Network" on page 135.

### Update Failed

If this message appears on the device LCD or in the 3G Network Update Available or Software Update Available alert windows (after you've attempted the update):

1. Make sure your device is connected to the AC charger or computer through the micro-USB cable.

Note: If you'll be using USB for data transfer (and not just for charging the device), you must install the device driver. (See "Making a Tethered Connection" on page 29.)

- 2. Retry the update.
- 3. If the "Update failed" message is still displayed, contact Sprint.

### Cannot Connect to Wi-Fi

If your computer cannot connect to the Wi-Fi network of the Overdrive Pro 3G/4G Mobile Hotspot, make sure that:

- The maximum number of Wi-Fi users has not been reached. (To determine the number of connected Wi-Fi users and set the maximum, see "Wi-Fi Users Information and Settings" on page 47.)
- You're connecting to the correct Wi-Fi network (SSID), and you're using the correct Wi-Fi password. If the Wi-Fi Password Reminder feature is enabled (page 90), you can use it to display the SSID and Wi-Fi password on the device LCD.
- Nobody has changed the name or password of the Wi-Fi network. If the Wi-Fi Password Reminder feature is enabled (page 90), you can use it to display the SSID and Wi-Fi password on the device LCD.
- Nobody is connected through the micro-USB cable when When connected to USB is selected (for Advanced settings > Wi-Fi > Network > Disable Wi-Fi).
- Always is not selected (for Advanced settings > Wi-Fi > Network > Disable Wi-Fi).
- Your computer supports the type of Wi-Fi security that the network is set to use.

Note: All the devices used with the Overdrive Pro 3G/4G Mobile Hotspot must support the selected security type.

- Your computer supports Wi-Fi 802.11g (if Basic Rate is set, in Advanced settings > Wi-Fi > Security, to 802.11g only).
- Your computer has not been blocked through MAC filtering. (See "Specifying Computers That Are Not Allowed to Access the Network" on page 92.)

Tip: If some settings are preventing you from connecting to Wi-Fi, connect to the device through the micro-USB cable, and then change the settings. (See "Requirements for a USB Tethered Connection" on page 28 and "Making a Tethered Connection" on page 29.)

# Cannot Connect Through USB

If your computer cannot connect to the Overdrive Pro 3G/4G Mobile Hotspot through the micro-USB cable:

- 1. Make sure that you've installed the device driver, as described in "Making a Tethered Connection" on page 29.
- 2. Connect to the Overdrive Pro 3G/4G Mobile Hotspot through Wi-Fi.
- 3. Make sure that USB Tethered Networking is set, in Advanced settings > Router > Basic, to Enable.
- Restart the device.

### Cannot Display the Home Page

Your Web browser may display an error message when you try to display the home page. The error message depends on your Web browser.

- "Could not connect to remote server" (Opera)
- "Internet Explorer cannot display the webpage" (Internet Explorer)
- "Oops! This link appears to be broken" (Google Chrome)
- "Safari can't open the page" (Safari)
- "The connection has timed out" (FireFox)

#### Check the following:

- The device is turned on. (See "Turning Your Device On" on page 13.)
- You have established a connection to the device (through Wi-Fi or through the micro-USB cable).
- Make sure you're typing the correct address in the Web browser.
  - Try http://<SSID>, where <SSID> is as displayed on the device LCD.
  - If the home page is still not displayed, try http://192.168.0.1 or, if you're using custom routing settings, replace "192.168.0.1" with the appropriate IP address.
- The Web browser is a recent version, and Java-enabled. The following are recommended:
  - Internet Explorer (version 6.0 or higher)
  - Mozilla Firefox (version 2.0 or higher)
  - Google Chrome (version 2.0.172.28 or higher)
  - Apple Safari (version 2.0 or higher)
  - Opera version 9.64
- If your computer has other adapters (for example, Ethernet) connected to other networks, disable or remove them from your computer.
- If Internet security software is running on your computer, disable it and see whether the error message still occurs. Some firewall software may block access to the home page.

- If DHCP is enabled on the device, make sure DHCP is enabled on your computer. (See "DHCP" on page 103.)
- Check your Web browser settings.
  - Open the Control Panel in Windows.
  - Double-click Internet Options.
  - From the **Security** tab, restore the default settings.
  - From the Connections tab, select Never dial a connection.
  - From the **Advanced** tab, restore the default settings.
  - Close and reopen your Web browser.
- Disconnect the device from your computer (if you're using the micro-USB cable). Remove the battery from the device. Reinsert the battery.

If, after checking all of the above, you still cannot display the home page, consider resetting the software to default settings. (See "Resetting the Software to Default Settings" on page 109.)

### Cannot Connect to the 3G or 4G Network

- Make sure your computer is connected to the device (through the micro-USB cable or Wi-Fi). (See "How Do I Connect to Wi-Fi?" on page 120 or "Making a Tethered Connection" on page 29.)
- Make sure you're in 3G or 4G coverage.
- Try the tips in "Improving Signal Strength" on page 126.
- Check the WAN Mode setting (Advanced settings > WAN > Setup). For example, if it's set to
   4G only, you won't be able to connect if:
  - You have 4G coverage, but you're roaming.
  - You don't have 4G coverage.
- If you're roaming, make sure that 3G roaming is enabled. (In the 3G Roaming Information window, select **Allow 3G Roaming**.)

### Note: Roaming charges may apply.

- If you're roaming internationally, make sure that **Allow international access** is selected (on the 3G Roaming Information window).
- Check whether 4G is in power save mode the LCD of the device displays "Power Save Mode.
   4G Network not found." If this is the case, press the power button on the device or click the Scan for 4G button in the Signal Quality window.
- Check with Sprint a network or account problem may be preventing your device from obtaining service.

# The Device Seems to Have Stopped Charging

If the "About..." LCD information screen shows "chrg paused" or the text after the battery icon (on the home page) includes "Charging paused," see "What Do I Do if the Home Page Displays "Charging paused"?" on page 122. (For more information on the LCD information screens, see page 17.)

# Sprint Location Services Aren't Working or Don't Seem to Be Available

Make sure that GPS is enabled. (See "Enabling GPS" on page 59.)

For best results, minimize the number of obstructions between your device and the GPS satellites.

### GPS Fix Not Available

Make sure you have a clear view of the sky; if you're in a forested area, or in or near tall buildings, move to another location.

To retry a fix, click Retry Now. Otherwise, click Cancel.

# Cannot Check for Updates

Make sure your device is connected to the AC charger or computer through the micro-USB cable.

Note: If you'll be using USB for data transfer (and not just for charging the device), you must install the device driver. (See "Making a Tethered Connection" on page 29.)

# Sounds Are Enabled, but the Device Doesn't Generate Any Sounds

Check that sounds are not turned off through the mute switch on the device. (See "Mute Switch" on page 17.)

# Section 7

# Technical Specifications, Safety Information, and Regulatory Information

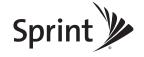

#### Section 7A

# Technical Specifications

- ◆ LED Operation (page 138)
- ♦ Radio Frequency and Electrical Specifications (page 138)
- ◆ Software Specifications (page 139)
- ◆ Environmental Specifications (page 140)
- ♦ Mechanical Specifications (page 140)

# **LED Operation**

See "Using the Power Button to Determine the Device State" on page 14.

# Radio Frequency and Electrical Specifications

| Approvals | FCC                                                                                                    |
|-----------|----------------------------------------------------------------------------------------------------|
| Battery   | Size: 1800 mAh  Duration for full charge:  AC charger: 1.5 hours  PC USB cable: 3.6 hours  Charge life:  4 hours under standard use  3 hours of continuous use |
| Current   | Maximum: 1000 mA Standby current:  48 mA (1xEV-DO/IS2000 hybrid mode)  48 mA (WiMAX)                                                                           |
| Transmit  | PCS: 1850 to 1910 MHz<br>Cellular: 824 to 849 MHz<br>WiMAX: 2495 to 2690 MHz                                                                                   |
| Receive   | PCS: 1930 to 1990 MHz<br>Cellular: 869 to 894 MHz<br>WiMAX: 2495 to 2690 MHz<br>GPS: 1575.42 MHz                                                               |

# Software Specifications

| CDMA (3G) specification                 | IS-2000 Release 0                                                                                                    |
|-----------------------------------------|----------------------------------------------------------------------------------------------------|
| Data service                            | IS-707A                                                                                                    |
| WiMAX (4G) specification                | IEEE 802.16e-2005                                                                                                    |
| Wi-Fi specification                     | IEEE 802.11b<br>IEEE 802.11g<br>IEEE 802.11n                                                                                                    |
| Wi-Fi security and encryption protocols | WEP Open & Shared WEP-64 WEP-128 WPA-Personal TKIP & AES (Pre-Shared Key or WPA-PSK) WPA2-Personal TKIP & AES (WPA2-PSK) WPA+WPA2-Personal (WPA+WPA2 PSK) |
| SMS (IS-637)                            | Not supported                                                                                                    |
| FAX                                     | Not supported                                                                                                    |
| IOTA                                    | Supported                                                                                                    |
| OTASP (IS-683A, IS-683B, IS-683C)       | Supported                                                                                                    |
| OTAPA                                   | Supported                                                                                                    |
| PRL (Preferred Roaming List)            | Supported                                                                                                    |
| Authentication                          | Supported                                                                                                    |
| Voice                                   | Not supported                                                                                                    |
| NAM                                     | Single                                                                                                    |
| Position Location                       | Standalone                                                                                                    |
| TTY/Accessibility                       | Not supported                                                                                                    |
| Mobile IP                               | Supported                                                                                                    |
| Network protocols (routing hardware)    | TCP, UDP, ARP, RARP, ICMP                                                                                                    |
| VPN                                     | Pass-through of the following VPN types:  PPTP IPSec  Tunneling of multiple VPN sessions simultaneously is supported.                                     |

# **Environmental Specifications**

| Operating temperature | -4 to +131°F                                             |
|-----------------------|----------------------------------------------------------|
| Storage temperature   | -13 to +140°F                                            |
| Humidity              | 90%, non-condensing                                      |
| Vibration             | 10-1000 Hz, 6G, 60 min/axis, 3 hrs total (non-operating) |
| Drop                  | 1 m (approx. 39") on concrete                            |

# Mechanical Specifications

| Dimensions (W x L x H) | 2.7" x 2.7" x 0.69" |
|------------------------|---------------------|
| Power button           | Supported           |
| Headset jack           | Not supported       |
| LED                    | White               |

#### Section 7B

# Safety Information

- ♦ Important Notice (page 141)
- Safety and Hazards (page 141)

## Important Notice

Due to the nature of wireless communications, transmission and reception of data can never be guaranteed. Data may be delayed, corrupted (i.e., have errors) or be totally lost. Although significant delays or losses of data are rare when wireless devices such as the Overdrive Pro 3G/4G Mobile Hotspot are used in a normal manner with a well-constructed network, the device should not be used in situations where failure to transmit or receive data could result in damage of any kind to the user or any other party, including but not limited to personal injury, death, or loss of property. Sierra Wireless accepts no responsibility for damages of any kind resulting from delays or errors in data transmitted or received using the device, or for failure of the device to transmit or receive such data.

## Safety and Hazards

Do not operate your device:

- In areas where blasting is in progress
- Where explosive atmospheres may be present
- Near medical equipment
- Near life support equipment, or any equipment that may be susceptible to any form of radio interference.

In such areas, your device MUST BE POWERED OFF. The device can transmit signals that could interfere with this equipment.

Do not operate the device in any aircraft, whether the aircraft is on the ground or in flight. In aircraft, the device MUST BE POWERED OFF. When operating, the device can transmit signals that could interfere with various onboard systems.

Note: Some airlines may permit the use of cellular phones while the aircraft is on the ground and the door is open. The device may be used at this time.

The driver or operator of any vehicle should not operate the device while in control of a vehicle. Doing so will detract from the driver or operator's control and operation of that vehicle. In some jurisdictions, operating such communications devices while in control of a vehicle is an offense.

#### Proper Battery Use and Disposal

Note: Improper battery use may result in a fire, explosion, or other hazard.

To ensure safe and responsible battery use:

- Do not open, disassemble, puncture, crush, bend, or shred.
- Do not expose to water or other liquids, fire, explosion, or other hazards.
- Use the battery only in the Overdrive Pro 3G/4G Mobile Hotspot.
- If using with a charger, use only the AC charger supplied with the device.
- Do not short circuit the battery.
- When replacing a battery, use the same model of battery that was supplied with the device.
- Follow local regulations when disposing of a used battery.
- Avoid dropping the device or the battery. If dropped and you suspect damage, take it to a service center for inspection.

#### Section 7C

# Regulatory Notices

The design of the Overdrive Pro 3G/4G Mobile Hotspot by Sierra Wireless complies with U.S. Federal Communications Commission (FCC) guidelines respecting safety levels of radio frequency (RF) exposure for mobile devices, which in turn are consistent with the following safety standards previously set by U.S. and international standards bodies:

- ANSI / IEEE C95.1-1999, IEEE Standard for Safety Levels with Respect to Human Exposure to Radio Frequency Electromagnetic Fields, 3kHz to 300 GHz
- National Council on Radiation Protection and Measurements (NCRP) Report 86, 1986, Biological Effects and Exposure Criteria for Radio Frequency Electromagnetic Fields
- International Commission on Non-Ionising Radiation Protection (ICNIRP) 1998, Guidelines for limiting exposure to time-varying electric, magnetic, and electromagnetic fields (up to 300 GHz)

FCC ID: N7N-MHS802.

**RF Exposure** - The Overdrive Pro 3G/4G Mobile Hotspot has been tested for compliance with FCC RF exposure limits in a portable configuration. At least 1.0 cm of separation distance between the Overdrive Pro 3G/4G Mobile Hotspot by Sierra Wireless and the user's body must be maintained at all times. This device must not be used with any other antenna or transmitter that has not been approved to operate in conjunction with this device.

**WARNING (EMI) - United States FCC Information** - This equipment has been tested and found to comply with the limits for a Class B computing device peripheral, pursuant to Parts 15 and 27 of the FCC rules. These limits are designed to provide reasonable protection against harmful interference in a residential installation.

This equipment generates, uses, and can radiate radio frequency energy and, if not installed and used in accordance with the instructions, may cause harmful interference to radio communications. However, there is no guarantee that interference will not occur in a particular installation.

If this equipment does cause harmful interference to radio or television reception, which can be determined by turning the equipment off and on, the user is encouraged to try to correct the interference by one or more of the following measures:

- Reorient or relocate the receiving antenna.
- Increase the separation between the equipment and receiver.
- Connect the equipment into an outlet on a circuit different from that to which the receiver is connected.
- Consult the dealer or an experienced radio/TV technician for help.

**CAUTION:** Any changes or modifications not expressly approved by Sierra Wireless could void the user's authority to operate the equipment.

This device complies with Parts 15 and 27 of the FCC Rules. Operation is subject to the following two conditions: (1) This device may not cause harmful interference, and (2) this device must accept any interference received, including interference that may cause undesired operation.

#### Section 7D

## Legal

- Patents (page 145)
- Licenses (page 145)
- ◆ Trademarks (page 157)
- Copyright (page 158)
- ◆ Limitation of Liability (page 158)
- Additional Information and Updates (page 158)

#### **Patents**

This product may contain technology developed by or for Sierra Wireless Inc.

This product includes technology licensed from QUALCOMM® 3G.

This product is manufactured or sold by Sierra Wireless Inc. or its affiliates under one or more patents licensed from InterDigital Group.

#### Licenses

A large amount of the source code to this product is available under licenses which are both free and open source. Most is available under the GNU General Public License.

The remainder of the open source software which is not under the GPL is available under one of a variety of more permissive licenses. Those that require reproduction of the license text in the distribution are listed in the sections that follow (starting on page 150).

#### GNU General Public License

Version 2, June 1991

Copyright (C) 1989, 1991 Free Software Foundation, Inc. 51 Franklin St, Fifth Floor, Boston, MA 02110-1301 USA

Everyone is permitted to copy and distribute verbatim copies of this license document, but changing it is not allowed.

#### Preamble

The licenses for most software are designed to take away your freedom to share and change it. By contrast, the GNU General Public License is intended to guarantee your freedom to share and change free software--to make sure the software is free for all its users. This General Public License applies to most of the Free Software Foundation's software and to any other program whose authors commit to using it. (Some other Free Software Foundation software is covered by the GNU Library General Public License instead.) You can apply it to your programs, too.

When we speak of free software, we are referring to freedom, not price. Our General Public Licenses are designed to make sure that you have the freedom to distribute copies of free

software (and charge for this service if you wish), that you receive source code or can get it if you want it, that you can change the software or use pieces of it in new free programs; and that you know you can do these things.

To protect your rights, we need to make restrictions that forbid anyone to deny you these rights or to ask you to surrender the rights. These restrictions translate to certain responsibilities for you if you distribute copies of the software, or if you modify it.

For example, if you distribute copies of such a program, whether gratis or for a fee, you must give the recipients all the rights that you have. You must make sure that they, too, receive or can get the source code. And you must show them these terms so they know their rights.

We protect your rights with two steps: (1) copyright the software, and (2) offer you this license which gives you legal permission to copy, distribute and/or modify the software.

Also, for each author's protection and ours, we want to make certain that everyone understands that there is no warranty for this free software. If the software is modified by someone else and passed on, we want its recipients to know that what they have is not the original, so that any problems introduced by others will not reflect on the original authors' reputations.

Finally, any free program is threatened constantly by software patents. We wish to avoid the danger that redistributors of a free program will individually obtain patent licenses, in effect making the program proprietary. To prevent this, we have made it clear that any patent must be licensed for everyone's free use or not licensed at all.

The precise terms and conditions for copying, distribution and modification follow.

#### GNU GENERAL PUBLIC LICENSE

#### TERMS AND CONDITIONS FOR COPYING, DISTRIBUTION AND MODIFICATION

0. This License applies to any program or other work which contains a notice placed by the copyright holder saying it may be distributed under the terms of this General Public License. The "Program", below, refers to any such program or work, and a "work based on the Program" means either the Program or any derivative work under copyright law: that is to say, a work containing the Program or a portion of it, either verbatim or with modifications and/or translated into another language. (Hereinafter, translation is included without limitation in the term "modification".) Each licensee is addressed as "you".

Activities other than copying, distribution and modification are not covered by this License; they are outside its scope. The act of running the Program is not restricted, and the output from the Program is covered only if its contents constitute a work based on the Program (independent of having been made by running the Program). Whether that is true depends on what the Program does.

1. You may copy and distribute verbatim copies of the Program's source code as you receive it, in any medium, provided that you conspicuously and appropriately publish on each copy an appropriate copyright notice and disclaimer of warranty; keep intact all the notices that refer to this License and to the absence of any warranty; and give any other recipients of the Program a copy of this License along with the Program.

You may charge a fee for the physical act of transferring a copy, and you may at your option offer warranty protection in exchange for a fee.

2. You may modify your copy or copies of the Program or any portion of it, thus forming a work based on the Program, and copy and distribute such modifications or work under the terms of Section 1 above, provided that you also meet all of these conditions: a) You must cause the modified files to carry prominent notices stating that you changed the files and the date of any change. b) You must cause any work that you distribute or publish, that in whole or in part contains or is derived from the Program or any part thereof, to be licensed as a whole at no charge to all third parties under the terms of this License. c) If the modified program normally reads commands interactively when run, you must cause it, when started running for such interactive use in the most ordinary way, to print or display an announcement including an appropriate copyright notice and a notice that there is no warranty (or else, saying that you provide a warranty) and that users may redistribute the program under these conditions, and telling the user how to view a copy of this License. (Exception: if the Program itself is interactive but does not normally print such an announcement, your work based on the Program is not required to print an announcement.)

These requirements apply to the modified work as a whole. If identifiable sections of that work are not derived from the Program, and can be reasonably considered independent and separate works in themselves, then this License, and its terms, do not apply to those sections when you distribute them as separate works. But when you distribute the same sections as part of a whole which is a work based on the Program, the distribution of the whole must be on the terms of this License, whose permissions for other licensees extend to the entire whole, and thus to each and every part regardless of who wrote it.

Thus, it is not the intent of this section to claim rights or contest your rights to work written entirely by you; rather, the intent is to exercise the right to control the distribution of derivative or collective works based on the Program.

In addition, mere aggregation of another work not based on the Program with the Program (or with a work based on the Program) on a volume of a storage or distribution medium does not bring the other work under the scope of this License.

3. You may copy and distribute the Program (or a work based on it, under Section 2) in object code or executable form under the terms of Sections 1 and 2 above provided that you also do one of the following: a) Accompany it with the complete corresponding machine-readable source code, which must be distributed under the terms of Sections 1 and 2 above on a medium customarily used for software interchange; or, b) Accompany it with a written offer, valid for at least three years, to give any third party, for a charge no more than your cost of physically performing source distribution, a complete machine-readable copy of the corresponding source code, to be distributed under the terms of Sections 1 and 2 above on a medium customarily used for software interchange; or, c) Accompany it with the information you received as to the offer to distribute corresponding source code. (This alternative is allowed only for noncommercial distribution and only if you received the program in object code or executable form with such an offer, in accord with Subsection b above.)

The source code for a work means the preferred form of the work for making modifications to it. For an executable work, complete source code means all the source code for all modules it contains, plus any associated interface definition files, plus the scripts used to control compilation and installation of the executable. However, as a special exception, the source code distributed need not include anything that is normally distributed (in either source or binary form) with the major components (compiler, kernel, and so on) of the operating system on which the executable runs, unless that component itself accompanies the executable.

If distribution of executable or object code is made by offering access to copy from a designated place, then offering equivalent access to copy the source code from the same place counts as distribution of the source code, even though third parties are not compelled to copy the source along with the object code.

- 4. You may not copy, modify, sublicense, or distribute the Program except as expressly provided under this License. Any attempt otherwise to copy, modify, sublicense or distribute the Program is void, and will automatically terminate your rights under this License. However, parties who have received copies, or rights, from you under this License will not have their licenses terminated so long as such parties remain in full compliance.
- 5. You are not required to accept this License, since you have not signed it. However, nothing else grants you permission to modify or distribute the Program or its derivative works. These actions are prohibited by law if you do not accept this License. Therefore, by modifying or distributing the Program (or any work based on the Program), you indicate your acceptance of this License to do so, and all its terms and conditions for copying, distributing or modifying the Program or works based on it.
- 6. Each time you redistribute the Program (or any work based on the Program), the recipient automatically receives a license from the original licensor to copy, distribute or modify the Program subject to these terms and conditions. You may not impose any further restrictions on the recipients' exercise of the rights granted herein. You are not responsible for enforcing compliance by third parties to this License.
- 7. If, as a consequence of a court judgment or allegation of patent infringement or for any other reason (not limited to patent issues), conditions are imposed on you (whether by court order, agreement or otherwise) that contradict the conditions of this License, they do not excuse you from the conditions of this License. If you cannot distribute so as to satisfy simultaneously your obligations under this License and any other pertinent obligations, then as a consequence you may not distribute the Program at all. For example, if a patent license would not permit royalty-free redistribution of the Program by all those who receive copies directly or indirectly through you, then the only way you could satisfy both it and this License would be to refrain entirely from distribution of the Program.

If any portion of this section is held invalid or unenforceable under any particular circumstance, the balance of the section is intended to apply and the section as a whole is intended to apply in other circumstances.

It is not the purpose of this section to induce you to infringe any patents or other property right claims or to contest validity of any such claims; this section has the sole purpose of protecting the integrity of the free software distribution system, which is implemented by public license practices. Many people have made generous contributions to the wide range of software distributed through that system in reliance on consistent application of that system; it is up to the author/donor to decide if he or she is willing to distribute software through any other system and a licensee cannot impose that choice.

This section is intended to make thoroughly clear what is believed to be a consequence of the rest of this License.

8. If the distribution and/or use of the Program is restricted in certain countries either by patents or by copyrighted interfaces, the original copyright holder who places the Program under this License may add an explicit geographical distribution limitation excluding those countries, so that distribution is permitted only in or among countries not thus excluded. In such case, this License incorporates the limitation as if written in the body of this License.

9. The Free Software Foundation may publish revised and/or new versions of the General Public License from time to time. Such new versions will be similar in spirit to the present version, but may differ in detail to address new problems or concerns.

Each version is given a distinguishing version number. If the Program specifies a version number of this License which applies to it and "any later version", you have the option of following the terms and conditions either of that version or of any later version published by the Free Software Foundation. If the Program does not specify a version number of this License, you may choose any version ever published by the Free Software Foundation.

10. If you wish to incorporate parts of the Program into other free programs whose distribution conditions are different, write to the author to ask for permission. For software which is copyrighted by the Free Software Foundation, write to the Free Software Foundation; we sometimes make exceptions for this. Our decision will be guided by the two goals of preserving the free status of all derivatives of our free software and of promoting the sharing and reuse of software generally.

#### **NO WARRANTY**

11. BECAUSE THE PROGRAM IS LICENSED FREE OF CHARGE, THERE IS NO WARRANTY FOR THE PROGRAM, TO THE EXTENT PERMITTED BY APPLICABLE LAW. EXCEPT WHEN OTHERWISE STATED IN WRITING THE COPYRIGHT HOLDERS AND/OR OTHER PARTIES PROVIDE THE PROGRAM "AS IS" WITHOUT WARRANTY OF ANY KIND, EITHER EXPRESSED OR IMPLIED, INCLUDING, BUT NOT LIMITED TO, THE IMPLIED WARRANTIES OF MERCHANTABILITY AND FITNESS FOR A PARTICULAR PURPOSE. THE ENTIRE RISK AS TO THE QUALITY AND PERFORMANCE OF THE PROGRAM IS WITH YOU. SHOULD THE PROGRAM PROVE DEFECTIVE, YOU ASSUME THE COST OF ALL NECESSARY SERVICING, REPAIR OR CORRECTION.

12. IN NO EVENT UNLESS REQUIRED BY APPLICABLE LAW OR AGREED TO IN WRITING WILL ANY COPYRIGHT HOLDER, OR ANY OTHER PARTY WHO MAY MODIFY AND/OR REDISTRIBUTE THE PROGRAM AS PERMITTED ABOVE, BE LIABLE TO YOU FOR DAMAGES, INCLUDING ANY GENERAL, SPECIAL, INCIDENTAL OR CONSEQUENTIAL DAMAGES ARISING OUT OF THE USE OR INABILITY TO USE THE PROGRAM (INCLUDING BUT NOT LIMITED TO LOSS OF DATA OR DATA BEING RENDERED INACCURATE OR LOSSES SUSTAINED BY YOU OR THIRD PARTIES OR A FAILURE OF THE PROGRAM TO OPERATE WITH ANY OTHER PROGRAMS), EVEN IF SUCH HOLDER OR OTHER PARTY HAS BEEN ADVISED OF THE POSSIBILITY OF SUCH DAMAGES.

#### END OF TERMS AND CONDITIONS

How to Apply These Terms to Your New Programs

If you develop a new program, and you want it to be of the greatest possible use to the public, the best way to achieve this is to make it free software which everyone can redistribute and change under these terms.

To do so, attach the following notices to the program. It is safest to attach them to the start of each source file to most effectively convey the exclusion of warranty; and each file should have at least the "copyright" line and a pointer to where the full notice is found.

<one line to give the program's name and a brief idea of what it does.>
Copyright (C) <year> <name of author>

This program is free software; you can redistribute it and/or modify it under the terms of the GNU General Public License as published by the Free Software Foundation; either version 2 of the License, or (at your option) any later version.

This program is distributed in the hope that it will be useful, but WITHOUT ANY WARRANTY; without even the implied warranty of MERCHANTABILITY or FITNESS FOR A PARTICULAR PURPOSE. See the GNU General Public License for more details.

You should have received a copy of the GNU General Public License along with this program; if not, write to the Free Software Foundation, Inc., 51 Franklin St, Fifth Floor, Boston, MA 02110-1301 USA

Also add information on how to contact you by electronic and paper mail.

If the program is interactive, make it output a short notice like this when it starts in an interactive mode:

```
Gnomovision version 69, Copyright (C) year name of author Gnomovision comes with ABSOLUTELY NO WARRANTY; for details type 'show w'. This is free software, and you are welcome to redistribute it under certain conditions; type 'show c' for details.
```

The hypothetical commands 'show w' and 'show c' should show the appropriate parts of the General Public License. Of course, the commands you use may be called something other than 'show w' and 'show c'; they could even be mouse-clicks or menu items--whatever suits your program.

You should also get your employer (if you work as a programmer) or your school, if any, to sign a "copyright disclaimer" for the program, if necessary. Here is a sample; alter the names:

```
Yoyodyne, Inc., hereby disclaims all copyright interest in the program 'Gnomovision' (which makes passes at compilers) written by James Hacker. <signature of Ty Coon>, 1 April 1989
Ty Coon, President of Vice
```

This General Public License does not permit incorporating your program into proprietary programs. If your program is a subroutine library, you may consider it more useful to permit linking proprietary applications with the library. If this is what you want to do, use the GNU Library General Public License instead of this License.

#### iPerf License

Copyright (c) 1999-2007, The Board of Trustees of the University of Illinois All Rights Reserved.

Iperf performance test
Mark Gates
Ajay Tirumala
Jim Ferguson
Jon Dugan
Feng Qin

Kevin Gibbs

John Estabrook

National Laboratory for Applied Network Research

National Center for Supercomputing Applications

University of Illinois at Urbana-Champaign

http://www.ncsa.uiuc.edu

Permission is hereby granted, free of charge, to any person obtaining a copy of this software (lperf) and associated documentation files (the "Software"), to deal in the Software without restriction, including without limitation the rights to use, copy, modify, merge, publish, distribute, sublicense, and/or sell copies of the Software, and to permit persons to whom the Software is furnished to do so, subject to the following conditions:

Redistributions of source code must retain the above copyright notice, this list of conditions and the following disclaimers.

Redistributions in binary form must reproduce the above copyright notice, this list of conditions and the following disclaimers in the documentation and/or other materials provided with the distribution.

Neither the names of the University of Illinois, NCSA, nor the names of its contributors may be used to endorse or promote products derived from this Software without specific prior written permission. THE SOFTWARE IS PROVIDED "AS IS", WITHOUT WARRANTY OF ANY KIND, EXPRESS OR IMPLIED, INCLUDING BUT NOT LIMITED TO THE WARRANTIES OF MERCHANTABILITY, FITNESS FOR A PARTICULAR PURPOSE AND NONINFRINGEMENT. IN NO EVENT SHALL THE CONTIBUTORS OR COPYRIGHT HOLDERS BE LIABLE FOR ANY CLAIM, DAMAGES OR OTHER LIABILITY, WHETHER IN AN ACTION OF CONTRACT, TORT OR OTHERWISE, ARISING FROM, OUT OF OR IN CONNECTION WITH THE SOFTWARE OR THE USE OR OTHER DEALINGS IN THE SOFTWARE.

#### miniupnpd License

Copyright (c) 2006-2008, Thomas BERNARD

All rights reserved.

Redistribution and use in source and binary forms, with or without modification, are permitted provided that the following conditions are met:

- Redistributions of source code must retain the above copyright notice, this list of conditions and the following disclaimer.
- Redistributions in binary form must reproduce the above copyright notice, this list of conditions and the following disclaimer in the documentation and/or other materials provided with the distribution.
- The name of the author may not be used to endorse or promote products derived from this software without specific prior written permission.

THIS SOFTWARE IS PROVIDED BY THE COPYRIGHT HOLDERS AND CONTRIBUTORS "AS IS" AND ANY EXPRESS OR IMPLIED WARRANTIES, INCLUDING, BUT NOT LIMITED TO, THE IMPLIED WARRANTIES OF MERCHANTABILITY AND FITNESS FOR A PARTICULAR PURPOSE ARE DISCLAIMED. IN NO EVENT SHALL THE COPYRIGHT OWNER OR CONTRIBUTORS BE LIABLE FOR ANY DIRECT, INCIDENTAL, SPECIAL, EXEMPLARY, OR CONSEQUENTIAL DAMAGES (INCLUDING, BUT NOT LIMITED TO, PROCUREMENT OF SUBSTITUTE GOODS OR SERVICES; LOSS OF USE, DATA, OR PROFITS; OR BUSINESS INTERRUPTION) HOWEVER CAUSED AND ON ANY THEORY OF LIABILITY, WHETHER IN CONTRACT, STRICT LIABILITY, OR TORT (INCLUDING NEGLIGENCE OR OTHERWISE) ARISING IN ANY WAY OUT OF THE USE OF THIS SOFTWARE, EVEN IF ADVISED OF THE POSSIBILITY OF SUCH DAMAGE.

#### OpenSSL License

Copyright (c) 1998-2007 The OpenSSL Project. All rights reserved.

Redistribution and use in source and binary forms, with or without modification, are permitted provided that the following conditions are met:

- 1. Redistributions of source code must retain the above copyright notice, this list of conditions and the following disclaimer.
- 2. Redistributions in binary form must reproduce the above copyright notice, this list of conditions and the following disclaimer in the documentation and/or other materials provided with the distribution.
- 3. All advertising materials mentioning features or use of this software must display the following acknowledgment:
  - "This product includes software developed by the OpenSSL Project for use in the OpenSSL Toolkit, (http://www.openssl.org/)"
- 4. The names "OpenSSL Toolkit" and "OpenSSL Project" must not be used to endorse or promote products derived from this software without prior written permission. For written permission, please contact openssl-core@openssl.org.
- 5. Products derived from this software may not be called "OpenSSL" nor may "OpenSSL" appear in their names without prior written permission of the OpenSSL Project.
- 6. Redistributions of any form whatsoever must retain the following acknowledgment:
  - "This product includes software developed by the OpenSSL Project for use in the OpenSSL Toolkit (http://www.openssl.org/)"

THIS SOFTWARE IS PROVIDED BY THE OpenSSL PROJECT "AS IS" AND ANY EXPRESSED OR IMPLIED WARRANTIES, INCLUDING, BUT NOT LIMITED TO, THE IMPLIED WARRANTIES OF MERCHANTABILITY AND FITNESS FOR A PARTICULAR PURPOSE ARE DISCLAIMED. IN NO EVENT SHALL THE OpenSSL PROJECT OR ITS CONTRIBUTORS BE LIABLE FOR ANY DIRECT, INDIRECT, INCIDENTAL, SPECIAL, EXEMPLARY, OR CONSEQUENTIAL DAMAGES (INCLUDING, BUT NOT LIMITED TO, PROCUREMENT OF SUBSTITUTE GOODS OR SERVICES; LOSS OF USE, DATA, OR PROFITS; OR BUSINESS INTERRUPTION) HOWEVER CAUSED AND ON ANY THEORY OF LIABILITY, WHETHER IN CONTRACT, STRICT LIABILITY, OR TORT (INCLUDING NEGLIGENCE OR OTHERWISE) ARISING IN ANY WAY OUT OF THE USE OF THIS SOFTWARE, EVEN IF ADVISED OF THE POSSIBILITY OF SUCH DAMAGE.

This product includes cryptographic software written by Eric Young (eay@cryptsoft.com). This product includes software written by Tim Hudson (tjh@cryptsoft.com).

#### Original SSLeay License

Copyright (C) 1995-1998 Eric Young (eay@cryptsoft.com)

All rights reserved.

This package is an SSL implementation written by Eric Young (eay@cryptsoft.com).

The implementation was written so as to conform with Netscapes SSL.

This library is free for commercial and non-commercial use as long as the following conditions are adhered to. The following conditions apply to all code found in this distribution, be it the RC4, RSA, lhash, DES, etc., code; not just the SSL code. The SSL documentation included with this distribution is covered by the same copyright terms except that the holder is Tim Hudson (tjh@cryptsoft.com).

Copyright remains Eric Young's, and as such any Copyright notices in the code are not to be removed. If this package is used in a product, Eric Young should be given attribution as the author of the parts of the library used. This can be in the form of a textual message at program startup or in documentation (online or textual) provided with the package.

Redistribution and use in source and binary forms, with or without modification, are permitted provided that the following conditions are met:

- 1. Redistributions of source code must retain the copyright notice, this list of conditions and the following disclaimer.
- 2. Redistributions in binary form must reproduce the above copyright notice, this list of conditions and the following disclaimer in the documentation and/or other materials provided with the distribution.
- 3. All advertising materials mentioning features or use of this software must display the following acknowledgement:
  - "This product includes cryptographic software written by Eric Young (eay@cryptsoft.com)"
  - The word 'cryptographic' can be left out if the routines from the library being used are not cryptographic related :-).
- 4. If you include any Windows specific code (or a derivative thereof) from the apps directory (application code) you must include an acknowledgement:
  - "This product includes software written by Tim Hudson (tjh@cryptsoft.com)"

THIS SOFTWARE IS PROVIDED BY ERIC YOUNG "AS IS" AND ANY EXPRESS OR IMPLIED WARRANTIES, INCLUDING, BUT NOT LIMITED TO, THE IMPLIED WARRANTIES OF MERCHANTABILITY AND FITNESS FOR A PARTICULAR PURPOSE ARE DISCLAIMED. IN NO EVENT SHALL THE AUTHOR OR CONTRIBUTORS BE LIABLE FOR ANY DIRECT, INDIRECT, INCIDENTAL, SPECIAL, EXEMPLARY, OR CONSEQUENTIAL DAMAGES (INCLUDING, BUT NOT LIMITED TO, PROCUREMENT OF SUBSTITUTE GOODS OR SERVICES; LOSS OF USE, DATA, OR PROFITS; OR BUSINESS INTERRUPTION) HOWEVER CAUSED AND ON ANY THEORY OF LIABILITY, WHETHER IN CONTRACT, STRICT LIABILITY, OR TORT (INCLUDING NEGLIGENCE OR

OTHERWISE) ARISING IN ANY WAY OUT OF THE USE OF THIS SOFTWARE, EVEN IF ADVISED OF THE POSSIBILITY OF SUCH DAMAGE.

The licence and distribution terms for any publicly available version or derivative of this code cannot be changed. I.e. this code cannot simply be copied and put under another distribution licence [including the GNU Public Licence.]

#### PPPD License

Copyright (c) 1984-2000 Carnegie Mellon University. All rights reserved.

Redistribution and use in source and binary forms, with or without modification, are permitted provided that the following conditions are met:

- 1. Redistributions of source code must retain the above copyright notice, this list of conditions and the following disclaimer.
- 2. Redistributions in binary form must reproduce the above copyright notice, this list of conditions and the following disclaimer in the documentation and/or other materials provided with the distribution.
- 3. The name "Carnegie Mellon University" must not be used to endorse or promote products derived from this software without prior written permission. For permission or any legal details, please contact

Office of Technology Transfer

Carnegie Mellon University

5000 Forbes Avenue

Pittsburgh, PA 15213-3890

(412) 268-4387, fax: (412) 268-7395

tech-transfer@andrew.cmu.edu

4. Redistributions of any form whatsoever must retain the following acknowledgment:

"This product includes software developed by Computing Services at Carnegie Mellon University (http://www.cmu.edu/computing/)."

CARNEGIE MELLON UNIVERSITY DISCLAIMS ALL WARRANTIES WITH REGARD TO THIS SOFTWARE, INCLUDING ALL IMPLIED WARRANTIES OF MERCHANTABILITY AND FITNESS, IN NO EVENT SHALL CARNEGIE MELLON UNIVERSITY BE LIABLE FOR ANY SPECIAL, INDIRECT OR CONSEQUENTIAL DAMAGES OR ANY DAMAGES WHATSOEVER RESULTING FROM LOSS OF USE, DATA OR PROFITS, WHETHER IN AN ACTION OF CONTRACT, NEGLIGENCE OR OTHER TORTIOUS ACTION, ARISING OUT OF OR IN CONNECTION WITH THE USE OR PERFORMANCE OF THIS SOFTWARE.

Copyright (c) 1999-2004 Paul Mackerras. All rights reserved.

Redistribution and use in source and binary forms, with or without modification, are permitted provided that the following conditions are met:

1. Redistributions of source code must retain the above copyright notice, this list of conditions and the following disclaimer.

- 2. The name(s) of the authors of this software must not be used to endorse or promote products derived from this software without prior written permission.
- 3. Redistributions of any form whatsoever must retain the following acknowledgment:
  - "This product includes software developed by Paul Mackerras paulus@samba.org>".

THE AUTHORS OF THIS SOFTWARE DISCLAIM ALL WARRANTIES WITH REGARD TO THIS SOFTWARE, INCLUDING ALL IMPLIED WARRANTIES OF MERCHANTABILITY AND FITNESS, IN NO EVENT SHALL THE AUTHORS BE LIABLE FOR ANY SPECIAL, INDIRECT OR CONSEQUENTIAL DAMAGES OR ANY DAMAGES WHATSOEVER RESULTING FROM LOSS OF USE, DATA OR PROFITS, WHETHER IN AN ACTION OF CONTRACT, NEGLIGENCE OR OTHER TORTIOUS ACTION, ARISING OUT OF OR IN CONNECTION WITH THE USE OR PERFORMANCE OF THIS SOFTWARE.

#### PPPStats License

Copyright (c) 1989 Regents of the University of California.

All rights reserved.

Redistribution and use in source and binary forms are permitted provided that the above copyright notice and this paragraph are duplicated in all such forms and that any documentation, advertising materials, and other materials related to such distribution and use acknowledge that the software was developed by the University of California, Berkeley. The name of the University may not be used to endorse or promote products derived from this software without specific prior written permission.

THIS SOFTWARE IS PROVIDED "AS IS" AND WITHOUT ANY EXPRESS OR IMPLIED WARRANTIES, INCLUDING, WITHOUT LIMITATION, THE IMPLIED WARRANTIES OF MERCHANTIBILITY AND FITNESS FOR A PARTICULAR PURPOSE.

#### PPPDump License

Copyright (c) 1999 Paul Mackerras. All rights reserved.

Redistribution and use in source and binary forms, with or without modification, are permitted provided that the following conditions are met:

- 1. Redistributions of source code must retain the above copyright notice, this list of conditions and the following disclaimer.
- 2. Redistributions in binary form must reproduce the above copyright notice, this list of conditions and the following disclaimer in the documentation and/or other materials provided with the distribution.
- 3. The name(s) of the authors of this software must not be used to endorse or promote products derived from this software without prior written permission.
- 4. Redistributions of any form whatsoever must retain the following acknowledgment:
  - "This product includes software developed by Paul Mackerras paulus@samba.org>".

THE AUTHORS OF THIS SOFTWARE DISCLAIM ALL WARRANTIES WITH REGARD TO THIS SOFTWARE, INCLUDING ALL IMPLIED WARRANTIES OF MERCHANTABILITY AND FITNESS, IN NO EVENT SHALL THE AUTHORS BE LIABLE FOR ANY SPECIAL, INDIRECT OR CONSEQUENTIAL DAMAGES OR ANY DAMAGES WHATSOEVER RESULTING FROM LOSS OF USE, DATA OR PROFITS, WHETHER IN AN ACTION OF CONTRACT, NEGLIGENCE OR OTHER TORTIOUS ACTION, ARISING OUT OF OR IN CONNECTION WITH THE USE OR PERFORMANCE OF THIS SOFTWARE.

#### SSH2 License

Copyright (c) 2004-2007 Sara Golemon <sarag@libssh2.org>

Copyright (C) 2006-2007 The Written Word, Inc.

All rights reserved.

Redistribution and use in source and binary forms, with or without modification, are permitted provided that the following conditions are met:

Redistributions of source code must retain the above copyright notice, this list of conditions and the following disclaimer.

Redistributions in binary form must reproduce the above copyright notice, this list of conditions and the following disclaimer in the documentation and/or other materials provided with the distribution.

Neither the name of the copyright holder nor the names of any other contributors may be used to endorse or promote products derived from this software without specific prior written permission.

THIS SOFTWARE IS PROVIDED BY THE COPYRIGHT HOLDERS AND CONTRIBUTORS "AS IS" AND ANY EXPRESS OR IMPLIED WARRANTIES, INCLUDING, BUT NOT LIMITED TO, THE IMPLIED WARRANTIES OF MERCHANTABILITY AND FITNESS FOR A PARTICULAR PURPOSE ARE DISCLAIMED. IN NO EVENT SHALL THE COPYRIGHT OWNER OR CONTRIBUTORS BE LIABLE FOR ANY DIRECT, INCIDENTAL, SPECIAL, EXEMPLARY, OR CONSEQUENTIAL DAMAGES (INCLUDING, BUT NOT LIMITED TO, PROCUREMENT OF SUBSTITUTE GOODS OR SERVICES; LOSS OF USE, DATA, OR PROFITS; OR BUSINESS INTERRUPTION) HOWEVER CAUSED AND ON ANY THEORY OF LIABILITY, WHETHER IN CONTRACT, STRICT LIABILITY, OR TORT (INCLUDING NEGLIGENCE OR OTHERWISE) ARISING IN ANY WAY OUT OF THE USE OF THIS SOFTWARE, EVEN IF ADVISED OF THE POSSIBILITY OF SUCH DAMAGE.

#### **UUID** License

Copyright (c) 2004-2008 Ralf S. Engelschall <rse@engelschall.com>

Copyright (c) 2004-2008 The OSSP Project <a href="http://www.ossp.org/">http://www.ossp.org/</a>

This file is part of OSSP uuid, a library for the generation of UUIDs which can found at http://www.ossp.org/pkg/lib/uuid/

Permission to use, copy, modify, and distribute this software for any purpose with or without fee is hereby granted, provided that the above copyright notice and this permission notice appear in all copies.

THIS SOFTWARE IS PROVIDED "AS IS" AND ANY EXPRESSED OR IMPLIED WARRANTIES, INCLUDING, BUT NOT LIMITED TO, THE IMPLIED WARRANTIES OF MERCHANTABILITY AND FITNESS FOR A PARTICULAR PURPOSE ARE DISCLAIMED.

IN NO EVENT SHALL THE AUTHORS AND COPYRIGHT HOLDERS AND THEIR CONTRIBUTORS BE LIABLE FOR ANY DIRECT, INDIRECT, INCIDENTAL, SPECIAL, EXEMPLARY, OR CONSEQUENTIAL DAMAGES (INCLUDING, BUT NOT LIMITED TO, PROCUREMENT OF SUBSTITUTE GOODS OR SERVICES; LOSS OF USE, DATA, OR PROFITS; OR BUSINESS INTERRUPTION) HOWEVER CAUSED AND ON ANY THEORY OF LIABILITY, WHETHER IN CONTRACT, STRICT LIABILITY, OR TORT (INCLUDING NEGLIGENCE OR OTHERWISE) ARISING IN ANY WAY OUT OF THE USE OF THIS SOFTWARE, EVEN IF ADVISED OF THE POSSIBILITY OF SUCH DAMAGE.

#### Zlib License

Copyright (C) 1995-2010 Jean-loup Gailly and Mark Adler

This software is provided 'as-is', without any express or implied warranty. In no event will the authors be held liable for any damages arising from the use of this software.

Permission is granted to anyone to use this software for any purpose, including commercial applications, and to alter it and redistribute it freely, subject to the following restrictions:

- 1. The origin of this software must not be misrepresented; you must not claim that you wrote the original software. If you use this software in a product, an acknowledgment in the product documentation would be appreciated but is not required.
- 2. Altered source versions must be plainly marked as such, and must not be misrepresented as being the original software.
- 3. This notice may not be removed or altered from any source distribution.

Jean-loup Gailly

Mark Adler

#### **Trademarks**

SPRINT and the logo are trademarks of Sprint.

Sierra Wireless, the Sierra Wireless logo, TRU-Locate, and the red wave design are trademarks of Sierra Wireless.

Windows® is a registered trademark of Microsoft Corporation.

Mac and Mac OS are trademarks of Apple Inc., registered in the U.S. and other countries.

Linux® is the registered trademark of Linus Torvalds in the U.S. and other countries.

Wi-Fi, WPA, and WPA2 are registered marks of the Wi-Fi Alliance.

QUALCOMM® is a registered trademark of QUALCOMM Incorporated.

Other trademarks are the property of the respective owners.

## Copyright

©2011 Sprint. All rights reserved. No reproduction in whole or in part without prior written approval.

## Limitation of Liability

The information in this manual is subject to change without notice and does not represent a commitment on the part of Sierra Wireless. SIERRA WIRELESS AND ITS AFFILIATES SPECIFICALLY DISCLAIM LIABILITY FOR ANY AND ALL DIRECT, INDIRECT, SPECIAL, GENERAL, INCIDENTAL, CONSEQUENTIAL, PUNITIVE OR EXEMPLARY DAMAGES INCLUDING, BUT NOT LIMITED TO, LOSS OF PROFITS OR REVENUE OR ANTICIPATED PROFITS OR REVENUE ARISING OUT OF THE USE OR INABILITY TO USE ANY SIERRA WIRELESS PRODUCT, EVEN IF SIERRA WIRELESS AND/OR ITS AFFILIATES HAS BEEN ADVISED OF THE POSSIBILITY OF SUCH DAMAGES OR THEY ARE FORESEEABLE OR FOR CLAIMS BY ANY THIRD PARTY.

Notwithstanding the foregoing, in no event shall Sierra Wireless and/or its affiliates aggregate liability arising under or in connection with the Sierra Wireless product, regardless of the number of events, occurrences, or claims giving rise to liability, be in excess of the price paid by the purchaser for the Sierra Wireless product.

## Additional Information and Updates

For up-to-date product descriptions, documentation, application notes, firmware upgrades, troubleshooting tips, and press releases, visit **www.sierrawireless.com**.

| Index                                   | MAC address                               |
|-----------------------------------------|-------------------------------------------|
|                                         | Mobile Broadband Information              |
|                                         | window                                    |
| Numerics                                | Network access provider (NAP-ID) 82       |
| 3G                                      | Network service provider (NSP-ID) 82      |
| Overview                                | Plan Version                              |
| 3G panel of the WAN tab95               | Roaming support                           |
| 3G Roaming Information window 45        | Service type                              |
| Activation failed                       | Status                                    |
| Activation information, viewing95       | 4G Only (WAN Mode)                        |
| Activation, initiating                  | 4G panel of the WAN tab                   |
| Cannot connect                          | 4G Preferred (WAN Mode)                   |
| Configuration, resetting to default     | 802.11 standards supported                |
| settings96                              | 802.11b/g compatibility                   |
| Data transmission rates8                | 802.11b/g/n compatibility85               |
| Firmware version65                      | Α.                                        |
| Improving network service, tips 126     | A                                         |
| Lifetime data81                         | About panel of the Device tab             |
| Mobile Broadband Information window .44 | About I CD information agrees             |
| PRI version65                           | About LCD information screen              |
| PRL version                             | AC charger with USB port                  |
| PRL, update81                           | AC powered (settings)                     |
| Profile, update81                       | Battery Information and Settings          |
| Service type95                          | window                                    |
| Status                                  | Overview                                  |
| 3G (time acquisition method) 115        | Wi-Fi > Network panel                     |
| 3G Activation Failed                    | Access to the network, configuring 91, 92 |
| 3G Activation Required (alert)36        | Accessories, purchasing                   |
| 3G Network Update Available (alert)37   | Account information, accessing            |
| 3G Only (WAN Mode) 45, 81               | Account, setting up your device on        |
| 3G panel of the WAN tab95               | Accuracy (GPS)                            |
| 3G Preferred (WAN Mode) 45, 81          | Acquisition, time, method used for 115    |
| 3G Roaming Information window45         | Activate now (button in alert window) 25  |
| 3G/4G Mobile Broadband Information      | Activating network service                |
| window44                                | Activation Complete! message              |
| 4G                                      | Activation Date (3G)                      |
| Overview                                | Activation failed message                 |
| 4G panel of the WAN tab82               | Activation information, viewing           |
| Base Station ID (BSID)82                | Activation Required (alert)               |
| Cannot connect                          | Activation Status                         |
| Configuration, resetting to default     | Activation, 3G                            |
| settings96                              | 3G Activation Required alert              |
| Connection status82                     | Date of original activation               |
| Data transmission rates8                | Device Activation Required message . 132  |
| Firmware version65                      | Failed                                    |
| Lifetime data81                         | Initiating 36                             |

| Active network43, 81                         | Automatically checking for updates 61        |
|----------------------------------------------|----------------------------------------------|
| Admin Login area of the home page33          | Automatically log in                         |
| Admin Password                               | Viewing list of computers set to             |
| See Administrator password.                  | automatically log in                         |
| Admin Setup button                           | Auto-reconnect to network 45                 |
| Administrator                                |                                              |
| Logging on as33                              | В                                            |
| See also Administrator password.             | Baby monitors                                |
| Administrator + Guest (microSD card          | Backlight (LCD on the device), adjusting 71  |
| access)55                                    | Backup battery, message about, on Mac        |
| Administrator Only (microSD card access) .55 | OS X                                         |
| Administrator password                       | Banks, searching for                         |
| Changing                                     | Base Station ID (BSID) 82                    |
| Default value21                              | Base station preamble ID 82                  |
| Forgotten; what do I do? 121                 | Basic panel of the Device tab                |
| Advanced Settings window 53, 76              | Basic panel of the Router tab 100            |
| AES                                          | Basic Rate 85                                |
| Age Out Time, Wi-Fi                          | Battery                                      |
| Alert                                        | Overview 10                                  |
| 3G Activation Required36                     | Battery Information and Settings             |
| 3G Network Update Available37                | window 48                                    |
| Alert window46                               | Charging                                     |
| Audio, enabling and disabling73              | Charging paused 122                          |
| Critical battery level alert74               | Critical battery level alert                 |
| Displaying                                   | Extending battery life 125                   |
| GPS Privacy Agreement                        | Icon                                         |
| Low battery74                                | Installing 10                                |
| SD Card Error38                              | "Long Range" setting                         |
| Software Update Available38                  | Low battery (playing a sound) 74             |
| Sounds panel of the Device tab78             | Proper use and disposal142                   |
| Alert When (low battery)                     | "Short Range" setting                        |
| Alert window46                               | Specifications                               |
| Allow 3G roaming45                           | Battery Information and Settings window 48   |
| Allow all in list (giving computers access   | Battery or USB powered (settings)            |
| to the network)91                            | Battery Information and Settings             |
| Allow international access46                 | window                                       |
| Allowing computers access to the             | Wi-Fi > Network panel                        |
| network91                                    | Billing and "always on" 122                  |
| Always (Disable Wi-Fi)                       | Billing cycle, data statistics 50            |
| Always on, and billing 122                   | Blacklist                                    |
| Apple Safari3                                | Block (blocking a computer's access to       |
| Application field (port forwarding) 106      | the Wi-Fi network of the device) 48          |
| Application notes                            | Block all in list (MAC Filter option) 91, 92 |
| Application updates61                        | Box contents9                                |
| ATM machines, searching for60                | Brightness of LCD71                          |
| Auto (DNS Mode)                              | Broadcast the SSID (Wi-Fi network name) . 84 |
| Automatic (Accuracy) - GPS 83, 99            | Browser interface                            |
| Automatic (Performance Value) - GPS . 83, 98 | Updates 61                                   |

| See also Home page.                      | Connected                                      |
|------------------------------------------|------------------------------------------------|
| Browsers supported3                      | How to tell you're connected to                |
| BSID (Base Station ID)82                 | 3G/4G 120                                      |
| Buttons                                  | Icon 44                                        |
| Below the virtual device54               | Playing a sound when connected or              |
| On device (drawing)9                     | disconnected                                   |
| Top of home page52                       | Wi-Fi users information 47                     |
|                                          | Connected computers, displaying a list of . 92 |
| C                                        | Connected Users window 47                      |
| Cannot check for updates                 | Connecting the device to your computer         |
| Cannot connect through USB 134           | USB                                            |
| Cannot connect to the 3G/4G network 135  | Wi-Fi                                          |
| Cannot connect to Wi-Fi                  | Connecting to 3G/4G message 132                |
| Cannot display the home page 134         | Connection                                     |
| Care of your device9                     | Ending 41                                      |
| Carrier to Interference-plus-Noise Ratio | History log                                    |
| (CINR) 44, 82                            | Improving 3G network service, tips 126         |
| CDMA                                     | Information, displaying                        |
| See 3G.                                  | Launching 40                                   |
| Cell phones                              | Lost (playing a sound)                         |
| Center frequency82                       | Settings 45                                    |
| Certificate information82                | Sharing 40                                     |
| Channel plan, 4G 65, 80                  | Status, 3G 43, 95                              |
| Channel, Wi-Fi94                         | Status, 4G 43, 82                              |
| Charging paused 122                      | Wi-Fi users information 47                     |
| Charging the device12                    | Connection Error message                       |
| Check for updates                        | Connection history                             |
| Automatically61                          | Connection Preferences                         |
| Manually62                               | Connection Status (3G)                         |
| Check for updates now62                  | Connection Status (4G) 82                      |
| "chrg paused" (text on device LCD) 122   | Connectors on device (drawing)9                |
| Chrome browser3                          | Contents, package9                             |
| CINR (Carrier to Interference-plus-Noise | Contextual help 119                            |
| Ratio) 44, 82                            | Continuous fix                                 |
| Clear Log (connection history)           | Copyright information                          |
| Clear Log (system events) 114            | Cordless phones                                |
| Coffee shops, searching for60            | Corporate network, accessing through           |
| Components of your device8               | VPN124                                         |
| Connect Automatically                    | Could not connect to remote server 134         |
| Connect button                           | Coverage maps                                  |
| Connect to Internet                      | Coverage Type (3G)                             |
| Alert                                    | Coverage Type (4G) 82                          |
| Cannot connect                           | Coverage type(s) available                     |
| Improving 3G network service, tips 126   | Critical battery level alert                   |
| Launching a connection40                 | Critical temperature, playing a sound 73       |
| Playing a sound                          | CTS/RTS handshaking                            |
| Sharing your connection                  | Current location, viewing in a Web             |
| Connect/Disconnect (logging) 113         | browser 60                                     |

| Current, electrical (specifications) 138   | Input rules 9                          | 13 |
|--------------------------------------------|----------------------------------------|----|
| Currently connected computers, displaying  | Linking to SSID                        | 8  |
| a list of92                                | Device tab                             |    |
| Customer Service, contacting 118           | About panel 7                          | '9 |
|                                            | Basic panel 7                          | 6' |
| D                                          | Display panel 7                        | 7  |
| Dark LCD                                   | Log panel 8                            | 30 |
| Data connection                            | microSD card panel 7                   | 7  |
| Ending                                     | Sounds panel 7                         |    |
| Launching                                  | DHCP                                   |    |
| Sharing40                                  | Clients, maximum number of 10          | )4 |
| Data connection loss, unexpected           | Description                            |    |
| Log event                                  | Enabling                               |    |
| Data Link, Sprint                          | Lease time                             |    |
| Data Received49                            | Start and end address                  |    |
| Data Sent                                  | Static IP Assignment List 10           |    |
| Data statistics for the current connection | DHCP IP Address Range102, 10           |    |
| session                                    | DHCP Lease Time                        |    |
| Data transferred (current session)49       | DHCP Server                            |    |
| Data transferred (lifetime)                | DHCP Static IP Assignment List 10      |    |
| 3G64, 79, 81                               | Dimensions of device                   |    |
| 4G                                         | Disable when roaming                   |    |
| Data transmission rates8                   | Disable Wi-Fi                          |    |
| Default gateway50                          | Disconnect button 5                    |    |
| Default settings                           | Display panel of the Device tab        |    |
| 3G/4G configuration, resetting96           | Displaying                             |    |
| Software, resetting                        | Device information                     | '9 |
| Demilitarized zone                         | Location information 5                 |    |
| See DMZ.                                   | Disposal of battery 14                 |    |
| Denying computers access to your           | DMZ                                    | _  |
| network92                                  | Configuring                            | )9 |
| Destination IP Address                     | DMZ panel of the Router tab 10         |    |
| Device                                     | Enabling                               |    |
| Account, setting up on20                   | DMZ panel of the Router tab            |    |
| Components8                                | DNS Mode                               |    |
| Drawing (connectors and buttons)9          | DNS of the WAN 4                       |    |
| Information, viewing 64, 79                | DNS Relay 10                           |    |
| Name (host name)88                         | Dormant                                |    |
| Setting up20                               | Download speeds                        |    |
| Turning off                                | Drawing of hardware                    |    |
| Device Activation Required message 132     | Driver, installing                     |    |
| Device driver, installing                  | Mac 2                                  | 9  |
| Mac29                                      | TRU-Install (automatic driver          |    |
| TRU-Install (automatic driver              | installation), enabling or disabling 2 | 28 |
| installation), enabling or disabling28     | Windows 2                              |    |
| Windows                                    | Drop specification                     |    |
| Device name (host name)                    | Duration for full charge               |    |
| Changing93                                 | Duration, session                      |    |
|                                            |                                        |    |

| Dynamic Host Control Protocol          | Firmware, upgrading from a file 63    |
|----------------------------------------|---------------------------------------|
| See DHCP.                              | Fix rate                              |
| Dynamic packet filtering (AKA SPI) 101 | Fix, GPS                              |
| _                                      | Fix rate                              |
| <b>E</b>                               | Get fix now                           |
| Ec/lo                                  | GPS Fix Not Available                 |
| Electrical specifications              | Type of fix ("GPS mode") 47, 83       |
| Electronic Serial Number (ESN)         | Folder name, microSD card             |
| Device > About window 64, 79           | Forgot administrator password         |
| LCD, displayed on17                    | Forgot Wi-Fi password                 |
| Email server, accessing                | Forward Ports                         |
| Enable GPS                             | Fragmentation Threshold               |
| Enable SD Card55                       | Frequencies, transmit and receive 138 |
| Encryption protocols supported 139     | Frequency of the 4G channel (Center   |
| End field (port forwarding) 106        | Frequency)                            |
| Enhanced Local Search 122              | Frequently Asked Questions (FAQ) 120  |
| Enter standby mode (playing a          | FTP server, accessing                 |
| sound)51, 73, 78                       | Full charge, time required            |
| Environmental specifications 140       |                                       |
| ESN (Electronic Serial Number)         | G                                     |
| Device > About window 64, 79           | Gaming, Internet                      |
| LCD, displayed on17                    | Gas stations, searching for 60        |
| Expanded Wi-Fi security options23      | Gateway, default                      |
| Export (router settings) 112           | General Public License, GNU 145       |
| Exporting                              | Get fix now                           |
| Connection history 113                 | Get Started guide9                    |
| Device settings                        | GNU General Public License 145        |
| System event log 114                   | Google Chrome                         |
| ,                                      | Google Maps 47, 83                    |
| F                                      | GPS                                   |
| Failover Wait-time81                   | Overview                              |
| Failover, Primary WAN (log event) 114  | Accuracy                              |
| Failure, device startup                | Availability                          |
| Playing a sound                        | Enabling59                            |
| FAQ (Frequently Asked Questions) 120   | Enhanced Local Search                 |
| FAX                                    | FAQ                                   |
| FCC (regulatory) notices               | GPS Fix Not Available                 |
| FCC ID                                 | GPS Information and Settings          |
| Feedback button                        | window                                |
| Firefox browser                        | GPS panel of the WAN tab 82           |
| Firewall software                      | Limitations                           |
| Firmware version                       | Location information, displaying 59   |
| 3G component                           | Location, current, viewing in a Web   |
| 3G modem79                             | browser 60                            |
|                                        | Mapping service                       |
| 4G component                           | Mode ("GPS mode")                     |
| Routing hardware                       | Not working or doesn't seem to be     |
|                                        | _                                     |
| Wi-Fi64, 79                            | available136                          |

| Performance98                          | I                                         |
|----------------------------------------|-------------------------------------------|
| Requirements                           | Icons                                     |
| Status icon46                          | Home page 42                              |
| Streaming data 123                     | LCD 16                                    |
| GPS Fix in Progress message60          | Import (router settings)                  |
| GPS Fix Not Available                  | Important information booklet 53          |
| GPS Information and Settings window 46 | Important notice                          |
| GPS Mode 83, 97                        | Importing device settings 112             |
| GPS panel of the WAN tab               | Improving 3G Network Service 126          |
| GPS Privacy Agreement (Alert)37        | Improving signal strength 126             |
| Guest Password, Set (for microSD card  | Improving Wi-Fi Performance 127           |
| access)56                              | IMSI (International Mobile Station        |
| Guest Username, Set (for microSD card  | Identity)                                 |
| access)56                              | Information about your device 64, 79      |
|                                        | Information screens, LCD                  |
| Н                                      | Installation requirements3                |
| Hardware (drawing)9                    | Installing the device 20                  |
| Hazards                                | International access, allow               |
| Help button53                          | International Mobile Station Identity     |
| Help files, updates61                  | (IMSI)                                    |
| Help for Advanced Settings             | Internet Connected (playing a             |
| · ·                                    | sound) 51, 73                             |
| Customer Service, contacting 118       | Internet connection                       |
| FAQ (Frequently Asked Questions) 120   | Ending 41                                 |
| Online Help118                         | Launching 40                              |
| Sprint website                         | Playing a sound upon connection 51        |
| Tips 125                               | Playing a sound upon disconnection 51     |
| Troubleshooting                        | Sharing 40                                |
| HEPE (Horizontal Estimated Position    | Internet Connection Information window 49 |
| Error)46                               | Internet Disconnected (playing a          |
| Hide GPS Data83                        | sound)51, 73                              |
| Home page                              | Internet Explorer                         |
| Buttons along the top52                | Internet Explorer cannot display          |
|                                        | the webpage 134                           |
|                                        | Internet gaming107, 108                   |
| Displaying                             | Internet telephony                        |
| Icons and text                         | IOTA139                                   |
| Logging in33                           | IP address                                |
| Screenshot with descriptions           | Assigning based on a MAC address . 104    |
| Virtual device34                       | DHCP Range102                             |
| Horizontal Estimated Position Error    | DMZ computer 109                          |
| (HEPE)46                               | Finding for a device                      |
| Host name                              | Port forwarding 106                       |
| Changing93                             | Removing based on a MAC address . 104     |
| Input rules                            | Routing hardware102                       |
| Linking to SSID88                      | WWAN, of the device                       |
| Hotels, searching for60                | ipconfig command                          |
| Humidity specification 140             | ipconfig/all command                      |

| iPerf License                          | Login password Changing                   |
|----------------------------------------|-------------------------------------------|
| K                                      | Default value                             |
| Knowledge base                         | Forgotten; what do I do?                  |
| L                                      | AC powered                                |
| LAN panel of the Router tab 101        | Battery or USB powered 48, 84             |
| Last user has left (playing a          | Long Wi-Fi Range field 84                 |
| sound)                                 | Low Battery (playing a sound)51, 73, 74   |
| LBS (Location Based Services) See GPS. | Low power mode (Standby Timer) 49         |
| LCD                                    | M                                         |
| Brightness71                           | MAC (Media Access Control) filter 86, 91  |
| Dark                                   | MAC address                               |
| Icons on LCD16                         | 4G modem                                  |
| Information screens                    | Finding for a device                      |
| Not lit                                | IP address, assigning, based on MAC       |
| Timeout                                | address                                   |
| Turning off automatically71            | IP address, removing, based on MAC        |
| Turning on or off71                    | address                                   |
| LCD Backlight                          | Wi-Fi users                               |
| Lease time, DHCP102, 103               | MAC Address field                         |
| LED (Power button on the device)       | MAC Filter Mode                           |
| Enabling72                             | MAC Filter panel of the Wi-Fi tab 86      |
| Interpreting14                         | Mac operating system                      |
| Legal information 145                  | Driver, installing                        |
| Liability, limitation of               | Mac OS X                                  |
| Licenses                               | Message about UPS backup battery 29       |
| Lifetime data81                        | Maintenance of your device9               |
| Limitation of liability                | Manual (Accuracy) - GPS                   |
| Limitations, GPS                       | Manual (DNS Mode)102, 105                 |
| Link SSID and Hostname 84, 88          | Manual (Performance Value) - GPS 83, 98   |
| List of connected devices 85, 91, 92   | Manual Activation 81                      |
| Local Search, Enhanced                 | Manual DNS Server fields 102, 105         |
| Location search, performing60          | Manually checking for updates 62          |
| Location Services                      | Manufacturer information 64, 79           |
| See GPS.                               | Map me button                             |
| Location, current, viewing in a Web    | Mapping service 47, 83, 98                |
| browser                                | MapQuest                                  |
| Log                                    | Max DHCP Clients102, 104                  |
| Connection history 113                 | "Max Number of Users" field 84, 93        |
| System events                          | "Max Wi-Fi users" field                   |
| Log panel of the Device tab80          | Maximum number of Wi-Fi users48, 84, 93   |
| Logging in                             | MDN (Mobile Directory Number)64, 79, 95   |
| Automatically                          | Mechanical specifications                 |
| Steps to log in                        | MEID (Mobile Equipment Identifier) 64, 79 |
| Login address used for 4G service      | Messages displayed on the device LCD 131  |
| (Realm)82                              | Metric units, use for GPS47, 83, 98       |

| microSD card                              | Network operator                         |
|-------------------------------------------|------------------------------------------|
| Overview                                  | 3G79, 95                                 |
| Accessing                                 | 4G (NSP-ID)                              |
| Enabling55                                | Carrier the device was activated         |
| Inserting56                               | for                                      |
| Location of slot                          | Network panel of the Wi-Fi tab           |
| Maximum size supported                    | Network service                          |
| microSD Card panel of the Device          | 3G, tips on improving service 126        |
| tab77                                     | Activating24                             |
| Removing                                  | Network Time Protocol (NTP)              |
| SD Card Error (alert)38                   | Network update available                 |
| SD Card Information and Settings          | Alert displayed                          |
| window50                                  | Log event                                |
| Setting up access55                       | Network, corporate, accessing            |
| Shared folder name56                      | through VPN                              |
| microSD Shared Folder Name                | No filtering (MAC Filter option) 91      |
| Microwaves                                | No service                               |
| Mini Window                               | lcon 44                                  |
| miniupnpd License                         | Searching for Network message 132        |
| Mobile Broadband Information window44     | None (no Wi-Fi security)                 |
| Mobile Directory Number (MDN) 64, 79, 95  | Not connected (icon)                     |
| Mobile Equipment Identifier (MEID) 64, 79 | Notice, important                        |
| Mobile Station ID (MSID)96                | Notices, regulatory                      |
| Model information                         | NSP-ID (Network Service Provider ID) 82  |
| Model Number 64, 79                       | NTP (Network Time Protocol) 115          |
| Mozilla Firefox3                          | ,                                        |
| MSID (Mobile Station ID)                  | 0                                        |
| MTU (Maximum Transmission Unit) size 50   | Obtain an IP address automatically 103   |
| MTU Mode 102                              | On AC Power (LCD brightness) 71          |
| Mute switch, location17                   | On Battery/USB Power (LCD brightness) 71 |
|                                           | One-time fix                             |
| N                                         | Online games105, 107                     |
| NAI (Network Access Identifier)96         | Online Help                              |
| NAP-ID (Network Access Provider ID) 82    | Contextual help                          |
| Network                                   | Displaying118                            |
| 3G information95                          | Updates, getting 61                      |
| 3G, overview8                             | Oops! This link appears to be broken 134 |
| 4G information82                          | OpenSSL License                          |
| 4G, overview8                             | Opera browser                            |
| Active network 43, 81                     | Operating temperature                    |
| Cannot connect                            | Operator, network                        |
| Network operator                          | 3G79, 95                                 |
| Protocols supported                       | 4G (NSP-ID) 82                           |
| See also 3G, 4G, and Wi-Fi.               | Carrier the device was activated for 64  |
| Network Access Identifier (NAI)96         | Optimization (MTU Mode)                  |
| Network access provider, 4G (NAP-ID) 82   | Original activation date                 |
| Network access, configuring91             | Original SSLeay License                  |
|                                           | OTAPA139                                 |

| OTASP 139                                 | Extending battery life 125               |
|-------------------------------------------|------------------------------------------|
| Outgoing data, monitor on specific port   | USB powered 70                           |
| numbers107                                | Powering the device off                  |
|                                           | Powering the device on                   |
| P                                         | PPPD License                             |
| Package contents9                         | PPPDump License 155                      |
| Packet size84                             | PPPStats License                         |
| Password reminder, Wi-Fi90                | Preamble ID of the base station 82       |
| Password, administrator                   | PRI version                              |
| Changing75                                | 3G component 65                          |
| Default value21                           | Routing hardware 64, 79                  |
| Forgotten; what do I do? 121              | Primary DNS of the WAN                   |
| Password, Wi-Fi                           | Primary WAN failover                     |
| Changing90                                | log event 114                            |
| Forgotten; what do I do? 121              | Primary WAN switchback                   |
| Reminder90                                | log event 114                            |
| Patents                                   | Privacy Agreement, GPS (Alert) 37        |
| Pay-as-you-go96                           | PRL update                               |
| Performance Value (GPS setting) 83, 98    | Alert (update available)                 |
| Performance, Wi-Fi, tips on improving 127 | Checking if available                    |
| Phone number (MDN) 64, 79, 95             | PRL version, 3G modem                    |
| Place for your device, tips 126           | Device > About panel 64, 79              |
| Plan Version (4G) 65, 80                  | WAN > 3G panel 96                        |
| Plug and Play, Universal (UPnP) 101       | Problems                                 |
| Port Forward panel of the Router tab 105  | See Troubleshooting.                     |
| Port forwarding                           | Protocol field (port forwarding) 106     |
| Description 105                           | Protocol field (port triggering) 107     |
| Disabling for an application 106          | Protocols, network, supported 139        |
| Enabling 106                              |                                          |
| Enabling for an application 106           | Q                                        |
| Port Trigger panel of the Router tab 107  | QoS (Quality of Service)                 |
| Port triggering                           | Quality of Service (QoS)                 |
| Description 107                           | Questions, frequently asked (FAQ) 120    |
| Enabling 107                              |                                          |
| Ports, adding 107                         | R                                        |
| Ports, removing                           | Radio frequency (RF) specifications 138  |
| Power button (on the device)              | Realm                                    |
| Enabling72                                | Receive frequencies                      |
| Interpreting14                            | Recharging the battery                   |
| Location9                                 | Reconditioned Date                       |
| Pressing, results of15                    | Reconditioned Status                     |
| Turning the device on or off              | Regulatory notices                       |
| Power Button LED field                    | Remember me (keeps you logged in as      |
| Power Off button (on home page) 35, 54    | administrator)                           |
| Power Save Mode, Wi-Fi85                  | Remember me client list                  |
| Power settings 70                         | "Remember me" computers, view list of 75 |
| AC powered70                              | Reminder, Wi-Fi password90               |
| Battery powered70                         | Remote Desktop, accessing 105            |
|                                           |                                          |

| Requirements                                     | Insufficient signal strength 131         |
|--------------------------------------------------|------------------------------------------|
| GPS59                                            | Viewing 43                               |
| Installation                                     | RTS Threshold 84                         |
| USB28                                            | Rx (receive) frequencies                 |
| Reset button on device66                         |                                          |
| Reset Device to Factory Defaults button 96       | S                                        |
| Resetting (restarting) the device67              | Safari browser                           |
| Resetting the 3G/4G configuration to             | Safari can't open the page               |
| default settings96                               | Safety and hazards                       |
| Resetting the software to default settings . 109 | Scan for 4G button                       |
| Resources                                        | SD Card error (alert)                    |
| Restarting the device67                          | SD Card Information and Settings         |
| Restaurants, searching for60                     | window                                   |
| Restriction field                                | SD-Card Slot field                       |
| RF (Radio Frequency) specifications 138          | Search, location                         |
| RF Exposure notice                               | Searching for Network message 132        |
| Roaming                                          | Secondary DNS of the WAN 50              |
| 3G Roaming Information window 45                 | Security                                 |
| 4G support 121                                   | MAC filtering                            |
| Allow 3G roaming45                               | Network access, configuring 91           |
| Disabling auto-reconnect to network45            | Protocols supported                      |
| International access, allow46                    | SPI (Stateful Packet Inspection) 101     |
| Status96                                         | Tips 128                                 |
| Roaming status96                                 |                                          |
| Router IP Address                                | Security panel of the Wi-Fi tab 85       |
| Router PRI Version                               | Server, accessing                        |
| Router tab                                       | Service icon                             |
| Basic panel 100                                  | Service plan, add additional options 118 |
| DMZ panel 108                                    | Service Programming Code (SPC) 96        |
| LAN panel101                                     | Service Type                             |
| Port Forward panel 105                           | 3G 95                                    |
| Port Trigger panel 107                           | 4G 82                                    |
| Routing hardware                                 | Session Duration                         |
| Firmware version                                 | Session Total Data                       |
| IP address                                       | Set Guest Password (for microSD card     |
| Playing a sound when routing                     | access)                                  |
| hardware reset occurs73                          | Set Guest Username (for microSD card     |
| PRI version                                      | access)                                  |
| Resetting to default settings 109                | Set up my Overdrive Pro option 21        |
| Subnet mask                                      | Setting up the device                    |
| Routing hardware settings reset                  | Settings                                 |
| Performing 109                                   | Exporting                                |
| Playing a sound 51, 73                           | Importing                                |
| Routing PRI Version64                            | Setup pages (initial device setup) 116   |
| RSSI (signal strength)                           | Setup panel of the WAN tab               |
| 3G95                                             | Shared folder name, microSD card 56      |
| 4G82                                             | Sharing your Internet connection 40      |
| Improving 126                                    | 5,11 11 11 11 11 11 11 11 11 11 11 11 11 |
| , - 5                                            |                                          |

| Short Range (Wi-Fi)                         | Sprint website                               |
|---------------------------------------------|----------------------------------------------|
| AC powered 49, 70                           | ssh support                                  |
| Battery or USB powered48                    | SSH2 License                                 |
| Short text messaging (SMS)                  | SSID (Wi-Fi network name)                    |
| Short Wi-Fi Range84                         | Broadcast                                    |
| Show GPS Data83                             | Changing 87                                  |
| SID (System ID)95                           | Description 87                               |
| Sierra Wireless knowledge base 130          | Host Name, linking to                        |
| Signal Quality window43                     | SSID Broadcast 84                            |
| Signal strength                             | SSLeay License, Original 153                 |
| 3G95                                        | Standby current                              |
| 4G82                                        | Standby mode                                 |
| Improving 126                               | Description                                  |
| Insufficient                                | Playing a sound                              |
| Viewing                                     | Settings, specifying 49                      |
| Size of device 140                          | Timer (how soon to go into standby           |
| SMS 139                                     | mode) 49                                     |
| Software                                    | Standby Timer                                |
| Resetting to default settings 109           | Start day of the billing cycle, changing 50  |
| Specifications                              | Start field (port forwarding) 106            |
| Updates61                                   | Starts on day (billing cycle) 50             |
| Version information 64, 79                  | Startup failure, device (playing a sound) 73 |
| Software update available                   | Stateful Packet Inspection (SPI) 101         |
| Alert displayed                             | Static IP Assignment List, DHCP 104          |
| Log event114                                | Storage guidelines9                          |
| Software Version field 64, 79               | Storage temperature                          |
| Sounds                                      | Stores, Sprint, searching for 60             |
| Enabling and disabling individually73       | Streaming GPS data                           |
| Enabling or disabling all (Mute             | Subnet mask 102                              |
| switch)17                                   | Support button                               |
| Sounds panel of the Device tab78            | Support, contacting118                       |
| Sounds window51                             | Switchback Wait-time                         |
| Source IP Address                           | Switchback, Primary WAN (log event) 114      |
| SPC (Service Programming Code)96            | System alerts (playing a sound) 51, 73, 78   |
| Specifications                              | System events log114                         |
| Electrical                                  | System ID (SID)                              |
| Environmental                               | System requirements                          |
| Mechanical                                  |                                              |
| Radio frequency (RF)                        | T                                            |
| Software 139                                | TCP/IP settings                              |
| Speeds, download8                           | Technical support, contacting 118            |
| SPI (Stateful Packet Inspection) 101        | telnet support                               |
| Sprint account, setting up your device on20 | Temperature specifications                   |
| Sprint Customer Service, contacting 118     | Temperature, critical (playing a sound) 73   |
| Sprint Data Link                            | Terminal sessions                            |
| Sprint Location Services                    | Tethered connection                          |
| See GPS.                                    | Disabling                                    |
| Sprint stores, searching for60              | Making29                                     |

| Requirements                               | Updates                                 |
|--------------------------------------------|-----------------------------------------|
| See also USB.                              | Overview 61                             |
| Tethered Networking, USB, disabling 100    | 3G Network Update Available (alert) 37  |
| Text messaging (SMS)                       | Automatically checking 61               |
| The connection has timed out (message) 134 | Cannot check for                        |
| Time acquisition method                    | Firmware, upgrading from a file 63      |
| Timeout                                    | Manually checking                       |
| Connection timeout (cannot display         | PRL                                     |
| the home page) 134                         | Software Update Available (alert) 38    |
| LCD71                                      | UPnP (Universal Plug and Play) 101      |
| Timestamp (GPS)                            | UPS backup battery, message about, on   |
| Tips                                       | Mac OS X                                |
| TKIP/AES                                   | Usage guidelines for your device9       |
| Total Bytes (3G)                           | USB                                     |
| Total Bytes (4G)                           | Cannot connect                          |
| Total data                                 | Charging the device                     |
| Lifetime of device64, 65, 79, 80           | Connecting the device to your           |
| Session                                    | computer through USB                    |
| Total Transferred (in current connection   | Location of USB slot on the device 9    |
| session)                                   | Power settings48, 70, 84                |
| Trademarks                                 | Requirements 28                         |
| Transmission rates8                        | Tethered Networking, disabling 100      |
| Transmit frequencies                       | Wi-Fi, disabling when connected         |
| Transmitter power. 4G (TX Power)82         | through USB48, 84, 94                   |
| Trigger Ports field                        | USB Tethered Networking 100             |
| Troubleshooting                            | User ID, 3G network 96                  |
| Cannot connect through USB 134             | Username and Password Security          |
| Cannot connect to the 3G/4G                | (microSD card) 55                       |
| network 135                                | UUID License                            |
| Cannot connect to Wi-Fi 133                |                                         |
| Cannot display the home page 134           | V                                       |
| Charging paused 122                        | Verbose System Event Logging 114        |
| General tips130                            | Vertical row of icons and text 42       |
| TRU-Install                                | Vibration specification                 |
| TTY support 139                            | Video conferencing107, 108              |
| Turn Off Backlight71                       | View privacy agreement (GPS) 47         |
| Turning the device off                     | Virtual device                          |
| Turning the device on13                    | Voice over Internet Protocol (VoIP) 107 |
| TVs 126                                    | VoIP (Voice over Internet Protocol) 107 |
| Tx (transmit) frequencies                  | VPN                                     |
| TX Power, 4G82                             | Accessing 124                           |
|                                            | Passthrough types supported 139         |
| U                                          |                                         |
| Universal Plug and Play (UPnP) 101         | W                                       |
| Update 3G PRL81                            | Wait-time                               |
| Update 3G profile81                        | Failover                                |
| Update Failed message                      | Switchback 81                           |
| Update Firmware From File field63          | WAN Mode 81                             |

| size       .50       Wi-Fi users information       47         WAN tab       Wi-Fi Age Out Time       85         3G panel       .95       Wi-Fi Channel       84, 94         4G panel       .82       Wi-Fi Power Save Mode       85         Setup panel       .80       Wi-Fi Power Save Mode       85         Warning (EMI)       .143       Wi-Fi Security Options window       22, 23         Warning (software settings reset)       .109       Wi-Fi User Has Joined (playing a sound)       .51, 73, 78         Web browsers supported       .3       Wi-Fi User Has Left (playing a sound)       .51, 73, 78         Web browsers supported       .3       Wi-Fi User Has Left (playing a sound)       .51, 73, 78         Web site       .5       Sound)       .51, 73, 78         Web site       .5       Windows driver, installing       .29         Sierra Wireless       .158       Wireless speakers       .126         Mel come to Your Device window - Select       .16       WMM (Wi-Fi Multimedia (window)       .85         WEP       .23, 89       Wireless speakers       .126         Wireless speakers       .126       WMM Support field       .85         Wireless speakers       .126       Wireless speakers       .126             |
|----------------------------------------------------------------------------------------------------|
| 3G panel       .95       Wi-Fi Channel       .84, 94         4G panel       .82       Wi-Fi Firmware Version       .64, 79         GPS panel       .82       Wi-Fi Multimedia (WMM) support       .85         Setup panel       .80       Wi-Fi Multimedia (WMM) support       .85         Warning (EMI)       .143       Wi-Fi Power Save Mode       .85         Warning (software settings reset)       .109       Wi-Fi Security Options window       .22, 23         Warranty       .53       Wi-Fi User Has Joined (playing a sound)       .51, 73, 78         Web berver, accessing       .105       Wi-Fi User Has Left (playing a sound)       .51, 73, 78         Web server, accessing       .105       Windows Ariver, installing       .29         Sierra Wireless       .158       Sprint       .118       performance       .127         Welcome to Your Device window - Select an Option       .116       Wireless speakers       .126         MOHAM Support field       .85         WEP       .23, 89       WMM (Wi-Fi Multimedia) support       .85         Wi-Fi Wireless speakers       .126       WMM Wireless speakers       .126         Wi-Fi Wireless speakers       .126       Wireless speakers       .126         Wireless speakers |
| 4G panel       82       Wi-Fi Firmware Version       64, 79         GPS panel       82       Wi-Fi Multimedia (WMM) support       85         Setup panel       80       Wi-Fi Power Save Mode       85         Warning (EMI)       143       Wi-Fi Dower Save Mode       85         Warning (software settings reset)       109       Wi-Fi User Has Joined (playing a sound)       51, 73, 78         Web browsers supported       3       Wi-Fi User Has Left (playing a sound)       51, 73, 78         Web server, accessing       105       Windows driver, installing       29         Sierra Wireless       158       Windows XP, improving Wi-Fi       29         Sprint       118       performance       127         Welcome to Your Device window - Select an Option       116       Wireless speakers       126         More Time Multimedia (playing and partition)       85       Wireless speakers       127         Welcome to Your Device window - Select an Option       116       Wireless speakers       126         My My My Wireless speakers       126       Wireless speakers       126         Wireless speakers       126       Wireless speakers       126         Wireless speakers       126       Wireless speakers       126    |
| GPS panel       82       Wi-Fi Multimedia (WMM) support       85         Setup panel       80       Wi-Fi Power Save Mode       85         Warrining (EMI)       143       Wi-Fi Deser Has Joined (Playing a sound)       22, 23         Warranty       53       Wi-Fi User Has Joined (playing a sound)       51, 73, 78         Web browsers supported       3       Wi-Fi User Has Left (playing a sound)       51, 73, 78         Web server, accessing       105       Windows driver, installing       29         Sierra Wireless       158       Windows XP, improving Wi-Fi       29         Sprint       118       Performance       127         Welcome to Your Device window - Select       Wireless speakers       126         an Option       116       Wireless speakers       126         WEP       23, 89       WMM (Wi-Fi Multimedia) support       85         When connected to USB (disable       Work Mode       81         Wi-Fi       WPA       24, 89         Wi-Fi       WAN (Wi-Fi Multimedia) support       85         Work Mode       81         Wi-Fi       WPA       24, 89         Wi-Fi       WAN (Wi-Fi Multimedia) support       85         Work Mode       81                                                                |
| Setup panel         80         Wi-Fi Power Save Mode         85           Warning (EMI)         143         Wi-Fi Security Options window         22, 23           Warranty         53         Wi-Fi User Has Joined (playing a sound)         51, 73, 78           Web browsers supported         3         Wi-Fi User Has Left (playing a sound)         51, 73, 78           Web server, accessing         105         Wi-Fi User Has Left (playing a sound)         51, 73, 78           Web server, accessing         105         Windows driver, installing         29           Sierra Wireless         158         Windows XP, improving Wi-Fi         29           Sprint         118         Windows XP, improving Wi-Fi         127           Welcome to Your Device window - Select an Option         116         WMM (Wi-Fi Multimedia) support         85           WEP         23, 89         Work Mode         81           Wi-Fi)         48, 84, 94         WPA         24, 89           Wi-Fi)         48, 84, 94         WPA         24, 89           Wi-Fi)         48, 84, 94         WPA         24, 89           Wi-Fi         WPA         24, 89           Wi-Fi         WPA         24, 89           Wi-Fi         WPA         24    |
| Warning (EMI)       143       Wi-Fi Security Options window       22, 23         Warning (software settings reset)       109       Wi-Fi User Has Joined (playing a sound)       51, 73, 78         Web browsers supported       3       Wi-Fi User Has Left (playing a sound)       51, 73, 78         Web server, accessing       105       windows driver, installing       29         Website       Windows XP, improving Wi-Fi       29         Sierra Wireless       158       Windows XP, improving Wi-Fi       29         Sprint       118       performance       127         Welcome to Your Device window - Select an Option       116       Wireless speakers       126         an Option       116       WMM (Wi-Fi Multimedia) support       85         WEP       23, 89       WMM Support field       85         Whitelist       86, 91       WPA       24, 89         Wi-Fi       WPA       24, 89         Wi-Fi       WPA2       24, 89         Wi-Fi       WPA2       24, 89         Wi-Fi       WWAN IP address of the device       49         Alerts (user has joined, or left)       73, 78         Blocking a computer's access       48         Cannet cecced computers, displaying list of       94                                    |
| Warning (software settings reset)       109       Wi-Fi User Has Joined (playing a sound)       51, 73, 78         Web browsers supported       .3       Wi-Fi User Has Left (playing a sound)       51, 73, 78         Web server, accessing       105       Windows driver, installing       29         Sierra Wireless       158       Windows XP, improving Wi-Fi       29         Sierra Wireless       158       Windows XP, improving Wi-Fi       127         Welcome to Your Device window - Select       Wireless speakers       126         an Option       116       WMM (Wi-Fi Multimedia) support       85         WEP       23, 89       WMM Support field       85         When connected to USB (disable       Work Mode       81         Wireless speakers       126       WPA       24, 89         Wireless speakers       126       WMM Support field       85         Work Mode       81       WPA       24, 89         Wireless speakers       124       WPA       24, 89         Wireless speakers       126       WPA       24, 89         Wireless speakers       127       WPA       24, 89         Wireless speakers       127       WPA       24, 89         Wireless speakers       127                                            |
| Warranty         .53         sound)         51, 73, 78           Web browsers supported         .3         Wi-Fi User Has Left (playing a sound)         51, 73, 78           Website         windows driver, installing         .29           Sierra Wireless         .158         Windows XP, improving Wi-Fi           Sprint         .118         performance         .127           Welcome to Your Device window - Select         Wireless speakers         .126           an Option         .116         WMM (Wi-Fi Multimedia) support         .85           WPP         .23, 89         WMM Support field         .85           When connected to USB (disable         Work Mode         .81           Wireless speakers         .126         .126           Work Mode         .81         .84           Wineless speakers         .126         .85           WMM Support field         .85           Work Mode         .81           WPA         .24, 89           WWAN IP address of the device         .49           X         XP, Windows, improving Wi-Fi           WE Connected computer's access         .48           Connected computers, displaying list of         .92           Connecting to         .120                                |
| Warranty         .53         sound)         51, 73, 78           Web browsers supported         .3         Wi-Fi User Has Left (playing a sound)         51, 73, 78           Website         windows driver, installing         .29           Sierra Wireless         .158         Windows XP, improving Wi-Fi           Sprint         .118         performance         .127           Welcome to Your Device window - Select         Wireless speakers         .126           an Option         .116         WMM (Wi-Fi Multimedia) support         .85           WPP         .23, 89         WMM Support field         .85           When connected to USB (disable         Work Mode         .81           Wireless speakers         .126         .126           Work Mode         .81         .84           Wineless speakers         .126         .85           WMM Support field         .85           Work Mode         .81           WPA         .24, 89           WWAN IP address of the device         .49           X         XP, Windows, improving Wi-Fi           WE Connected computer's access         .48           Connected computers, displaying list of         .92           Connecting to         .120                                |
| Web browsers supported         .3         Wi-Fi User Has Left (playing a sound)         .51, 73, 78           Web server, accessing         .105         sound)         .51, 73, 78           Website         Windows driver, installing         .29           Sierra Wireless         .158         Windows XP, improving Wi-Fi           Sprint         .118         performance         .127           Welcome to Your Device window - Select an Option         .116         Wireless speakers         .126           an Option         .116         WMM (Wi-Fi Multimedia) support         .85           WEP         .23, 89         WMM Support field         .85           Whitelist         .86, 91         WPA         .24, 89           Wincless speakers         .126         .85           Work Mode         .81         .85           Wincless speakers         .120         .85           Work Mode         .81         .85           WPA2         .24, 89         .89           WWAN IP address of the device         .49           Walker (user has joined, or left)         .73, 78         .78           Blocking a computer's access         .48         .48           Cannot connect         .133         .79                                |
| Web server, accessing       105       sound)       51, 73, 78         Website       Windows driver, installing       29         Sierra Wireless       158       Windows XP, improving Wi-Fi         Sprint       118       performance       127         Welcome to Your Device window - Select       Wireless speakers       126         an Option       116       WMM (Wi-Fi Multimedia) support       85         WEP       23, 89       WMM Support field       85         When connected to USB (disable       Work Mode       81         Wireless speakers       126       24, 89         WMM Support field       85       85         Work Mode       81       81         WPA2       24, 89       WWAN IP address of the device       49         WHAS upport field       85       85         WPA2       24, 89       WWAN IP address of the device       49         WAN IP address of the device       49         X       XP, Windows, improving Wi-Fi       Performance       127         Configuring, overview       87         Connected computers, displaying list of       92       Your device is now restarting (window)       24         Configuring to       120       Your devic                                                                |
| Website       Windows driver, installing       29         Sierra Wireless       158       Windows XP, improving Wi-Fi         Sprint       118       performance       127         Welcome to Your Device window - Select       Wireless speakers       126         an Option       116       WMM (Wi-Fi Multimedia) support       85         WEP       23, 89       WMM Support field       85         When connected to USB (disable       Work Mode       81         Wireless speakers       126       126         WMM Support field       85       126         Work Mode       81       127         WPA2       24, 89       124         WWAN IP address of the device       49         WEA2       24, 89       127         Wireless speakers       120       120         Wireless speakers       126       127         Work Mode       81       124         WPA2       24, 89         WWAN IP address of the device       49         X       XP, Windows, improving Wi-Fi         performance       127         Configuring, overview       87         Connected computers, displaying       Your device is now restarting (window) <t< td=""></t<>                                                                                                    |
| Sierra Wireless       158       Windows XP, improving Wi-Fi         Sprint       118       performance       127         Welcome to Your Device window - Select an Option       116       Wireless speakers       126         Man Option       116       WMM (Wi-Fi Multimedia) support       85         WEP       23, 89       WMM Support field       85         When connected to USB (disable       Work Mode       81         Wireless speakers       126       126         WMM Support field       85       126         Work Mode       81       81         WPA       24, 89       24, 89         WWAN IP address of the device       49         WEA       24, 89         WWAN IP address of the device       49         XP, Windows, improving Wi-Fi       27         Performance       127         Yer       127         Connected computers, displaying list of       92         Connecting to       120         Disabling when connected through USB       48, 84, 94         Zilib License       157                                                                                                    |
| Sprint       118       performance       127         Welcome to Your Device window - Select an Option       116       Wireless speakers       126         MEP       23, 89       WMM (Wi-Fi Multimedia) support       85         When connected to USB (disable       Work Mode       81         Wireless speakers       126         WMM Support field       85         Work Mode       81         WPA       24, 89         WPA2       24, 89         WPA3       24, 89         WPA4       24, 89         WPA5       24, 89         WPA6       24, 89         WPA7       24, 89         WPA8       24, 89         WPA9       24, 89         WPA9       24, 89         WPA9       24, 89         WPA9       24, 89         WPA9       24, 89         WPA9       24, 89         WPA9       24, 89         WPA9       24, 89         WPA9       24, 89         WPA9       24, 89         WPA9       24, 89         WPA9       24, 89         WPA9       24, 89         WPA9       24, 89                                                                                                    |
| Welcome to Your Device window - Select       Wireless speakers       126         an Option       116       WMM (Wi-Fi Multimedia) support       85         WEP       23, 89       WMM Support field       85         When connected to USB (disable       Work Mode       81         Wi-Fi)       48, 84, 94       WPA       24, 89         Whitelist       86, 91       WPA2       24, 89         Wi-Fi       WWAN IP address of the device       49         Alerts (user has joined, or left)       73, 78       X         Blocking a computer's access       48       X         Cannot connect       133       XP, Windows, improving Wi-Fi         Channel       94       Performance       127         Connected computers, displaying list of       92       Your device is now restarting (window)       24         Connecting to       120       Your device is now restarting (window)       24         Disabling when connected through USB       48, 84, 94       Zlib License       157                                                                                                    |
| an Option       116       WMM (Wi-Fi Multimedia) support       85         WEP       23, 89       WMM Support field       85         When connected to USB (disable       Work Mode       81         Wi-Fi)       48, 84, 94       WPA       24, 89         Whitelist       86, 91       WPA2       24, 89         Wi-Fi       WWAN IP address of the device       49         Alerts (user has joined, or left)       73, 78       X         Blocking a computer's access       48       X         Cannot connect       133       XP, Windows, improving Wi-Fi         Channel       94       performance       127         Configuring, overview       87       Your device is now restarting (window)       24         Connected computers, displaying list of       92       Your device is now restarting (window)       24         Disabling when connected through USB       48, 84, 94       Zlib License       157                                                                                                    |
| WEP       23, 89       WMM Support field       85         When connected to USB (disable       Work Mode       81         Wi-Fi)       48, 84, 94       WPA       24, 89         Whitelist       86, 91       WPA2       24, 89         Wi-Fi       WWAN IP address of the device       49         Alerts (user has joined, or left)       73, 78       78         Blocking a computer's access       48       X         Cannot connect       133       XP, Windows, improving Wi-Fi         Channel       94       performance       127         Configuring, overview       87       Your device is now restarting (window)       24         Connected computers, displaying list of       92       Your device is now restarting (window)       24         Disabling when connected through USB       48, 84, 94       Zlib License       157                                                                                                    |
| When connected to USB (disable Wi-Fi)                                                                                                    |
| Wi-Fi)                                                                                                    |
| Whitelist 86, 91 Wi-Fi                                                                                                    |
| Wi-Fi Alerts (user has joined, or left) 73, 78 Blocking a computer's access 48 Cannot connect 133 Channel 94 Configuring, overview 87 Connected computers, displaying list of 92 Connecting to 120 Disabling when connected through USB 48, 84, 94  WWAN IP address of the device 49  X XP, Windows, improving Wi-Fi performance 127  Y Your device is now restarting (window) 24  Zlib License 157                                                                                                    |
| Alerts (user has joined, or left)                                                                                                    |
| Blocking a computer's access                                                                                                    |
| Cannot connect                                                                                                    |
| Channel                                                                                                    |
| Configuring, overview                                                                                                    |
| Connected computers, displaying list of                                                                                                    |
| list of                                                                                                    |
| Connecting to                                                                                                    |
| Disabling when connected <b>Z</b> through USB                                                                                                    |
| through USB                                                                                                    |
|                                                                                                    |
| Long range                                                                                                    |
|                                                                                                    |
| MAC Filter panel of the Wi-Fi tab86                                                                                                    |
| Maximum number of users 48, 93                                                                                                    |
| Network panel of the Wi-Fi tab84                                                                                                    |
| Password90                                                                                                    |
| Password Reminder90                                                                                                    |
| Password, forgot                                                                                                    |
| Performance, tips on improving 127                                                                                                    |
| Power Save Mode85                                                                                                    |
| Security                                                                                                    |
| Security and encryption protocols                                                                                                    |
| supported                                                                                                    |
| Security panel of the Wi-Fi tab85                                                                                                    |
| Short Range                                                                                                    |

Sounds when user joins or leaves .....51 SSID (Wi-Fi network name) ..........87